# **Guide d'utilisation**

**Milliwattmètre HP E4418B**

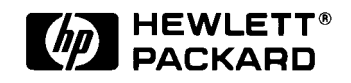

**Numéro de référence HP E4418-90034 Novembre 2001**

© Copyright Hewlett-Packard Company

Tous droits réservés. La reproduction, l'adaptation et la traduction, même partielles, de ce manuel sont interdites sauf accord écrit préalable de Hewlett-Packard conformément aux lois sur le copyright.

Imprimé au Royaume-Uni.

# **Informations juridiques**

# **Avertissement**

Les informations contenues dans ce document sont sujettes à modifications sans préavis. La société Hewlett-Packard ne garantit rien concernant ce document, et en particulier, ne se porte nullement garante de sa valeur commerciale ni de son adaptation à un objectif particulier. La société Hewlett-Packard décline toute responsabilité quant aux éventuelles erreurs qui pourraient être contenues dans le présent document et ne saurait être tenue pour responsable de dommages indirects ou incidents susceptibles d'avoir découlé de la fourniture de ce document, de ses performances ou de son usage. La photocopie, la reproduction, la traduction et l'adaptation, même partielles, de ce document sont interdites sauf accord écrit préalable de Hewlett-Packard.

# **Certificat**

Hewlett-Packard certifie que lorsqu'il a été emballé à sa sortie d'usine, cet instrument était conforme aux spécifications annoncées. En outre, Hewlett-Packard certifie également que les mesures étalon de cet instrument ont été établies par rapport à celles du United States National Institute of Standards and Technology dans les limites de la précision offerte par les moyens dont dispose cet institut ou ceux d'un autre membre de l'International Standards Organization (ISO).

# **Garantie**

Cet instrument, produit de Hewlett-Packard (HP), est garanti, pièces et main-d'oeuvre, contre tout vice de fabrication pendant une durée d'un an à compter de la date de son expédition. Pendant toute la durée de la garantie, Hewlett-Packard choisira à sa discrétion, soit de réparer, soit de remplacer les produits qui s'avèrent défectueux. Pour toute intervention ou réparation au titre de la garantie, le produit doit être retourné à un centre de maintenance agréé par HP. L'acheteur devra payer les frais d'envoi du produit, et HP paiera les frais de retour, ainsi que les droits de douane et les taxes encourus pour les produits renvoyés à HP depuis l'étranger. HP garantit que son logiciel et son micrologiciel conçus par HP pour fonctionner sur un instrument exécuteront leurs instructions

programmées après avoir été correctement installés sur l'instrument en question. HP ne garantit pas que le fonctionnement de l'instrument, du logiciel ou du micrologiciel sera ininterrompu ou exempt d'erreurs.

# **Limites de la garantie**

La garantie qui précède ne pourra s'appliquer aux défauts résultant d'une maintenance incorrecte ou mal exécutée par l'acheteur, de l'utilisation d'un logiciel ou d'une interface fournis par l'acheteur, d'une modification non autorisée de l'instrument, de son usage dans des conditions ambiantes sortant des limites spécifiées, ou d'un site incorrectement préparé ou mal entretenu. CE QUI PRECEDE CONSTITUE LA SEULE ET UNIQUE GARANTIE APPLICABLE A CE PRODUIT ET EXCLUT TOUTE AUTRE GARANTIE, EXPRESSE OU IMPLICITE. HP EXCLUT EXPRESSEMENT TOUTE GARANTIE IMPLICITE DE VALEUR MARCHANDE DU PRODUIT OU D'ADAPTATION DE CELUI-CI A UN OBJECTIF PARTICULIER.

# **Limites du recours**

LE RECOURS QUI PRECEDE REPRESENTE L'UNIQUE ET EXCLUSIF RECOURS DE L'ACHETEUR. LA SOCIETE HP NE POURRA ETRE TENUE POUR RESPONSABLE DE TOUT DOMMAGE DIRECT, INDIRECT, INCIDENT, ACCESSOIRE OU SECONDAIRE, Y COMPRIS REPOSANT SUR UN CONTRAT, UN PREJUDICE OU TOUT AUTRE PRINCIPE JURIDIQUE.

# **Exploitation de l'instrument**

#### **Avertissements et mises en garde**

Vous trouverez dans ce guide les remarques et mises en garde suivantes.

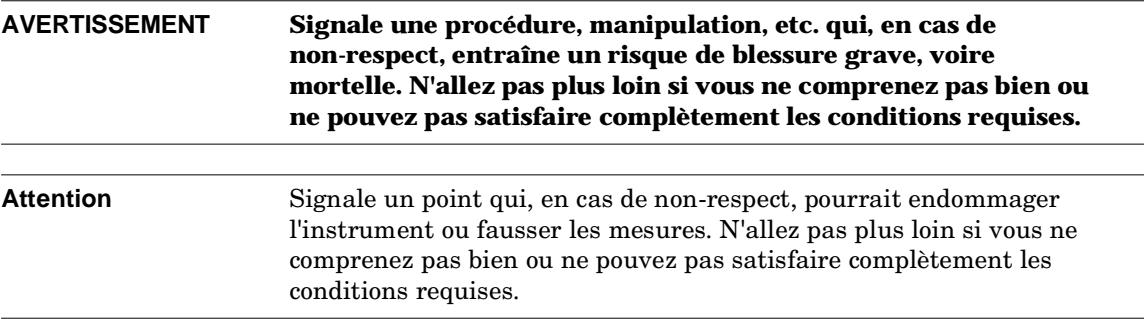

# **Sécurité des personnes**

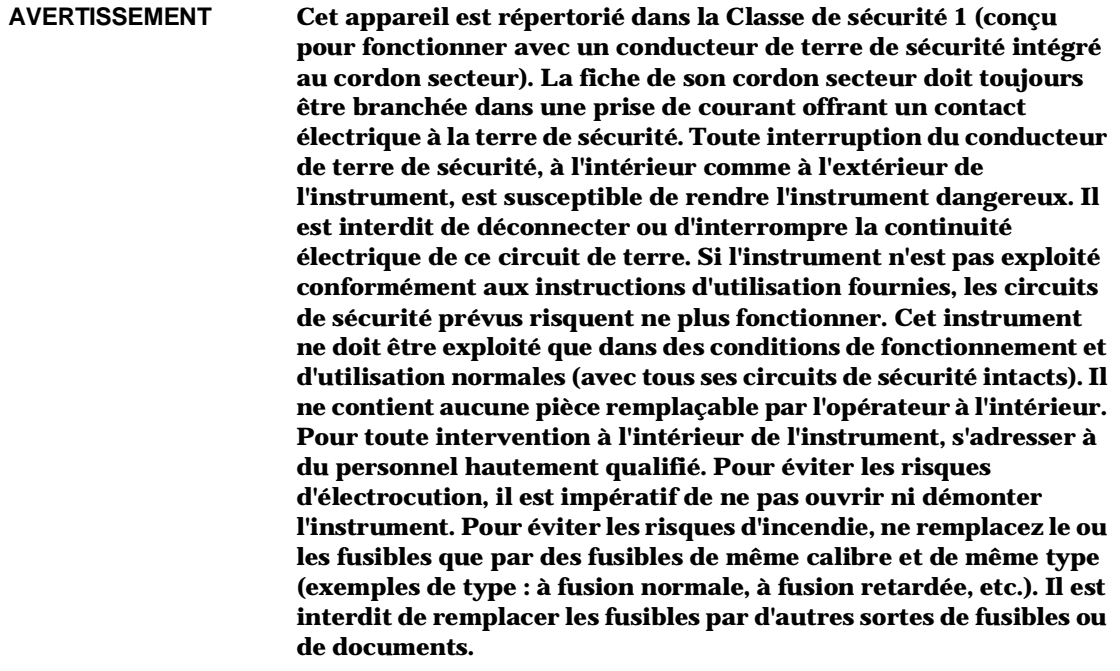

V I W

 $\hspace{0.025cm}\}$ 

 $\begin{array}{c}\n\rightarrow \\
- \\
\bullet \\
\bullet\n\end{array}$ 

**Considérations de sécurité générales**

 $\blacksquare$ <br> $+$ 

 $\overline{A}$ 

 $\begin{array}{c}\n+ \\
- \\
\text{if } \\
\text{if } \\
\text{if } \\
\text{if } \\
\text{if } \\
\text{if } \\
\text{if } \\
\text{if } \\
\text{if } \\
\text{if } \\
\text{if } \\
\text{if } \\
\text{if } \\
\text{if } \\
\text{if } \\
\text{if } \\
\text{if } \\
\text{if } \\
\text{if } \\
\text{if } \\
\text{if } \\
\text{if } \\
\text{if } \\
\text{if } \\
\text{if } \\
\text{if } \\
\text{if } \\
\text{if } \\
\text{if } \\
\text{if } \\
\text{if } \\
\text{if } \\
\text{if } \\
\text{if } \\
\text{if$ 

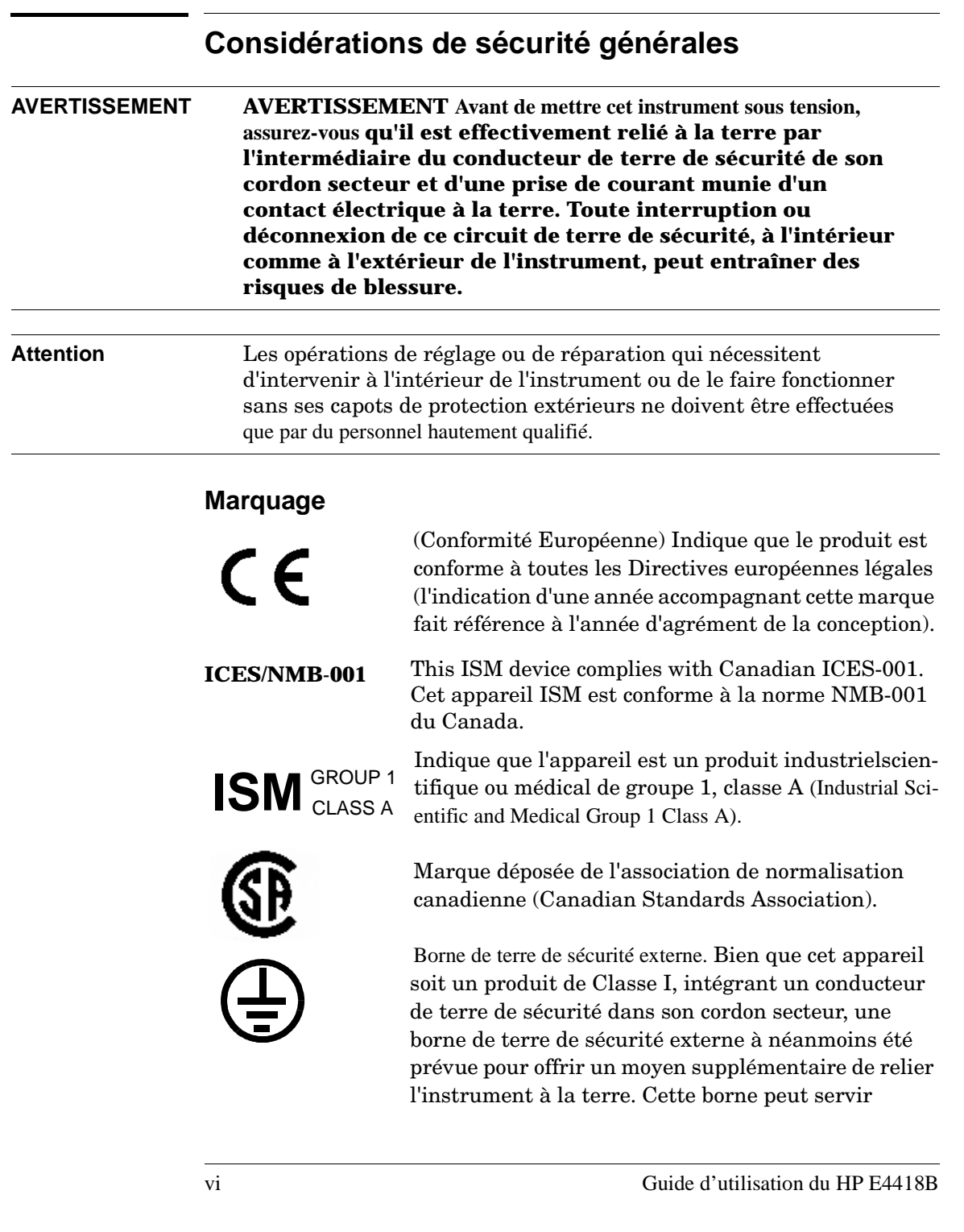

#### **Considérations de sécurité générales**

lorsqu'on ne peut pas garantir l'efficacité du circuit de terre de la prise de courant secteur

Il faut dans ce cas relier cette borne à un point de terre sûr par l'intermédiaire d'un conducteur électrique de calibre AWG au moins égal à 18.

#### **Conformité à la norme IEC 1010-1**

Cet instrument a été conçu et testé conformément à la norme de sécurité IEC Publication 1010-1 +A1:1992 concernant les équipements électriques de mesure, de contrôle et de laboratoire, et a été livré dans un état ne présentant pas de danger pour l'utilisateur. La documentation d'utilisation fournie avec l'instrument contient des informations, des mises en garde et des avertissements qui doivent être observés par l'utilisateur pour garantir la sécurité d'utilisation de l'instrument.

#### **Etablissement de la conformité**

Ce produit a été conçu et testé en conformité avec la norme IEC 60529 (1989) concernant les degrés de protection assurés par les boîtiers (Code IP). Le niveau IPx4 est atteint si, et seulement si, l'instrument est contenu dans sa sacoche de transport ( numéro de référence HP 34141A).

#### **Environnement d'utilisation**

Cet instrument est conçu pour être utilisé dans un environnement abrité (en évitant les conditions météorologiques extrêmes) selon le degré de pollution 3 défini par la norme IEC 60664-1 lorsque l'instrument est contenu dans sa sacoche de transport (numéro de référence HP 34141A). L'instrument est conçu seulement pour un usage dans des locaux abrités lorsqu'il est en dehors de sa sacoche de transport.

#### **Instructions d'installation**

Afin d'éviter toute surchauffe indésirable lorsque l'instrument est contenu dans sa sacoche de transport, ne faîtes pas fonctionner votre HP E4418B sous tension secteur alternative, mais seulement à partir de la batterie.

# **Informations réglementaires**

# **Emission sonore**

#### **Herstellerbescheinigung**

Diese Information steht im Zusammenhang mit den Anforderungen der Maschinenlarminformationsverordnung vom 18 Januar 1991.

- Sound Pressure LpA < 70 dB.
- Am Arbeitsplatz.
- Normaler Betrieb.
- Nach DIN 45635 T. 19 (Typprufung).

#### **Déclaration des fabricants**

Cette déclaration est ajoutée pour conformité à la norme allemande DIN 45635 T. 19 (Typprufung).

- Pression sonore LpA < 70 dB.
- A la position de l'opérateur.
- En fonctionnement normal.
- Conforme à la norme ISO 7779 (test d'un prototype).

# **Réglementation EMC en Australie**

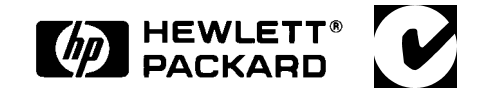

Ce logo est une marque déposée de la Spectrum Management Agency d'Australie. Elle implique la conformité avec l'Australian EMC Framework Regulations selon les termes du Radiocommunications Act de 1992.

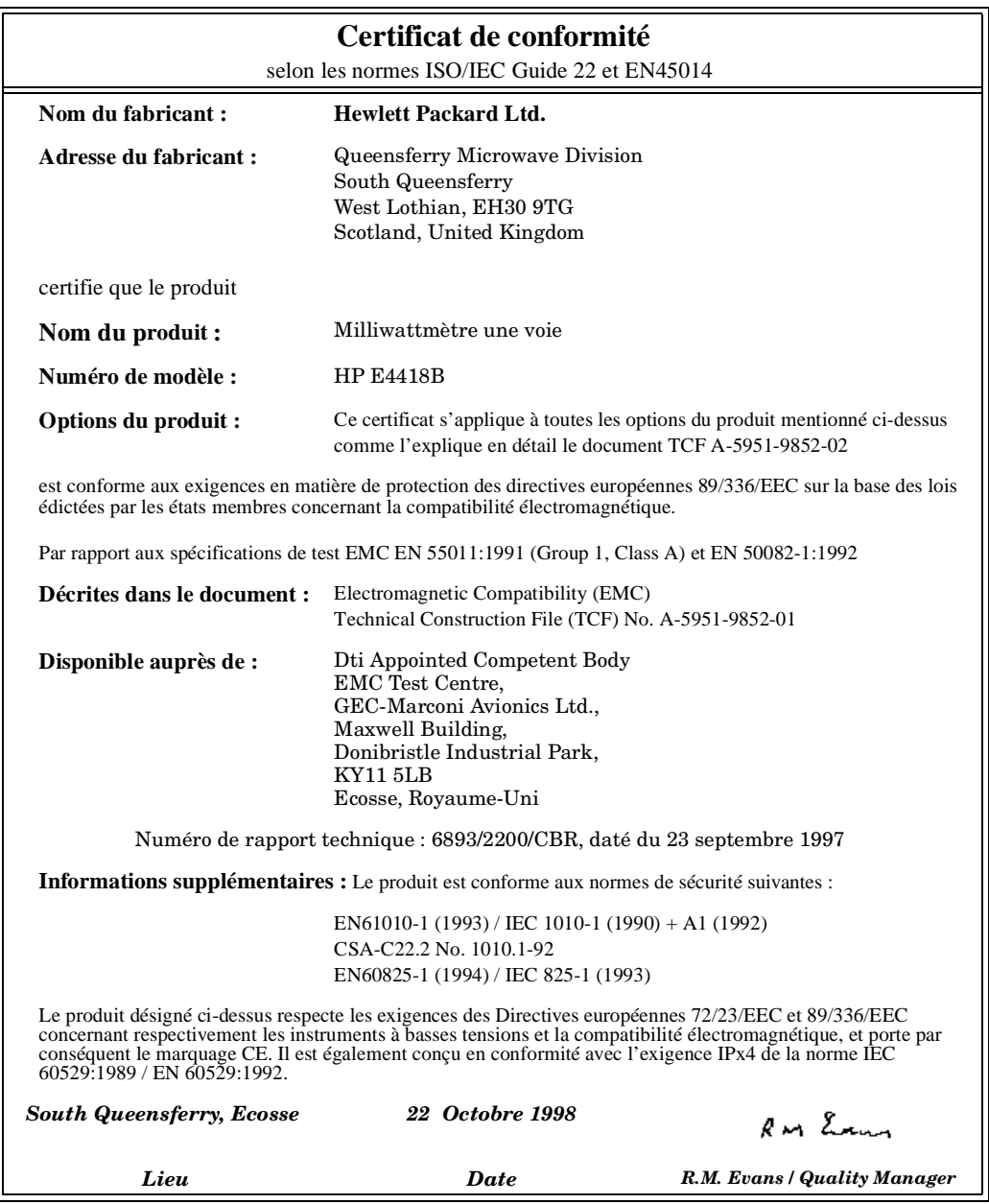

Contacts en Europe :

Votre plus proche bureau de vente et de service après-vente Hewlett-Packard ou Hewlett-Packard GmbH, Department ZQ / Standards Europe, Herrenberger Strasse 130, D-7030 Boeblingen, Allemagne (FAX +49-7031-143143).

# **Autres publications connexes**

Le *Guide d'utilisation HP E4418B* existe aussi dans les langues suivantes :

- Guide d'utilisation en anglais (User's Guide) En standard
- Guide d'utilisation en allemand Option ABD
- Guide d'utilisation en espagnol Option ABE
- Guide d'utilisation en français Option ABF
- Guide d'utilisation en italien Option ABZ
- Guide d'utilisation en japonais Option ABJ

*HP E4418B/E4419B Programming Guide* : livré en standard avec tous les instruments.

*HP E4418B/E4419B Service Guide* : commander l'option 915.

*CLIPs HP E4418B/E4419B* (informations sur les composants et leurs emplacements) : commander la référence E4418-90031.

Pour plus de détails sur le langage de programmation SCPI (Standard Commands for Programmable Instruments), consultez les ouvrages suivants :

- *A Beginner's Guide to SCPI*, commander la référence HP 5010-7166.
- Les manuels de référence SCPI, disponibles auprès de : SCPI Consortium, 8380 Hercules Drive, Suite P3, La Mesa, CA 91942, USA. Téléphone : 619-697-4301 Fax : 619-697-5955

# **Options du HP E4418B**

Les milliwattmètres HP E4418B acceptent les options suivantes :

- Option 001 : équipe l'instrument d'une batterie interne rechargeable permettant de le faire fonctionner dans son intégralité lorsque l'accès à une prise de courant secteur alternatif n'est pas possible.
- Option 002 : fournit une ou des entrées parallèles pour sonde en face arrière. La sortie d'oscillateur de référence de puissance se trouve alors en face avant.
- Option 003 : fournit une ou des entrées parallèles pour sonde en face arrière. La sortie d'oscillateur de référence de puissance se trouve alors en face avant.
- Option 004 : supprime de la commande les câbles pour sonde HP 11730A.
- Option 0BO : supprime de la commande les manuels.
- Option 908 : ajoute le kit de montage en rack pour un instrument.
- Option 909 : ajoute le kit de montage en rack pour deux instruments.
- Option 915 : ajoute le manuel *HP E4418B/E4419B Service Guide*.
- Option 916 : fournit un *Guide d'utilisation HP E4418B* supplémentaire et le manuel *HP E4418B/E4419B Programming Guide*.
- Option 1BN : fournit le Certificat d'étalonnage requis par la norme militaire MIL-STD 45662A, ANSI/NCSL Z540-1-1994.
- Option 1BP : fournit le Certificat d'étalonnage requis par la norme militaire MIL-STD-45662A, ANSI/NCSL Z540-1-1994 et les données à partir desquelles il a été établi.

# **Accessoires disponibles**

- HP 34161A, housse pour accessoires
- HP 34141A, sacoche souple de transport/utilisation de couleur jaune
- HP 34131A, valise de transport normale de l'instrument
- HP E9287A, bloc batterie de réserve pour les instruments livrés avec l'option 001 seulement
- HP 34397A, convertisseur 12 Vcc vers 115 Vca (Option 0E3 pour 230 V)
- Les câbles pour sondes de puissance HP suivants sont disponibles à la commande :
	- HP 11730A, 1,5 m
	- HP 11730B, 3 m
	- HP 11730C, 6,1 m
	- HP 11730D, 15,2 m
	- HP 11730E, 30,5 m
	- HP 11730F, 61 m

# **A propos de ce guide**

### **Chapitre 1 : Mise en route**

Ce chapitre traite de la mise en service de l'instrument et vous aidera à vous familiariser avec les fonctions élémentaires de sa face avant.

## **Chapitre 2 : Exploitation du milliwattmètre**

Ce chapitre décrit en détail les possibilités et le fonctionnement du milliwattmètre. Vous le trouverez utile pour exploiter le milliwattmètre depuis sa face avant.

## **Chapitre 3 : Carte de référence des menus**

Ce chapitre décrit par des diagrammes la carte des menus du milliwattmètre. Vous y trouverez aussi une description de toutes les touches du milliwattmètre.

## **Chapitre 4 : Messages d'erreur**

Ce chapitre contient des descriptions des messages d'erreur susceptibles d'apparaître à l'écran du milliwattmètre. Chaque description contient des informations qui vous aideront à diagnostiquer et à résoudre le problème.

## **Chapitre 5 : Spécifications**

Ce chapitre contient les spécifications et autres caractéristiques du milliwattmètre et explique comment les interpréter.

**A propos de ce guide**

# **Table des matières**

# **Page**

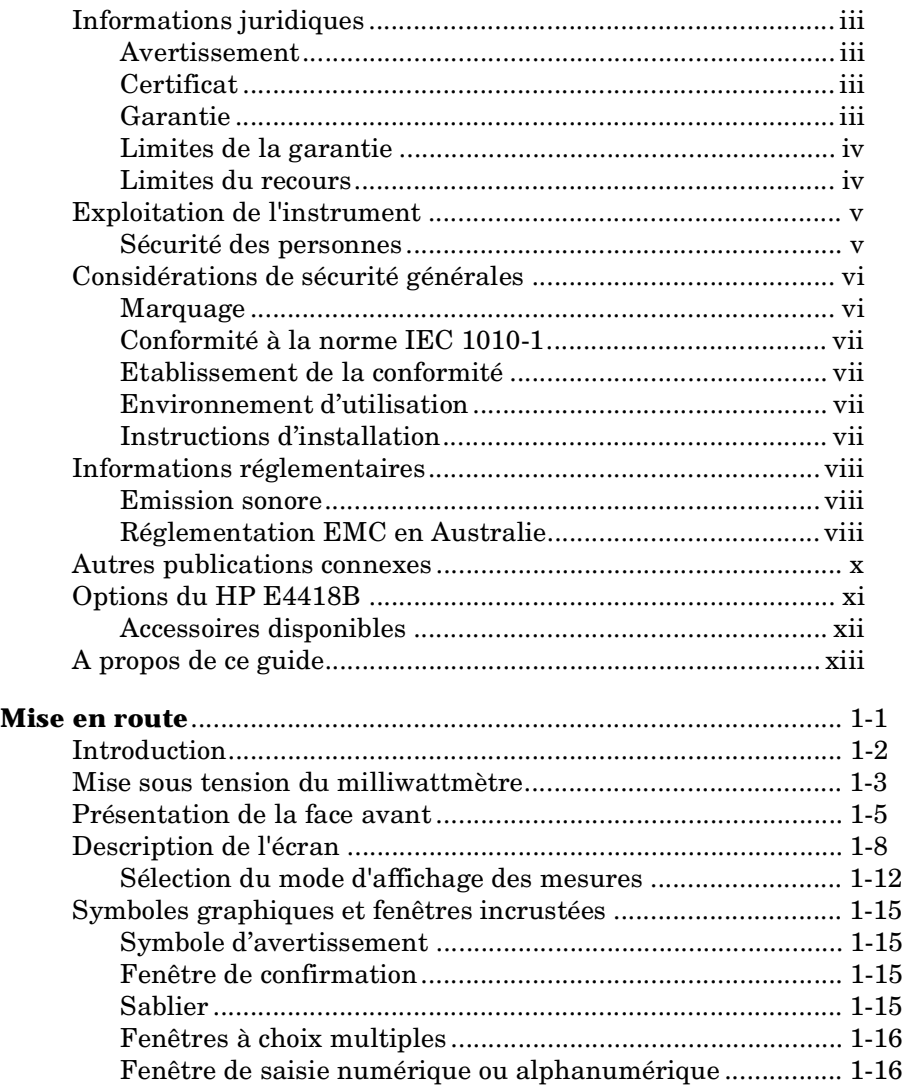

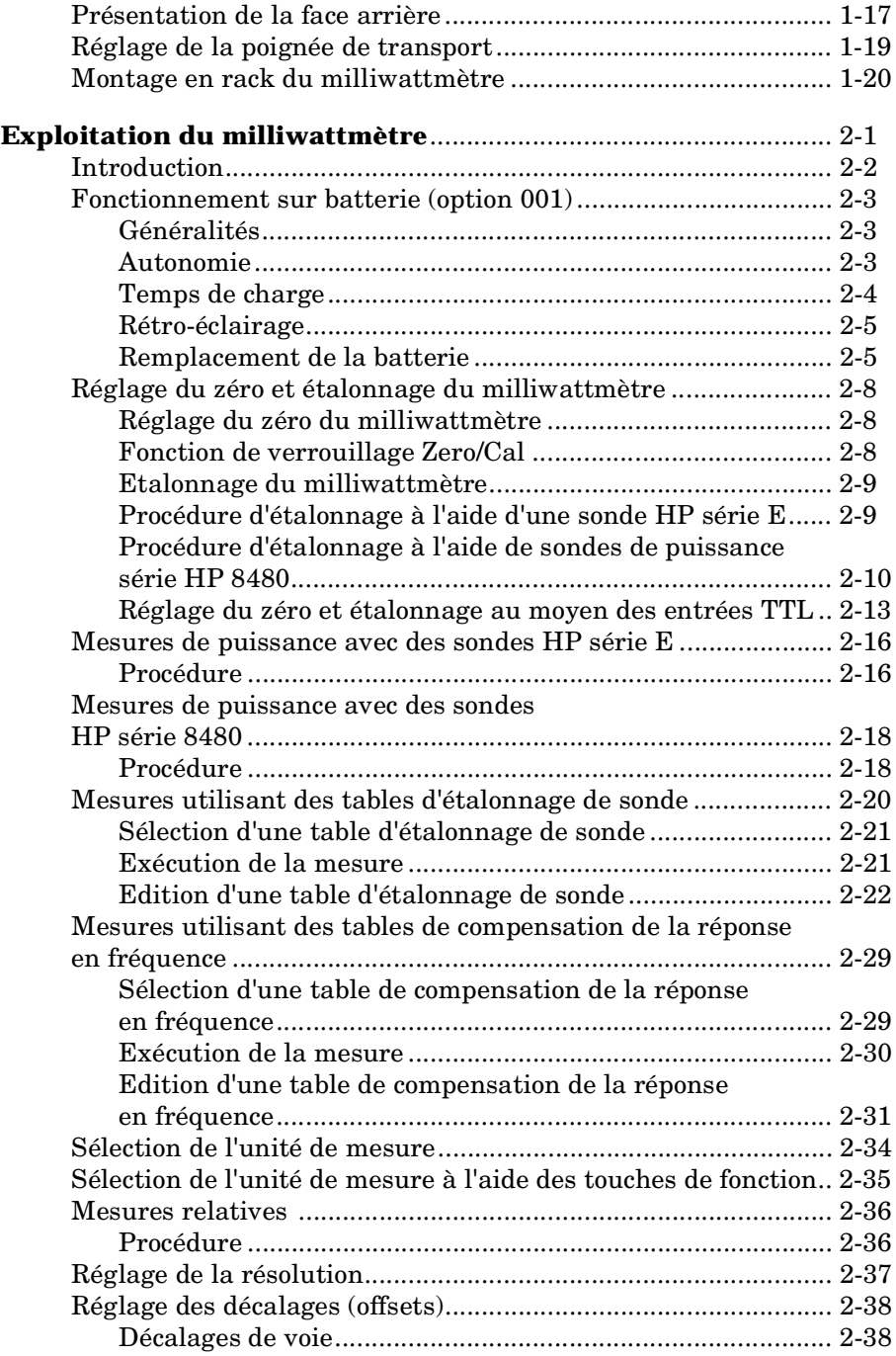

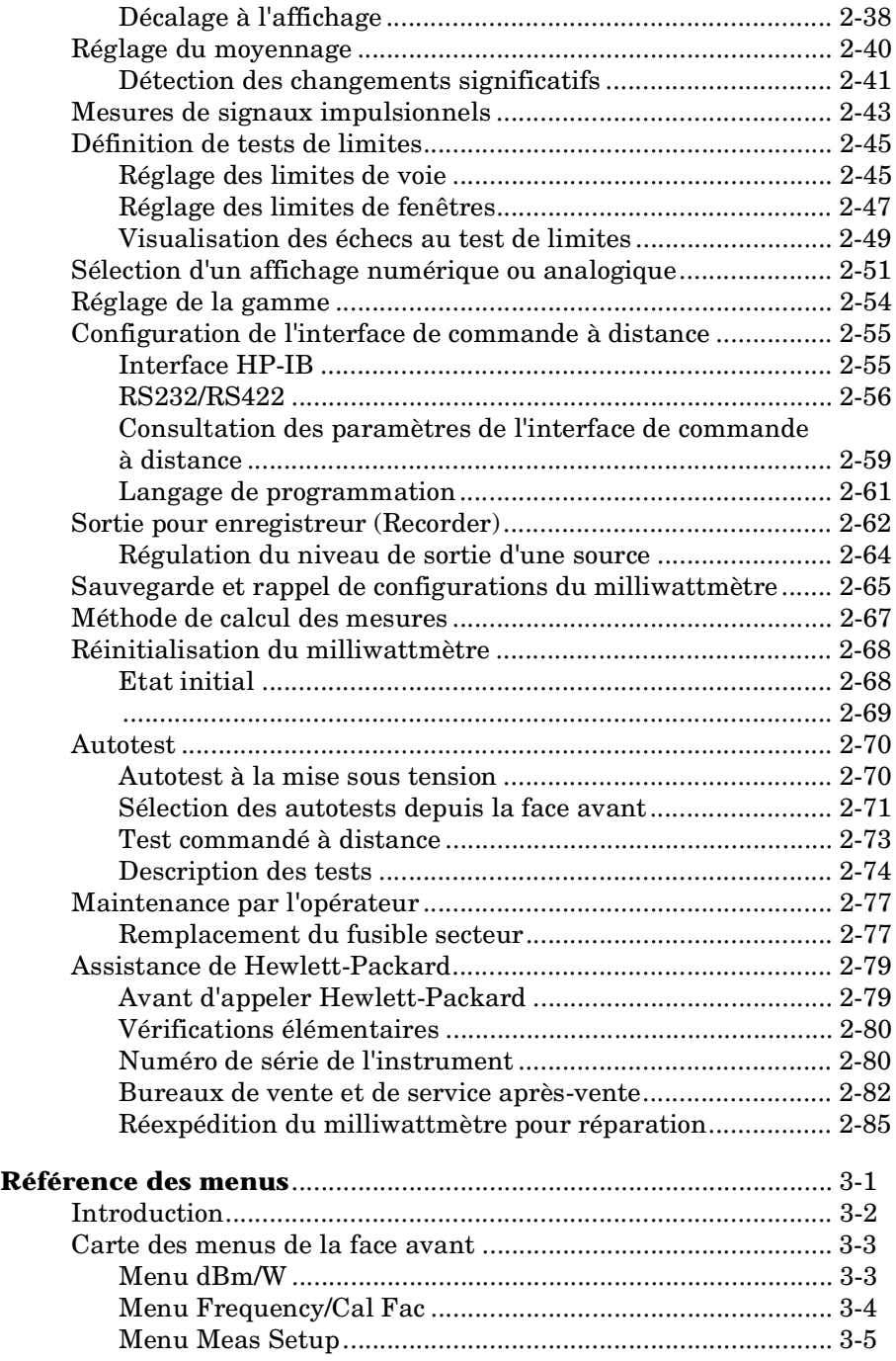

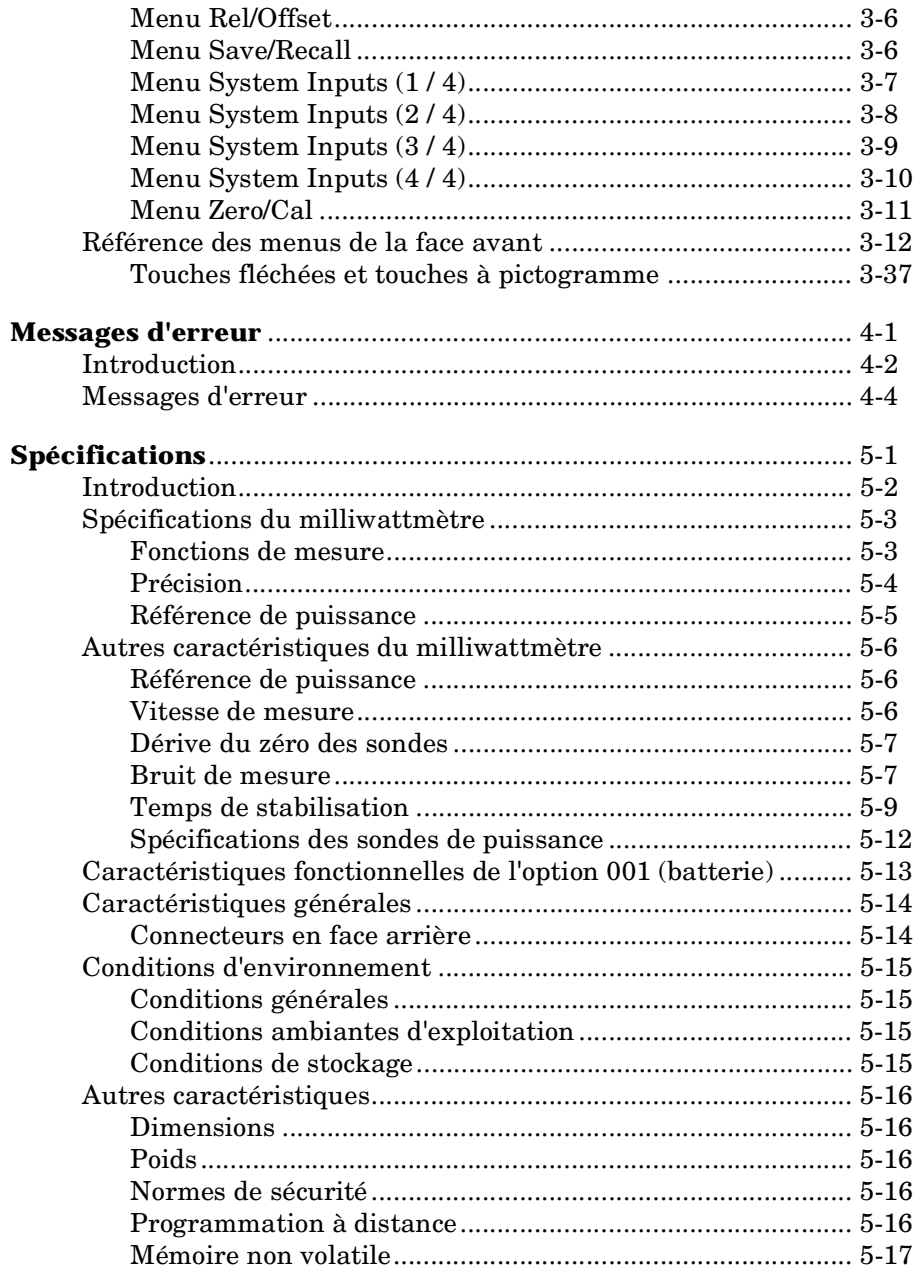

# **Liste des figures**

# **Page**

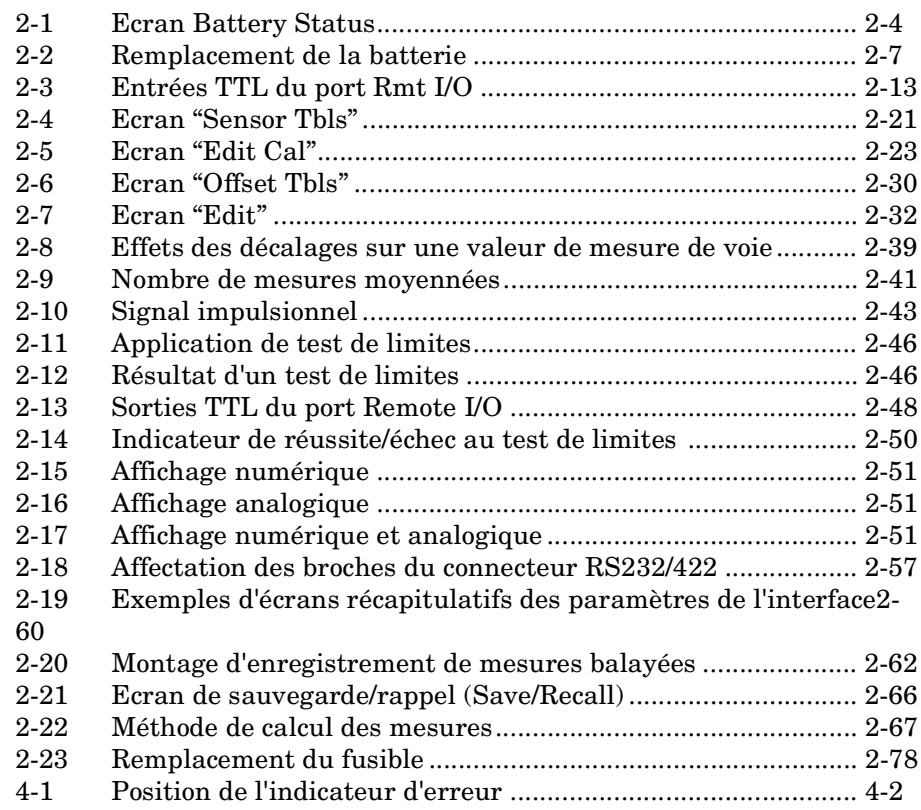

# **Liste des tableaux**

# **Page**

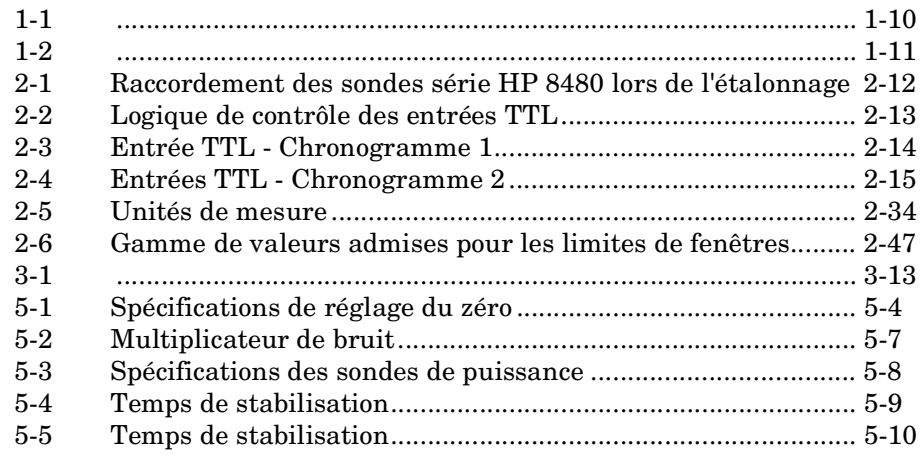

**Mise en route**

**1**

# **Introduction**

L'une des premières choses que vous voudrez sans doute faire avec votre milliwattmètre sera de le mettre sous tension et de vous familiariser avec sa face avant. Les différentes sections de ce chapitre vous aideront à mettre en service votre instrument et à vous familiariser avec certaines fonctions de sa face avant.

Vous trouverez sur la face avant des touches ordinaires et des touches de fonction. En appuyant sur certaines touches ordinaires, on fait apparaître des libellés de touches de fonction sur l'écran du milliwattmètre.

Si vous commandez votre milliwattmètre "à distance" (par son interface HP-IB), reportez-vous au *HP E4418B/4419B Programming Guide* pour plus de détails.

# **Mise sous tension du milliwattmètre**

Dans cette section, vous allez mettre sous tension votre milliwattmètre et vérifier qu'il fonctionne correctement.

## **1. Branchez le cordon secteur et mettez le milliwattmètre sous tension.**

L'écran et le voyant vert "Power" s'allument quand on met le milliwattmètre sous tension. Ce dernier exécute alors son autotest. En cas d'erreur à l'autotest, l'indicateur d'erreur apparaît à l'écran. Dans ce cas, adressez-vous à votre distributeur agréé Hewlett-Packard pour savoir comment renvoyer votre milliwattmètre à Hewlett-Packard pour réparation.

## **Attention** Cet instrument a été conçu pour être utilisé dans le cadre d'une installation de catégorie II et présente un degré de pollution 2 au regard des normes IEC 1010 et 664 respectivement.

### **Attention** Cet instrument possède une fonction de détection automatique de la tension secteur. Assurez-vous seulement que celle-ci se trouve dans les limites de 85 à 264 volts c.a.

**Remarque** Si le milliwattmètre a été stocké à des températures très basses, sortant de la plage des températures de fonctionnement, il est possible que l'écran ait besoin de quelques minutes pour fonctionner correctement.

#### **2. Réglez si nécessaire le contraste de l'écran.**

Pour ce faire, appuyez sur $\bigoplus$  ou  $\nabla$ . Si ces touches de fonction n'apparaissent pas, appuyez plusieurs fois sur(<sup>Prev</sup> ) jusqu'à ce qu'elles apparaissent.

#### **3. Raccordez une sonde de puissance.**

Branchez une extrémité du câble de la sonde à l'entrée du milliwattmètre, et l'autre à la sonde.

#### **4. Exécutez une mesure.**

Notez qu'un temps de préchauffage de 30 minutes est nécessaire pour garantir la précision des mesures.

En outre, avant d'exécuter votre première mesure, vous devez régler le zéro et étalonner l'ensemble sonde plus milliwattmètre. Pour plus de détails sur ces opérations, ainsi que sur la façon d'exécuter des mesures, reportez-vous au Chapitre 2.

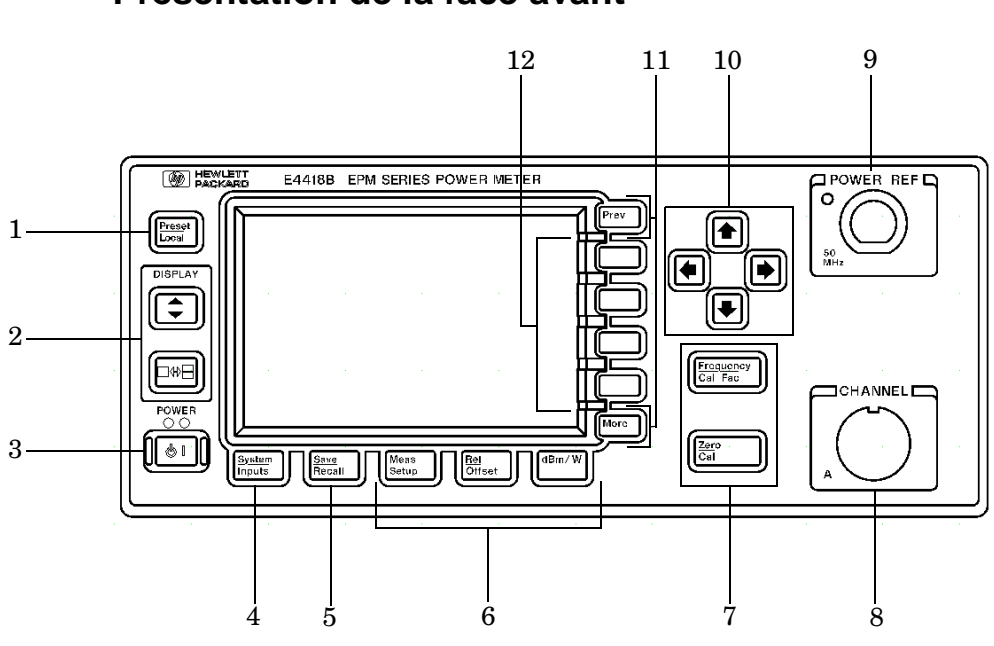

# **Présentation de la face avant**

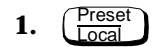

Cette touche de fonction permet de réinitialiser le milliwattmètre si vous êtes en mode local (c'est-à-dire si vous pilotez l'instrument depuis sa face avant). En mode local, une fenêtre de confirmation incrustée apparaît avant toute opération de réinitialisation. Si vous étiez en mode Remote (c'est-à-dire si vous pilotiez l'instrument à distance par l'intermédiaire de son interface HP-IB, RS232 ou RS422), une pression sur cette touche ramène l'instrument en mode local, pourvu que la fonction d'interdiction d'accès au mode local (LLO) n'ait pas été activée.

## **2. Touches liées à l'affichage écran**

 Cette touche permet de sélectionner la fenêtre de mesure supérieure ou inférieure de l'écran du milliwattmètre. La fenêtre sélectionnée est signalée par un effet d'ombre sur ses bordures. Toutes les opérations de configuration de mesure que vous spécifiez sont appliquées à la fenêtre sélectionnée.

 Cette touche permet de sélectionner le mode d'affichage une seule fenêtre ou deux fenêtres.

# **3.**

Cette touche met le milliwattmètre en marche ou en veille, alternativement. Lorsqu'il est en veille (avant qu'on ait appuyé sur cette touche, l'instrument étant néanmoins relié au secteur), le voyant rouge s'allume. Lorsqu'on met le milliwattmètre en marche, le voyant vert s'allume.

Option 001 : lorsque l'instrument est équipé de la batterie en option, qu'il n'est pas relié au secteur et est en veille, le voyant rouge est éteint.

## **4. Touche "System/Inputs" et menu de fonctions correspondant**

La touche  $\left(\frac{\text{System}}{\text{InputS}}\right)$  permet d'accéder à des menus de fonctions de configuration générale du système (tels que le réglage de l'adresse HP-IB) et de configuration des voies d'entrée. Pour plus de détails sur cette touche et ses menus de fonctions, reportez-vous au Chapitre 3.

**5.** Save Recall

> Cette touche n'affecte que le système du milliwattmètre. La seule autre touche qui puisse affecter les paramètres du système est la touche  $\left(\frac{\text{System}}{\text{inputs}}\right)$ . Pour plus de détails sur cette touche et son menu de fonctions, reportez-vous au Chapitre 3.

## **6. Touches dédiées à la fenêtre active et menus de fonctions correspondants**

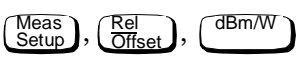

Ces touches permettent d'accéder à des menus de fonctions qui affectent la configuration des fenêtres de mesure. Pour plus de détails sur ces touches et leurs menus de fonctions, reportez-vous au Chapitre 3.

# **7. Touches "de voie" et menus de fonctions correspondants.**

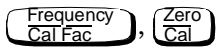

Ces touches permettent d'accéder à des menus de fonctions qui affectent la ou les voies de mesure. Pour plus de détails à propos de ces touches et de leurs menus de fonctions, reportez-vous au Chapitre 3.

# **8. Entrée de voie**

Le HP E4418B possède une entrée de sonde. Les milliwattmètres configurés avec les options 002 ou 003 possèdent des entrées de sonde sur la face arrière et sur la face avant.

## **9. Sortie POWER REF**

Cette sortie du signal de référence de puissance se présente sous la forme d'un connecteur type N d'impédance 50 Ω. Elle délivre un signal de sortie de 1 mW à 50 MHz qui sert à étalonner l'ensemble sonde plus milliwattmètre. Les milliwattmètres configurés avec l'option 003 ont la sortie de référence de puissance sur la face arrière.

## **10. Touches fléchées**

 $\Box$ ,  $\Box$ ),  $\Box$ ) et  $\Box$ ): ces touches permettent de déplacer le curseur, de sélectionner des champs à éditer et de sélectionner des caractères alphanumériques. Pour plus de détails, reportez-vous au Chapitre 3.

## **11. Touches d'accès aux menus**

 Cette touche permet de passer aux pages suivantes d'un More menu. Le nombre de pages disponibles apparaît en bas à droite de l'écran. Exemple : "1 of 2" est affiché, une pression sur More permet de passer à la page "2 of 2". Si vous appuyez à nouveau  $\text{sur}(\text{\tiny More\,}$ , vous retournez à la page "1 of 2".

Prev ) Cette touche permet de remonter d'un niveau dans le menu de fonctions. Si vous appuyez répétitivement sur (Prev), vous accédez au menu de réglage du contraste de l'écran.

## **12. Touches de fonction**

Ces quatre touches servent à sélectionner des fonctions dans les menus.

# **Description de l'écran**

La figure suivante représente l'écran lorsqu'il est divisé en deux fenêtres : une fenêtre de mesure analogique et une fenêtre de mesure numérique. Vous pouvez cependant appuyer sur  $[\n\overline{\bullet} \rightarrow \overline{\bullet}]$  pour n'afficher qu'une seule de ces fenêtres à la fois.

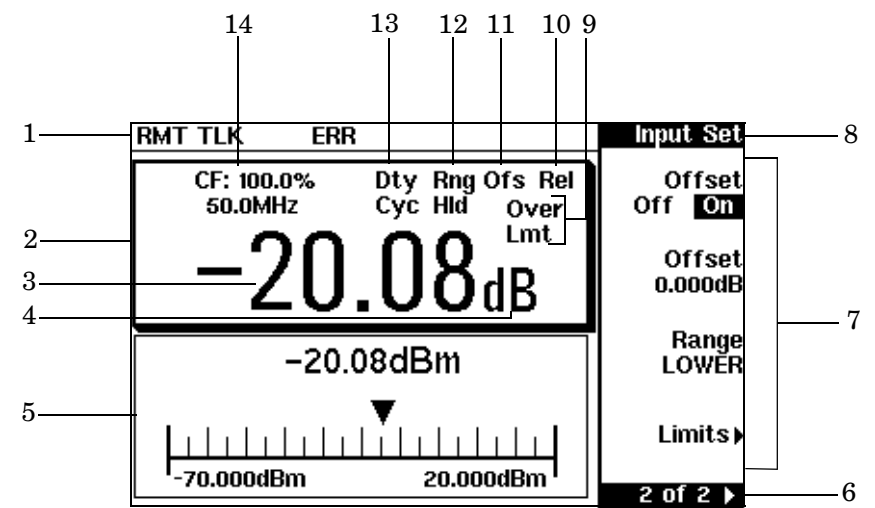

1. La ligne d'état de l'écran se compose de cinq champs, dont trois sont liés à l'état de l'interface HP-IB, RS232 ou RS422, et deux aux états d'erreur et d'avertissement. Le premier champ affiche soit "RMT" (Remote, mode de commande à distance via l'interface HP-IB, RS232 ou RS422), soit "LCL" (Local, mode pilotage depuis la face avant).

En mode de commande via l'interface HP-IB, le deuxième champ affiche "TLK" quand le milliwattmètre est sélectionné pour parler, ou "LSN" quand il est sélectionné pour écouter. Le troisième champ affiche, le cas échéant, la mention "SRQ" (Service Request).

En mode de commande via l'interface RS232 ou RS422, le deuxième champ affiche "RX" lorsque le milliwattmètre reçoit des données. Le troisième champ affiche "TX" lorsque le milliwattmètre transmet des données.

Le quatrième champ affiche "ERR" lorsqu'une erreur est détectée. Le dernier champ sert à afficher un message d'erreur ou d'avertissement.

- 2. Les données de la mesure peuvent être affichées dans une ou deux fenêtres rectangulaires, selon la sélection effectuée par  $\left[\Box\bullet\right]$ . La touche  $[\Box \rightarrow \Box]$  permet de sélectionner l'affichage d'une seule fenêtre ou l'affichage de deux fenêtres. Quand on appuie sur cette touche alors que l'écran affichait deux fenêtres, la fenêtre qui reste affichée est celle qui était précédemment entourée d'une bordure ombrée. Dans l'écran à deux fenêtres, les menus de configuration de mesure sont appliqués à la fenêtre à bordures ombrées.
- 3. Ce champ affiche le résultat de la mesure.
- 4. Ce champ affiche l'unité de mesure : dBm, dB, watt ou %.
- 5. Cette fenêtre se présente comme un cadran d'instrument de mesure analogique, affichant le résultat de la mesure et l'échelle utilisée.
- 6. Ce champ affiche le nombre de pages du menu couramment sélectionné. Exemple : "1 of 2" indique que le menu comporte deux pages et que la page affichée est la première. Si vous appuyez sur (<sup>More</sup> ), vous passez à la page "2 of 2".
- 7. Les touches de fonction disponibles immédiatement sont affichées dans ces quatre champs.
- 8. Ce champ affiche le titre du menu. Exemple : à la mise sous tension initiale du milliwattmètre, le menu "Contrast" apparaît, et, si vous appuyez sur  $\left(\frac{\text{Zero}}{\text{Cal}}\right)$ ", "Zero/Cal" apparaît.
- 9. Ce champ indique si le résultat de la mesure sort de la gamme spécifiée (limites supérieure et inférieure). Si ce n'est pas le cas, rien n'apparaît dans ce champ. Si le résultat tombe en dessous de la limite minimum, "Undr Lmt" apparaît. Si au contraire il dépasse la limite maximum, "Over Lmt" apparaît. Pour plus de détails, reportez-vous à la section "Définition de tests de limites", à la page 2-45.
- 10. Ce champ affiche "Rel" lorsque le mode relatif est actif. Pour plus de détails, reportez-vous à la section "Mesures relatives", à la page 2-36.
- 11. Ce champ affiche "Ofs" si un décalage a été spécifié. Pour plus de détails, reportez-vous à la section "Réglage des décalages (offsets)", à la page 2-38.
- 12. Ce champ affiche "Rng Hld" si une gamme de mesure fixe a été sélectionnée. Pour plus de détails, reportez-vous à la section "Réglage de la gamme", à la page 2-54.
- 13. Ce champ affiche "Dty Cyc" si un rapport cyclique a été spécifié. Cette fonction permet de mesurer la puissance d'un signal

impulsionnel. Pour plus de détails, reportez-vous à la section "Mesures de signaux impulsionnels", à la page 2-43.

14. Ce champ affiche des informations sur deux lignes. Leur nature dépend du type de sonde et des tables sélectionnées (étalonnage et compensation de la réponse en fréquence). Le Tableau 1-1 indique toutes les combinaisons d'informations qui peuvent être présentées sur ces deux lignes. Recherchez dans ce tableau l'entrée qui correspond à ce qui est affiché à l'écran, puis utilisez le numéro de référence, dans la colonne de gauche, pour déterminer, à l'aide du Tableau 1-2, la combinaison de type de sonde et de corrections appliquée à la mesure en cours. Par exemple, l'écran affiche :

#### 50MHz

#### $(10,C)$

Ces informations correspondent au numéro de référence 4 dans le Tableau 1-1 et, lorsque l'on consulte le Tableau 1-2, on constate que :

- la sonde utilisée est de type série HP 8480 ;
- une table d'étalonnage de la sonde de puissance est sélectionnée (10) ;
- une table de compensation de la réponse en fréquence est sélectionnée (C).

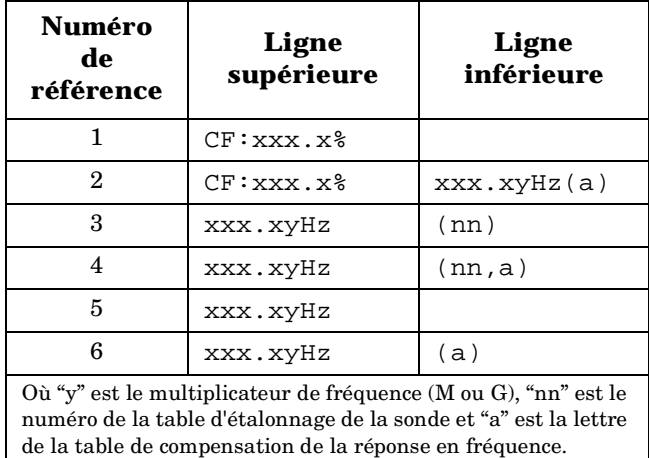

#### **Tableau 1-1**

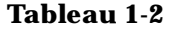

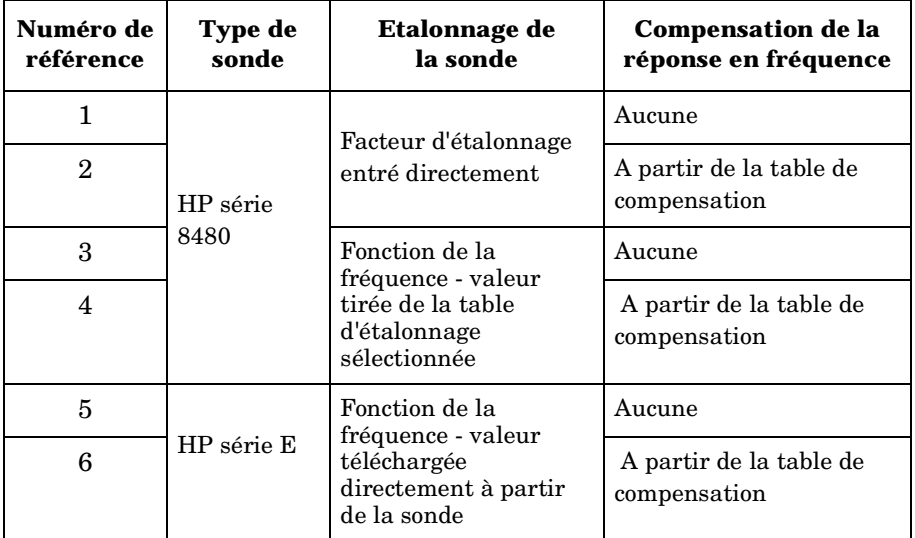

Mise en route **Description de l'écran**

# **Sélection du mode d'affichage des mesures**

L'écran de votre milliwattmètre peut être configuré de nombreuses façons. Il peut afficher différentes sortes de résultats de mesure et de fenêtres, selon les besoins. Le logigramme ci-dessous détaille les différentes options disponibles.

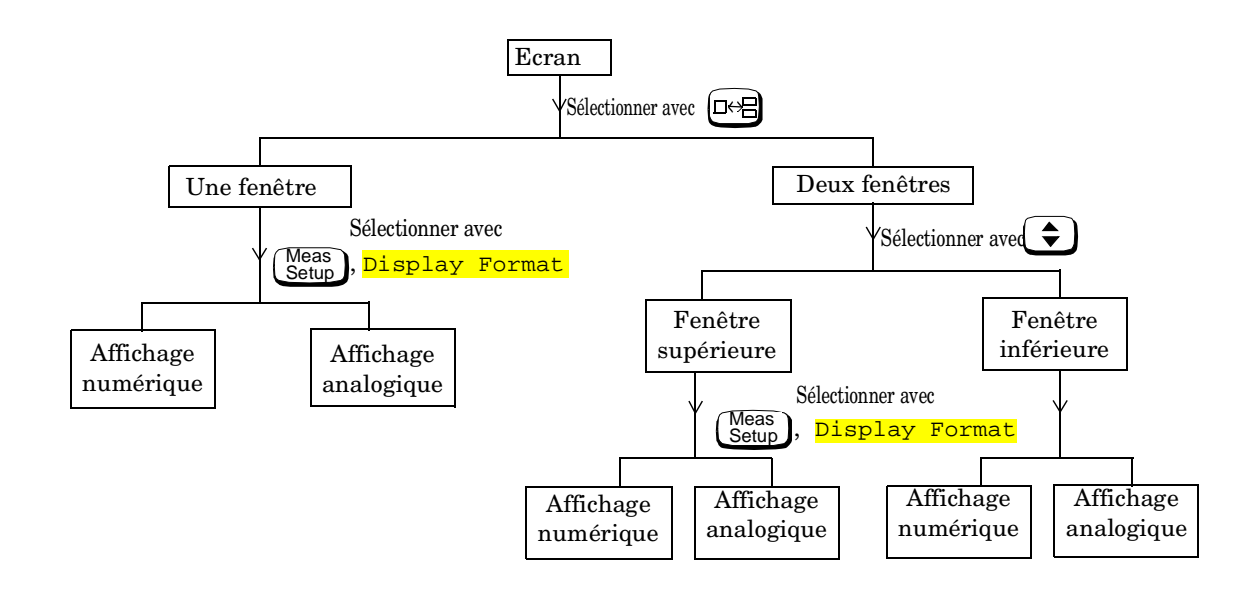

## **Exercice de familiarisation avec les fenêtres d'affichage des mesures**

Pour vous familiariser avec les différents modes d'affichage des mesures, avant de commencer à exécuter des mesures, faites l'exercice suivant qui vous donnera un aperçu des possibilités d'affichage de l'instrument.

1. Appuyez sur  $\left(\frac{\text{Present}}{\text{Local}}\right)$ , Confirm.

Notez que la fenêtre supérieure (configurée comme un afficheur numérique) est celle qui est sélectionnée, puisque sa bordure est ombrée.

2. Appuyez sur  $\left( \right. \triangle$  ). L'écran semble identique, mais cette fois c'est la fenêtre inférieure (configurée comme un cadran analogique) qui est sélectionnée (bordure ombrée).

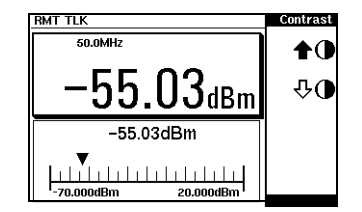

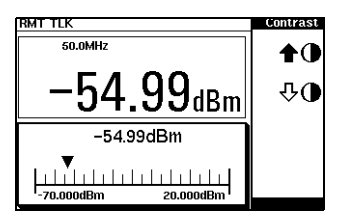

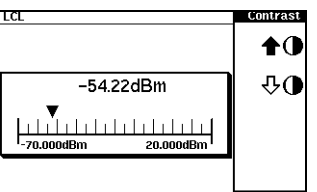

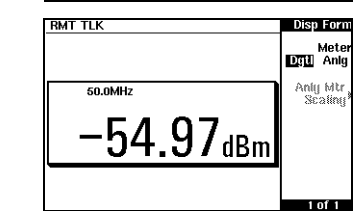

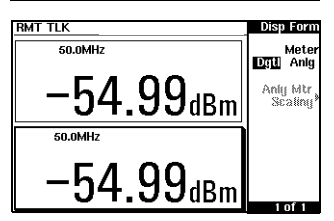

- 3. Appuyez sur  $[\nightharpoonup]$ . L'écran n'affiche plus qu'une seule fenêtre. Il s'agit de la fenêtre analogique qui se trouvait sélectionnée suite à votre pression sur la touche  $\left(\begin{array}{c} 1 \end{array}\right)$
- 4. Appuyez sur  $\begin{pmatrix} \text{Meas} \\ \text{Setup} \end{pmatrix}$ , Display Format, Meter Dgtl Anlg (Dgtl doit apparaître en vidéo inverse). L'écran affiche à présent une fenêtre de type afficheur numérique.
- 5. Appuyez sur  $\left[\Box^{\leftrightarrow}E\right]$ . L'écran affiche à présent deux fenêtres numériques.
- 6. Appuyez sur  $\left(\frac{1}{\epsilon}\right)$ . La fenêtre supérieure est désormais la fenêtre active comme en témoigne la bordure ombrée.
- 7. Appuyez sur Meter Dgtl Anlg (Anlg doit apparaître en vidéo inverse). La fenêtre supérieure représente maintenant un cadran analogique.
- 8. Sélectionnez la fenêtre numérique à l'aide de  $\left(\begin{array}{c} \blacklozenge \\ \blacktriangledown \end{array}\right)$ .

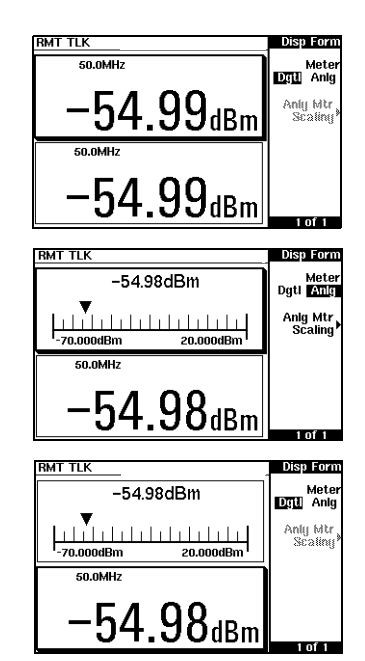
# **Symboles graphiques et fenêtres incrustées**

Différents symboles graphiques et fenêtres incrustées peuvent apparaître sur l'écran du milliwattmètre, notamment pour les raisons suivantes :

- une erreur ou un message d'avertissement a été généré ;
- le système vous demande une confirmation ;
- le système vous demande d'attendre qu'il termine un traitement ;
- le système vous demande de sélectionner une option dans une liste ;
- vous devez entrer une valeur alphanumérique.

## **Symbole d'avertissement**

Ce symbole d'avertissement apparaît soit directement sur la fenêtre de mesure, soit dans une fenêtre incrustée, dans certains cas. La fenêtre incrustée s'affiche alors pendant environ deux secondes. Le texte affiché dans la fenêtre incrustée indique le motif de l'avertissement. Ce symbole peut aussi apparaître sur une fenêtre de mesure, par exemple pour signaler que la sonde n'est pas branchée.

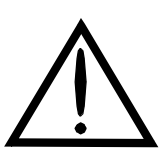

## **Fenêtre de confirmation**

Ce type de fenêtre incrustée apparaît quand le système vous demande d'appuyer sur <mark>Confirm</mark> pour confirmer votre choix précédent. Exemple : avant d'exécuter une réinitialisation.

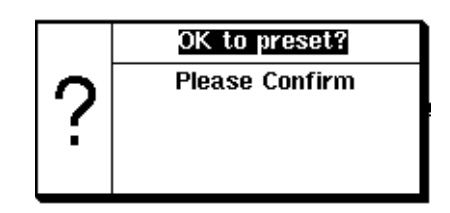

## **Sablier**

Le sablier apparaît pendant que le milliwattmètre exécute un traitement, et qu'aucune intervention de votre part n'est nécessaire. Ce symbole peut apparaître sur la fenêtre de mesure ou dans une fenêtre incrustée. Par exemple, il apparaît généralement lors d'un réglage du zéro ou d'un étalonnage.

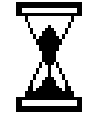

## **Fenêtres à choix multiples**

Ce type de fenêtre incrustée apparaît lorsque vous devez sélectionner une option dans une liste à l'aide de  $\left(\bigtriangleup\right)$ et  $\left( \Delta \right)$ 

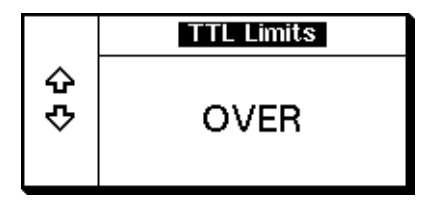

## **Fenêtre de saisie numérique ou alphanumérique**

Ce type de fenêtre incrustée apparaît quand il s'agit de modifier une valeur numérique ou alphanumérique. Utilisez les touches  $\left(\zeta\right)$  et  $\left(\zeta\right)$  pour déplacer le curseur. Les touches  $\left(\bigtriangleup\right)$ et  $\left(\bigtriangledown\right)$  permettent d'augmenter ou de diminuer la valeur du caractère

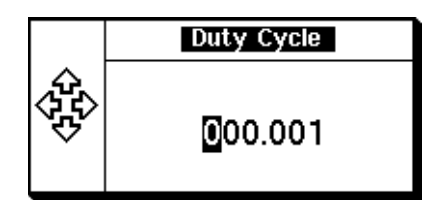

alphanumérique sur lequel se trouve le curseur.

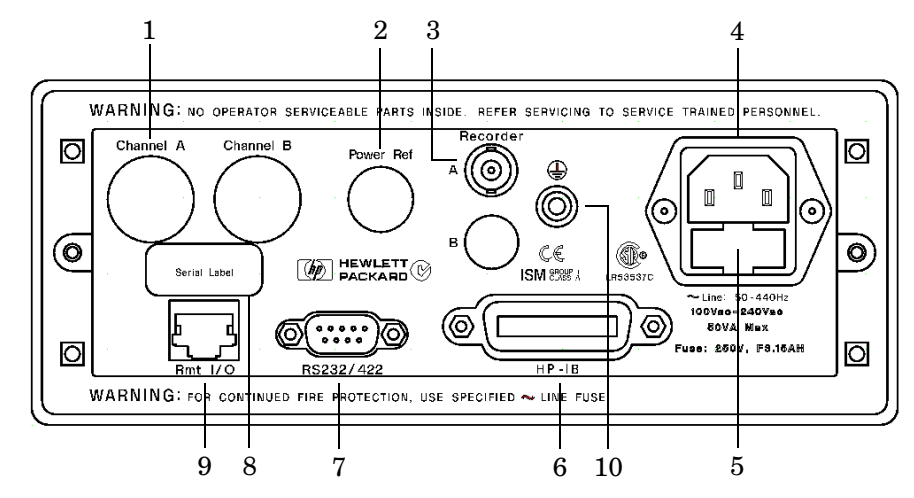

# **Présentation de la face arrière**

#### **1. Voie A (option 002 ou 003 uniquement)**

#### **2. Sortie de référence de puissance (Power Ref) (option 003 uniquement)**

La sortie du signal de référence de puissance se présente sous la forme d'un connecteur type N d'impédance 50 Ω. Ce signal de sortie sert à étalonner l'ensemble sonde plus milliwattmètre.

#### **3. Sortie Recorder**

Cette sortie fournit une tension continue correspondant au niveau de puissance de la voie d'entrée. Pour plus de détails, reportez-vous à la section "Sortie pour enregistreur (Recorder)", à la page 2-62.

#### **4. Prise du cordon secteur**

L'instrument est équipé d'une fonction de détection automatique de la tension secteur qui permet de l'alimenter à partir de différentes tensions secteur, sans avoir à effectuer de réglage préalable.

## **5. Fusible**

On utilise dans ce porte-fusible un fusible de type F3.15AH (3,15 ampères) pour toutes les tensions secteur.

## **6. Interface HP-IB**

Ce connecteur permet de commander le milliwattmètre à distance, par l'intermédiaire de l'interface HP-IB (Hewlett-Packard Interface Bus).

#### **7. Connecteur RS232/422**

Ce connecteur permet de commander le milliwattmètre à distance, par l'intermédiaire de l'interface série RS232 ou RS422.

### **8. Etiquette du numéro de série**

Chaque instrument possède sa propre étiquette de numéro de série distinctive. Pour plus de détails, reportez-vous à la section "Numéro de série de l'instrument", à la page 2-80.

#### **9. Rmt I/O**

Ce connecteur de type RJ-45 blindé fournit un signal de sortie logique de niveau TTL lorsqu'une mesure dépasse une limite prédéterminée. Des entrées TTL sont également prévues pour le déclenchement des cycles de réglage du zéro et d'étalonnage.

#### **10. Borne de mise à la terre**

Borne à écrou acceptant une fiche de 4 mm ou un fil dénudé.

# **Réglage de la poignée de transport**

Pour régler la position de cette poignée, attrapez-la par ses extrémités et tirez ces dernières vers l'extérieur. Orientez ensuite la poignée selon la position désirée.

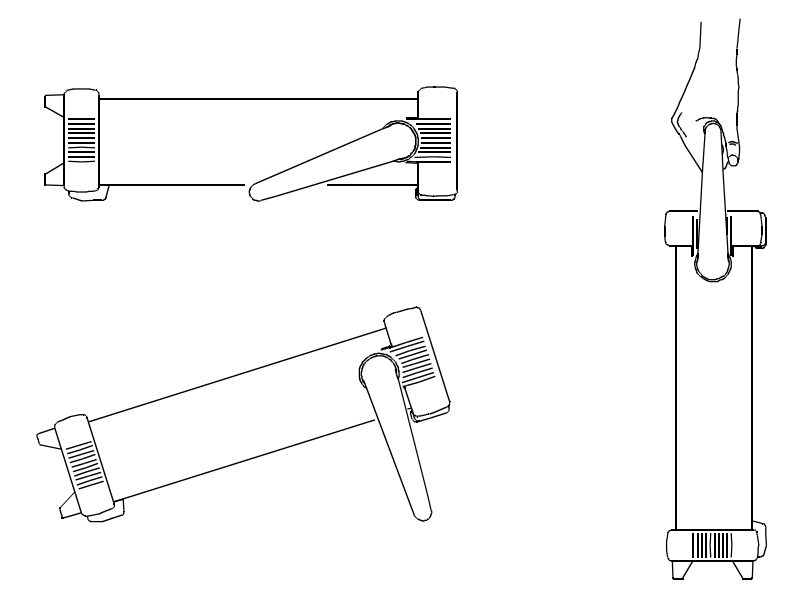

Positions de travail Position de transport

# **Montage en rack du milliwattmètre**

Le milliwattmètre peut être monté sur un rack 19 pouces, à l'aide de l'un des trois kits optionnels prévus à cet effet. Chaque kit de montage en rack contient les instructions de montage et les accessoires nécessaires. En outre, il est possible d'installer n'importe quel instrument HP System II à côté du milliwattmètre HP E4418B.

Procédez comme suit pour monter le milliwattmètre en rack :

1. Déposez la poignée en la faisant pivoter à la position verticale puis en tirant ses extrémités vers l'extérieur.

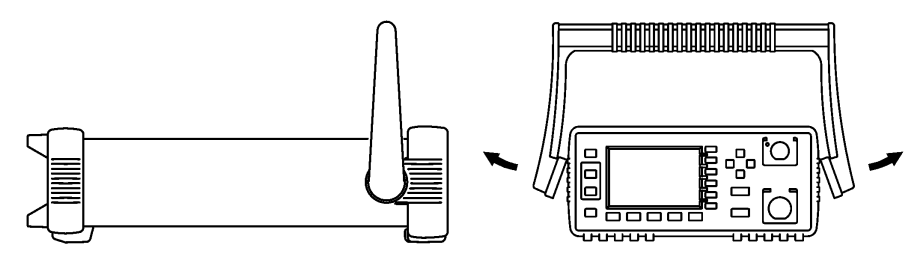

2. Déposez la bordure de caoutchouc en la tirant d'abord par un coin avant de la faire glisser.

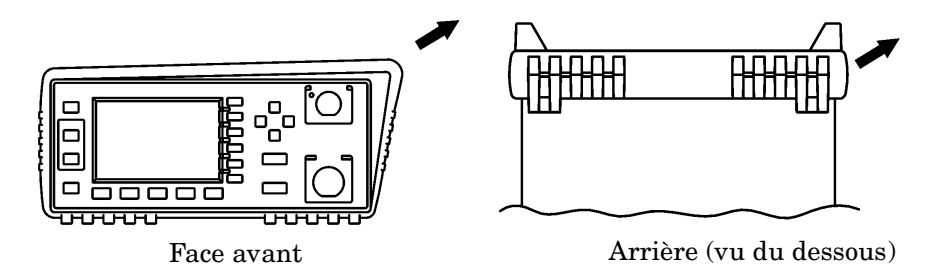

Pour monter en rack un instrument unique, commandez l'option 908 ou le kit adaptateur 5063-9240.

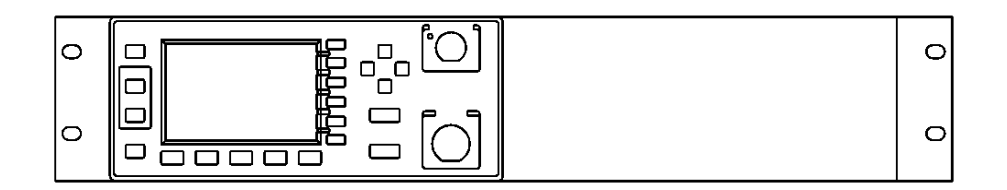

Pour monter en rack deux instruments côte à côte, commandez l'option 909, ou le kit de tige de blocage 5061-9694 et le kit de bride latérale 5063-9212.

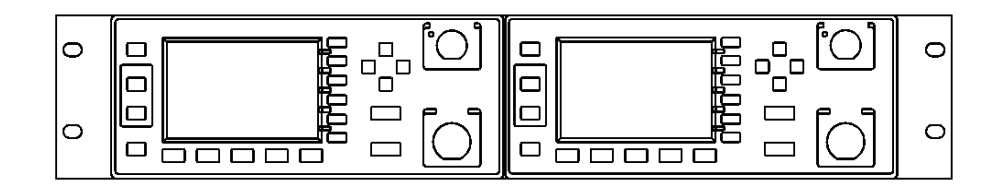

Pour installer un ou deux instruments dans un tiroir pour rack, commandez le tiroir 5063-9255 et le kit de glissières 1494-0015 (ainsi qu'un cache 5002-3999 si vous n'installez qu'un seul instrument).

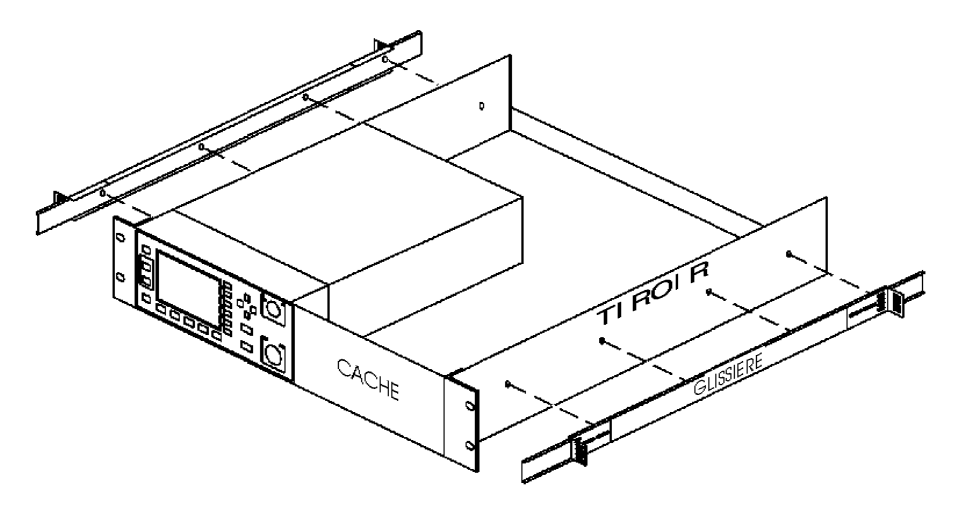

Mise en route **Montage en rack du milliwattmètre** **2**

**Exploitation du milliwattmètre**

# **Introduction**

Ce chapitre décrit les paramètres permettant de configurer le milliwattmètre pour effectuer des mesures, et contient des conseils sur les choix de valeur à utiliser pour optimiser ses performances. Ce chapitre se compose des sections suivantes :

- "Fonctionnement sur batterie (option 001)", à la page 2-3
- "Réglage du zéro et étalonnage du milliwattmètre", à la page 2-8.
- "Etalonnage du milliwattmètre", à la page 2-9.
- "Mesures de puissance avec des sondes HP série E", à la page 2-16.
- "Mesures de puissance avec des sondes HP série 8480", à la page 2-18.
- "Mesures utilisant des tables d'étalonnage de sonde", à la page 2-20.
- "Mesures utilisant des tables de compensation de la réponse en fréquence", à la page 2-29
- "Sélection de l'unité de mesure", à la page 2-34.
- "Sélection de l'unité de mesure à l'aide des touches de fonction", à la page 2-35.
- "Mesures relatives", à la page 2-36.
- "Réglage de la résolution", à la page 2-37.
- "Réglage des décalages (offsets)", à la page 2-38.
- "Réglage du moyennage", à la page 2-40.
- "Mesures de signaux impulsionnels", à la page 2-43.
- "Définition de tests de limites", à la page 2-45.
- "Sélection d'un affichage numérique ou analogique", à la page 2-51.
- "Réglage de la gamme", à la page 2-54.
- "Configuration de l'interface de commande à distance", à la page 2-55.
- "Sortie pour enregistreur (Recorder)", à la page 2-62.
- "Sauvegarde et rappel de configurations du milliwattmètre", à la page 2-65.
- "Méthode de calcul des mesures", à la page 2-67
- "Réinitialisation du milliwattmètre", à la page 2-68.
- "Autotest", à la page 2-70.
- "Maintenance par l'opérateur", à la page 2-77.
- "Assistance de Hewlett-Packard", à la page 2-79.

# **Fonctionnement sur batterie (option 001)**

Avec l'option 001, le milliwattmètre est alimenté par une batterie et peut ainsi être utilisé en tout endroit dépourvu de prise d'alimentation secteur.

## **Généralités**

Même équipé de l'option batterie, le milliwattmètre fonctionne sur le secteur lorsqu'il est raccordé à une prise de courant ; la batterie est alors en mode de charge contrôlée.

Si le milliwattmètre est mis sous tension en mode autonome (c'est-à-dire sur la batterie), ou s'il se produit une coupure de courant alors qu'il est relié à une prise secteur, une fenêtre s'affiche en incrustation, avec le message "Running Under Battery Power" (fonctionnement sur batterie). Dans ce cas; le mode de rétro-éclairage n'est pas pris en compte (voir la section "Rétro-éclairage", à la page 2-5). Le rétro-éclairage est systématiquement activé, sans temporisation. En appuyant sur la touche de fonction Continue, vous retrouvez l'écran qui était précédemment affiché.

## **Sacoche de transport**

Il existe, pour cet instrument, une sacoche spécialement prévue pour faciliter son transport et le protéger lors de son utilisation en environnement d'installation et de maintenance. Pour vous procurer cette sacoche, commandez-la sous la référence HP 34141A.

#### **Attention** Ne tentez jamais de recharger la batterie du milliwattmètre ou de faire fonctionner celui-ci sur le secteur lorsqu'il est dans sa sacoche de transport.

## **Autonomie**

Lorsque la batterie est complètement chargée, la durée d'utilisation en continu de l'instrument peut atteindre 3 heures si le rétro-éclairage est éteint, ou 2 heures s'il est allumé.

#### **Etat de la batterie**

Vous pouve<u>z con</u>trôler l'état de la batterie en appuyant sur  $\left(\frac{\rm System}{\rm Inputs}\right),$  More  $\left.\right),$ Service, (More ), Battery . L'écran Battery Status (Figure 2-1) indique l'état de charge de la batterie, représenté sur une échelle à graduation analogique. En dessous de cette échelle, un message indique la durée approximative pendant laquelle vous pouvez encore utiliser l'instrument sur la batterie, compte tenu de la capacité restante.

Vous pouvez accroître la durée de fonctionnement sur batterie en désactivant le rétro-éclairage de l'écran (voir "Rétro-éclairage", à la page  $2-5$ ).

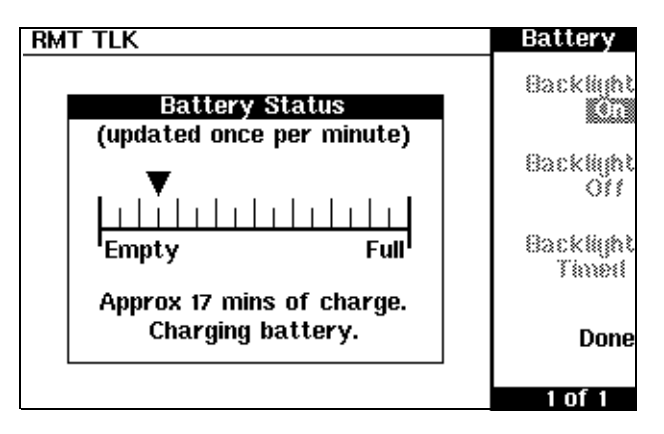

**Figure 2-1 : Ecran Battery Status**

Lorsque le milliwattmètre fonctionne sur batterie et qu'il reste moins de 10 minutes d'autonomie, le message "Battery Low" s'affiche dans le haut de l'écran. En outre, une fenêtre incrustée apparaît toutes les minutes, avec le message "Battery Power Low".

## **Temps de charge**

La batterie se recharge automatiquement lorsque le milliwattmètre est relié au secteur. Lorsqu'elle est complètement déchargée, il lui faut moins de 2 heures pour se recharger complètement. Après environ 50 minutes, sa charge est suffisante pour autoriser 1 heure d'utilisation de l'instrument avec le rétro-éclairage allumé (35 minutes de charge suffisent pour 1 heure d'utilisation avec le rétro-éclairage éteint).

## **Rétro-éclairage**

Lorsque le milliwattmètre fonctionne sur batterie, vous pouvez éteindre ou allumer le rétro-éclairage de l'écran, ou encore le mettre en mode temporisé. Dans ce mode, le rétro-éclairage s'éteint 10 minutes après la dernière action sur une touche de l'instrument.

Travailler avec le rétro-éclairage éteint permet d'économiser l'énergie de la batterie et augmente d'environ 50 % la durée d'utilisation du milliwattmètre. La lumière ambiante est suffisante pour une lecture confortable de l'écran sans rétro-éclairage.

Pour accéder au menu de sélection du mode de rétro-éclairage, appuyez sur (System), More, Service, Battery. Utilisez les touches de fonction du menu pour sélectionner On, Off ou Timed.

### **Remarque** Si le milliwattmètre est relié au secteur, le menu de sélection du mode de rétro-éclairage est inaccessible (il apparaît en grisé) et le rétro-éclairage est allumé en permanence.

## **Remplacement de la batterie**

Le module batterie se remplace facilement. Suivez les instructions de la Figure 2-2. Pour obtenir un module de remplacement, commandez-le sous la référence HP E9287A (ce module ne peut être utilisé que dans les milliwattmètres équipés de l'option 001).

Exploitation du milliwattmètre **Fonctionnement sur batterie (option 001)**

**AVERTISSEMENT Ce produit utilise une batterie à accumulateurs nickel-hydrure métallique. Ne mettez pas les bornes de la batterie en court-circuit. Ne soumettez pas la batterie à une chaleur excessive. Ne tentez pas de l'incinérer. Pour la mise au rebut, conformez-vous à la réglementation applicable aux batteries à accumulateurs nickel-hydrure métallique.**

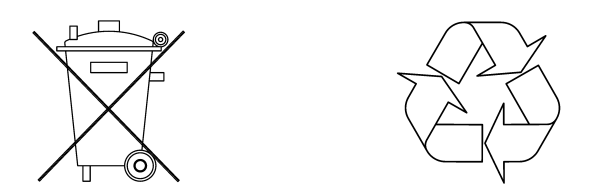

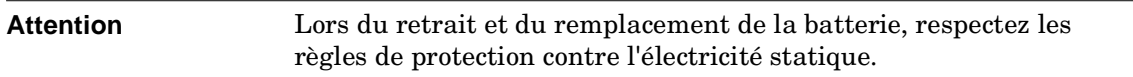

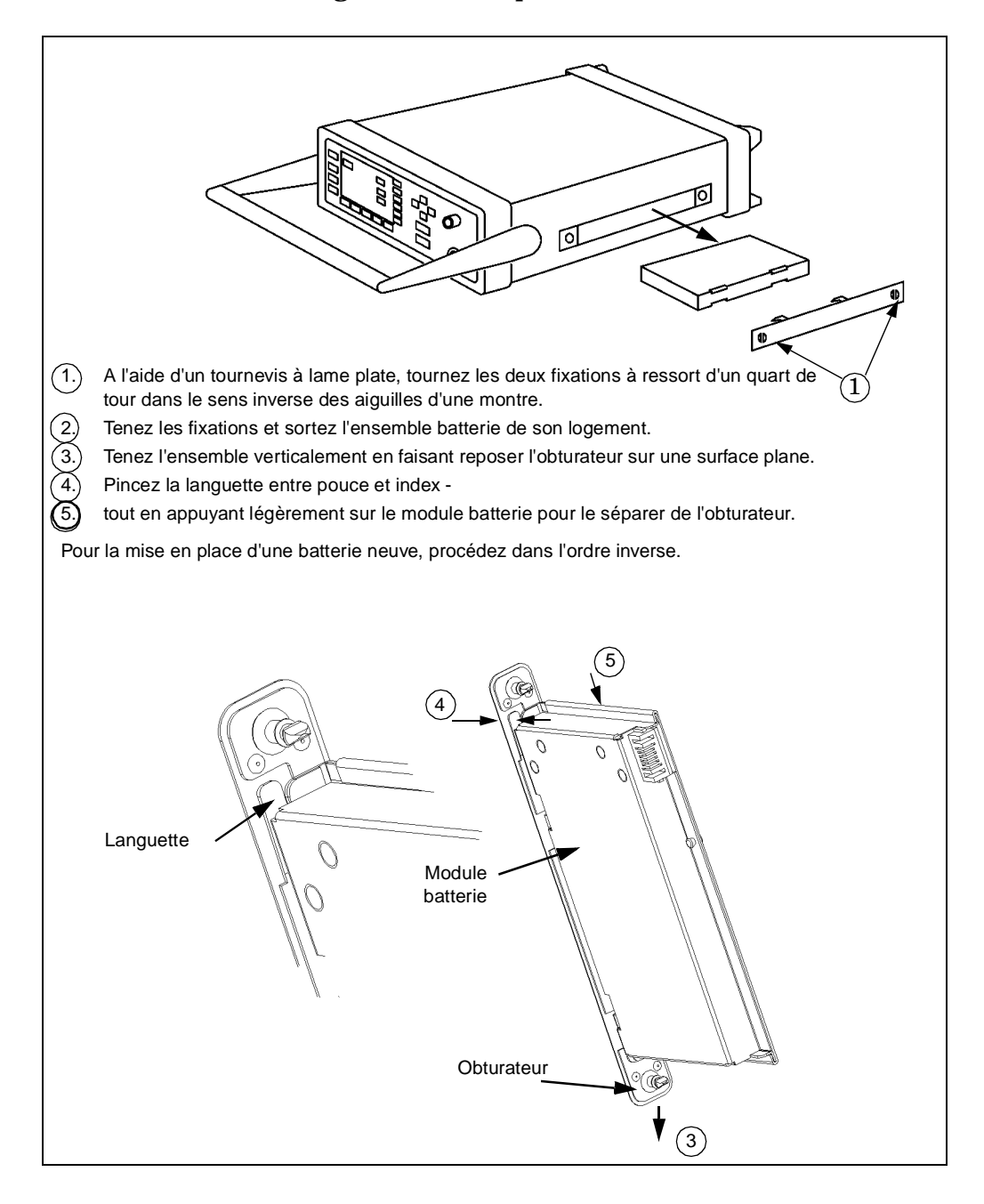

**Figure 2-2 : Remplacement de la batterie**

# **Réglage du zéro et étalonnage du milliwattmètre**

Cette section décrit comment régler le zéro du milliwattmètre et l'étalonner. Vous devez toujours régler le zéro du milliwattmètre avant de l'étalonner.

## **Réglage du zéro du milliwattmètre**

Il s'agit de régler la valeur de mesure obtenue quand la puissance appliquée à l'entrée du milliwattmètre est nulle (pas de signal). Pendant le réglage du zéro, qui dure environ 10 secondes, le sablier apparaît à l'écran.

Procédez comme suit pour régler le zéro du milliwattmètre :

1. Appuyez sur  $\left(\frac{\text{Zero}}{\text{Cal}}\right)$ , Zero. Pendant le réglage du zéro, le sablier apparaît à l'écran.

## **Quand doit-on réajuster le zéro ?**

Le réglage du zéro du milliwattmètre est recommandé dans les cas suivants :

- après une variation de température d'au moins  $5^{0}C$ ;
- en cas de changement de sonde de puissance ;
- toutes les 24 heures ;
- avant de mesurer des signaux de bas niveau, comme par exemple, 10 dB au-dessus du plus bas niveau de puissance spécifié pour la sonde.

## **Fonction de verrouillage Zero/Cal**

Cette fonction, lorsqu'elle est activée, interdit toute mesure de puissance tant que la sonde connectée n'a pas été étalonnée et que son zéro n'a pas été réglé. Lorsque vous connectez une sonde, la fenêtre qui lui est associée affiche un message vous invitant à procéder à ces réglages : "Please Zero + Cal ChA".

Si vous réglez le zéro de la sonde avant de l'étalonner, le message devient "Please Cal ChA".

Si vous étalonnez la sonde avant de régler son zéro, le message devient "Please Zero ChA".

La fonction de verrouillage Zero/Cal peut être activée ou désactivée à l'aide du menu System Inputs ou du menu Zero Cal. Voici comment procéder dans les deux cas :

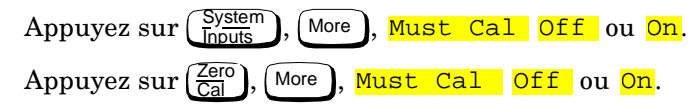

## **Etalonnage du milliwattmètre**

L'étalonnage consiste à régler le gain du milliwattmètre en fonction d'un signal d'étalonnage de 50 MHz 1 mW utilisé comme référence de puissance. La source de ce signal de référence peut être la sortie POWER REF du milliwattmètre ou toute autre référence externe adéquate. Une partie essentielle de l'étalonnage consiste à déterminer le facteur d'étalonnage de référence adapté à la sonde de puissance que vous utilisez. Les sondes de puissance HP série 8480 nécessitent que l'on spécifie le facteur d'étalonnage de référence. Les sondes de puissance HP série E déterminent automatiquement le facteur d'étalonnage de référence. Pendant l'étalonnage, le sablier apparaît à l'écran. Les valeurs de décalage (offset), de mode relatif et de rapport cyclique (duty cycle) éventuellement spécifiées au préalable sont ignorées lors de l'étalonnage.

**Remarque** Pendant l'étalonnage, le milliwattmètre active automatiquement la sortie de référence d'étalonnage de puissance (calibrator) (si elle n'était pas déjà active). Après l'étalonnage, le milliwattmètre ramène cette sortie à son état antérieur à l'étalonnage.

## **Procédure d'étalonnage à l'aide d'une sonde HP série E**

La procédure qui suit explique comment étalonner le milliwattmètre à l'aide d'une sonde de puissance HP série E. Puisque le milliwattmètre télécharge automatiquement la table d'étalonnage de la sonde de puissance HP série E, il n'est pas nécessaire de spécifier le facteur d'étalonnage de référence. Le milliwattmètre reconnaît automatiquement qu'une sonde de puissance HP série E est raccordée, et ne permettra pas qu'on sélectionne certaines touches de fonction. Les libellés de ces touches de fonction apparaissent grisés.

1. Appuyez sur  $\left(\frac{\text{Zero}}{\text{Cal}}\right)$ .

- 2. Raccordez la sonde de puissance à la sortie POWER REF.
- 3. Appuyez sur Cal pour étalonner le milliwattmètre. Pendant l'étalonnage, le sablier apparaît à l'écran (le milliwattmètre active automatiquement la sortie POWER REF).

#### **Exemple :**

Procédez comme suit pour étalonner le milliwattmètre à l'aide d'une sonde de puissance HP série E :

- Appuyez sur  $\left(\frac{\overline{Zero}}{\overline{Cal}}\right)$ .
- Raccordez la sonde de puissance à la sortie POWER REF.
- Appuyez sur Cal.

## **Procédure d'étalonnage à l'aide de sondes de puissance série HP 8480**

La procédure suivante explique comment étalonner le milliwattmètre avec des sondes de puissance HP série 8480.

#### **Remarque Sondes V8486A et W8486A**

Pour la plupart des sondes de puissance HP série 8480, la table de correction de linéarité appropriée (type A ou type D) est automatiquement sélectionnée. Cependant, dans le cas des sondes V8486A et W8486A, il convient d'interdire cette sélection automatique et de sélectionner systématiquement la correction type D. Si, par la suite, vous connectez une autre sonde de type A, vous obtiendrez le message d'avertissement "Linearity Override May be Required"(Correction de linéarité requise).

Pour sélectionner le type de correction de linéarité à appliquer : Appuyez sur $\left(\frac{\text{System}}{\text{Inouts}}\right)$ , <mark>Tables</mark>, Linearity ATyp ou DTyp .

Différentes méthodes peuvent être utilisées pour raccorder les sondes de puissance au milliwattmètre, selon leur modèle. Reportez-vous au Tableau 2-1 à la page 2-12 pour plus de détails sur les méthodes de raccordement des différents modèles de sondes de puissance.

- 1. Appuyez sur  $\left(\frac{\text{Zero}}{\text{Cal}}\right)$ .
- 2. Contrôlez le facteur d'étalonnage de référence de votre sonde de puissance, qui apparaît sous Ref CF. Cette valeur est tirée de la

table d'étalonnage de la sonde, si une table a été sélectionnée, sans quoi il s'agit de la dernière valeur spécifiée ou de la valeur par défaut 100 %. Si cette valeur n'est pas correcte, appuyez sur Ref CF. Le milliwattmètre affiche alors la valeur dans une fenêtre incrustée. Modifiez cette valeur (voir ci-dessous) en fonction de vos besoins.

- Utilisez  $(\bigcirc$  ou  $(\bigcirc)$  pour changer la valeur du chiffre sur lequel se trouve le curseur.
- Utilisez  $\left(\Diamond\right)$  ou  $\left(\Diamond\right)$  pour déplacer le curseur.
- 3. Appuyez enfin sur <mark>%</mark> .
- 4. Raccordez la sonde de puissance à la sortie POWER REF.
- 5. Appuyez sur Cal pour étalonner le milliwattmètre. Pendant l'étalonnage, le sablier apparaît à l'écran (le milliwattmètre active automatiquement la sortie POWER REF).

## **Exemple :**

Procédez comme suit pour étalonner le milliwattmètre à l'aide d'une sonde de puissance ayant un facteur d'étalonnage de référence de 99,8 % :

- Appuyez sur  $\left(\frac{\overline{Zero}}{\overline{Cal}}\right)$ .
- Appuyez sur Ref CF. Utilisez les touches  $(\Diamond), (\Diamond), (\Diamond)$  et pour entrer 99.8 puis appuyez sur  $\frac{8}{6}$ .
- Raccordez la sonde de puissance à la sortie POWER REF.
- Appuyez sur Cal.

## **Tableau 2-1 : Raccordement des sondes série HP 8480 lors de l'étalonnage**

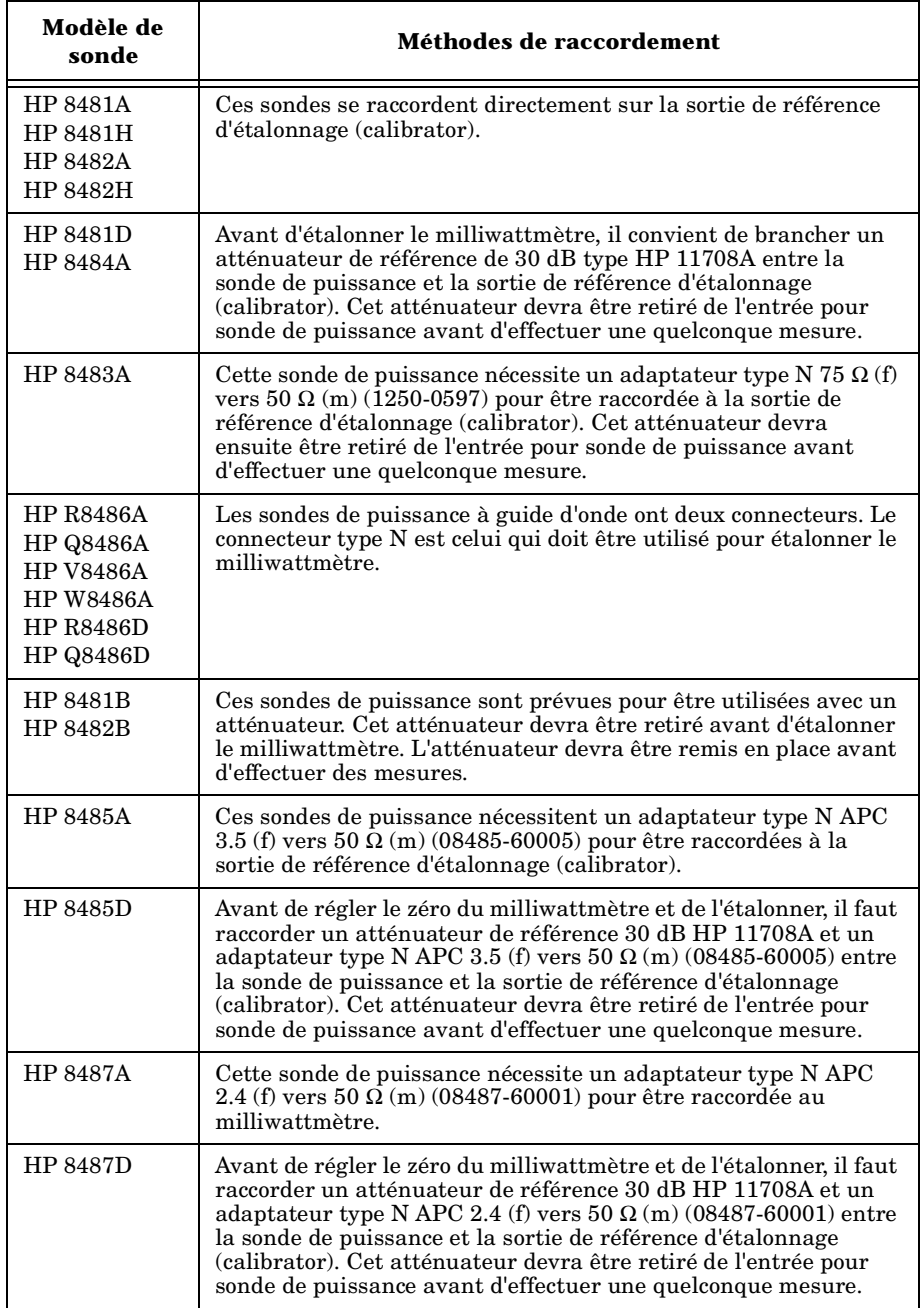

## **Réglage du zéro et étalonnage au moyen des entrées TTL**

Vous pouvez utiliser les entrées TTL du port Rmt I/O situé sur la face arrière pour déclencher les cycles de réglage du zéro et d'étalonnage du milliwattmètre. Ce port est un connecteur de type RJ-45 modulaire blindé, dont l'affectation des broches est indiqué à la Figure 2-3.

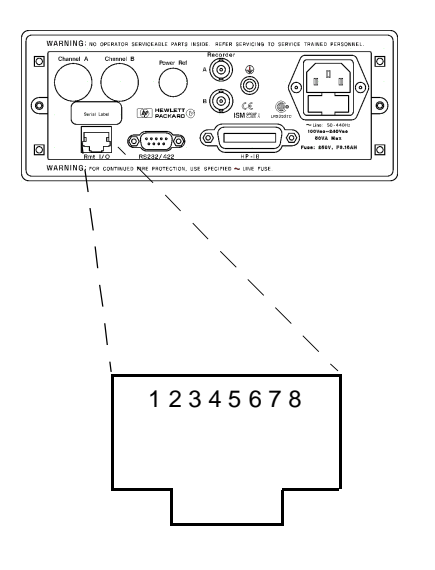

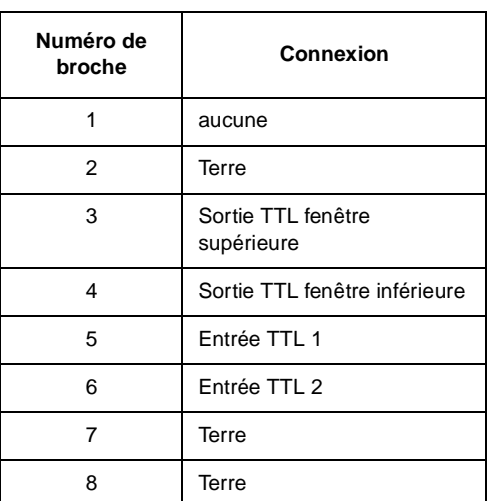

#### **Figure 2-3 : Entrées TTL du port Rmt I/O**

Les entrées TTL sont actives à l'état bas et contrôlent les fonctions de réglage du zéro et d'étalonnage comme indiqué dans le Tableau 2-2

**Tableau 2-2 : Logique de contrôle des entrées TTL**

| Entrée 1 | Entrée 2 | Opération |  |  |
|----------|----------|-----------|--|--|
|          |          | Aucune    |  |  |
|          |          | CAL       |  |  |
|          |          | ZERO      |  |  |
|          |          | CAL       |  |  |

Le contrôle des cycles de réglage du zéro et d'étalonnage au moyen des entrées TTL est soumis au respect d'une chronologie particulière des signaux d'entrée, comme le montrent le Tableau 2-3 et le Tableau 2-4.

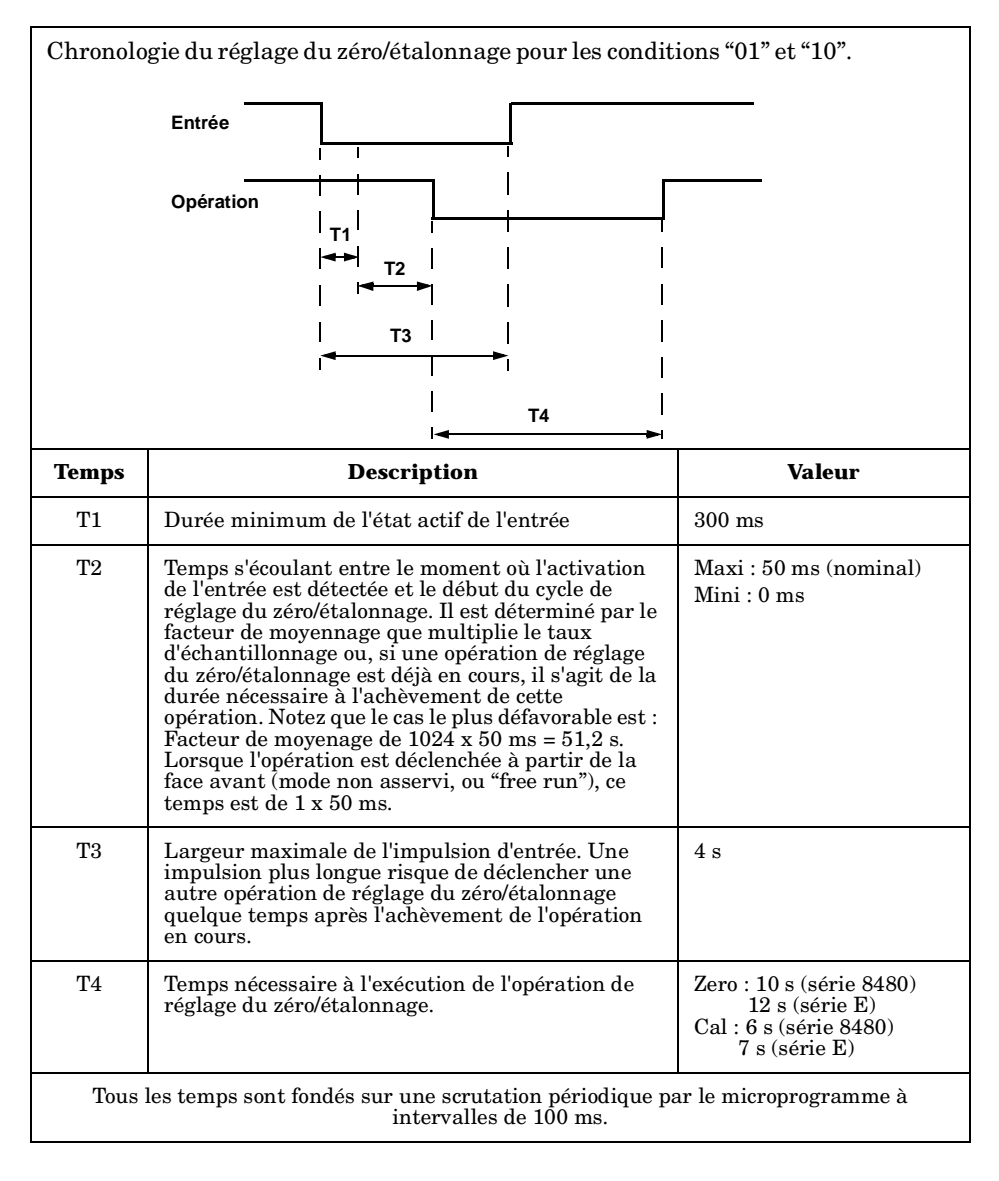

**Tableau 2-3 : Entrée TTL - Chronogramme 1**

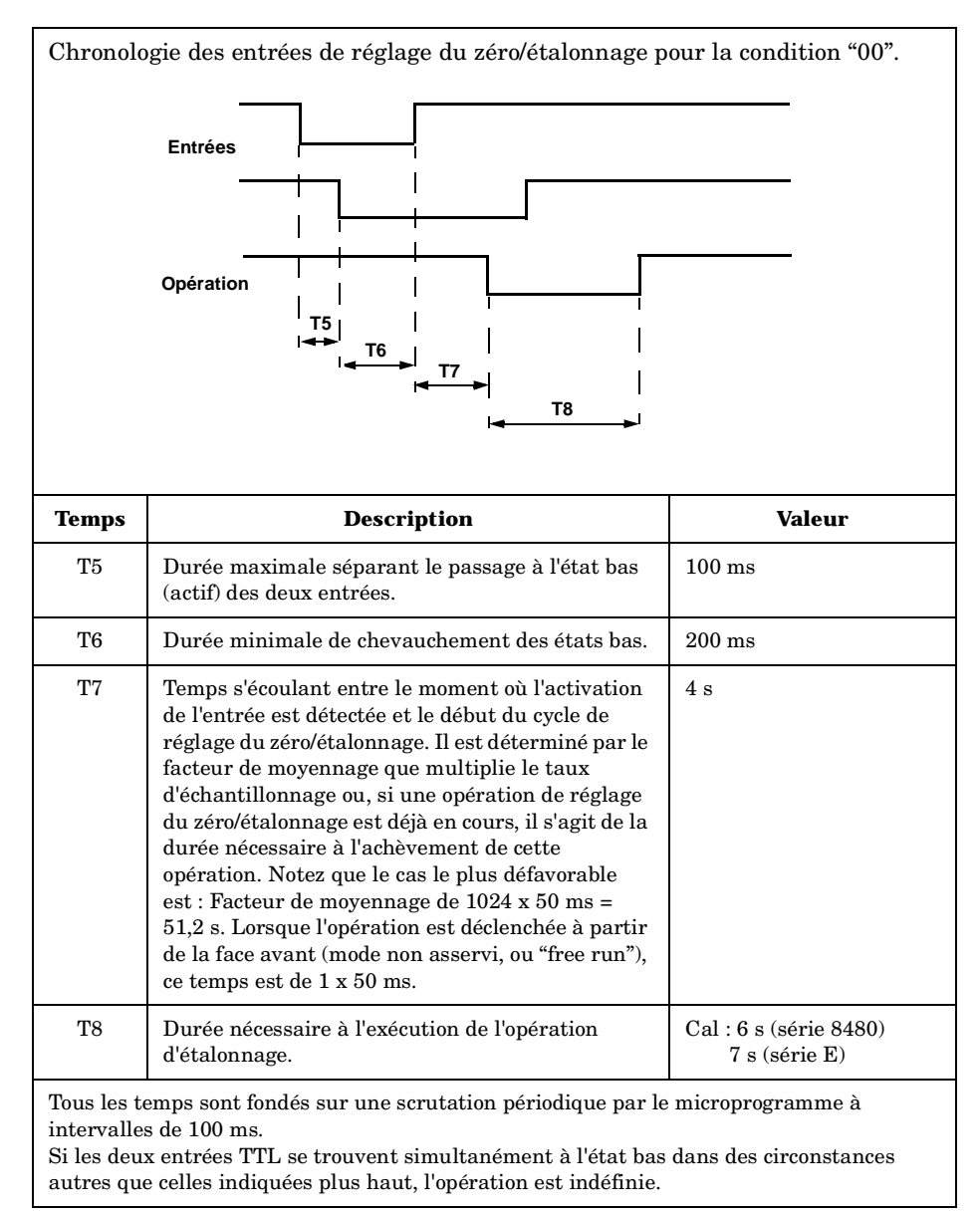

#### **Tableau 2-4 : Entrées TTL - Chronogramme 2**

# **Mesures de puissance avec des sondes HP série E**

Cette section explique comment exécuter des mesures d'ondes entretenues avec des sondes de puissance HP série E. Les tables d'étalonnage des sondes de puissance HP série E sont enregistrées en mémoire EEPROM. Les données de fréquence et d'étalonnage peuvent ainsi être téléchargées vers le milliwattmètre automatiquement.

Procédez comme suit pour exécuter des mesures :

- 1. Réglez le zéro du milliwattmètre et étalonnez-le.
- 2. Spécifiez la fréquence du signal que vous désirez mesurer.
- 3. Exécutez la mesure.

## **Procédure**

La procédure suivante explique comment exécuter une mesure sur la voie A du milliwattmètre.

- 1. Assurez-vous qu'aucun signal n'est appliqué sur la sonde de puissance.
- 2. Appuyez sur  $\left(\frac{\overline{Zero}}{\overline{Cal}}\right)$ .
- 3. Appuyez sur Zero. Pendant le réglage du zéro, qui prend environ 10 secondes, le sablier apparaît à l'écran.
- 4. Raccordez la sonde de puissance à la sortie POWER REF.
- 5. Appuyez sur Cal pour étalonner le milliwattmètre. Pendant l'étalonnage, le sablier apparaît à l'écran (le milliwattmètre active automatiquement la sortie POWER REF).
- 6. Appuyez sur  $\left(\frac{\text{Frequency}}{\text{Cal Fac}}\right)$ . La valeur courante de la fréquence apparaît sous la touche de fonction Freq.
- 7. Pour changer cette valeur, appuyez sur Freq. Le milliwattmètre affiche alors la valeur dans une fenêtre incrustée. Changez cette valeur (voir ci-dessous) en fonction de vos besoins.
	- Utilisez  $\left[\bigtriangleup\right]$  ou  $\left[\bigtriangledown\right]$  pour changer la valeur du chiffre sur lequel se trouve le curseur.
	- Utilisez  $\left(\begin{matrix} \sqrt{2} \\ 2 \end{matrix}\right)$  ou  $\left[\begin{matrix} \sqrt{2} \\ 2 \end{matrix}\right]$  pour déplacer le curseur.
- 8. Pour valider la saisie, appuyez sur la touche d'unité de fréquence appropriée.
- 9. Raccordez la sonde de puissance au signal à mesurer.
- 10. Le résultat de la mesure s'affiche.

## **Exemple**

Procédez comme suit pour exécutez une mesure à l'aide d'une sonde de puissance HP série E. La fréquence du signal à mesurer est 100 MHz.

- Déconnectez la sonde de puissance de toute source de signal.
- Appuyez sur  $\left(\frac{\overline{Zero}}{\overline{Cal}}\right)$ .
- Appuyez sur Zero.
- Raccordez la sonde de puissance à la sortie POWER REF.
- Appuyez sur Cal.
- Appuyez sur  $\left(\frac{\text{Frequency}}{\text{CaFac}}\right)$ , Freq. Utilisez les touches  $\left(\frac{1}{2}\right)$ ,  $\left(\frac{1}{2}\right)$ , et  $(\forall)$  pour entrer 100, puis appuyez sur MHz. Appuyez sur Crequency
- Raccordez la sonde de puissance au signal à mesurer.
- Le résultat de la mesure s'affiche.

# **Mesures de puissance avec des sondes HP série 8480**

Cette section concerne toutes les sondes de puissance HP série 8480. Elle ne s'applique pas aux sondes de puissance HP série E.

Avec les sondes de puissance HP série 8480, il existe deux façons de fournir les données de correction au milliwattmètre :

- A entrer le facteur d'étalonnage spécifique à la fréquence avant d'effectuer la mesure, ou
- B utiliser des tables d'étalonnage de sonde.

Cette section explique comment exécuter des mesures sans utiliser les tables d'étalonnage de sonde, c'est-à-dire en entrant manuellement un facteur d'étalonnage spécifique à la fréquence du signal mesuré avant d'exécuter la mesure. Cette méthode est intéressante si les mesures sont effectuées à une même fréquence, car il n'est pas nécessaire dans ce cas d'entrer toutes les données d'étalonnage.

Procédez comme suit pour exécuter des mesures sans table d'étalonnage de sonde :

- 1. Réglez le zéro du milliwattmètre et étalonnez-le. Avant de procéder à l'étalonnage, vous devez spécifier le facteur d'étalonnage de référence de la sonde de puissance.
- 2. Spécifiez la valeur de ce facteur d'étalonnage en fonction de la fréquence du signal que vous voulez mesurer.
- 3. Exécutez la mesure.

## **Procédure**

La procédure suivante explique comment exécuter une mesure sur la voie A.

- 1. Assurez-vous qu'aucun signal n'est appliqué sur la sonde de puissance.
- 2. Appuyez sur  $\left(\frac{\text{Zero}}{\text{Cal}}\right)$ .
- 3. Appuyez sur Zero. Pendant le réglage du zéro, qui prend environ 10 secondes, le sablier apparaît à l'écran.
- 4. Raccordez la sonde de puissance à la sortie POWER REF.
- 5. La valeur courante du facteur d'étalonnage de référence apparaît sous la touche de fonction Ref CF. Pour la modifier, appuyez sur Ref CF. Le milliwattmètre affiche alors la valeur dans une fenêtre incrustée. Modifiez cette valeur (voir ci-dessous) en fonction de vos besoins.
	- Utilisez  $\left(\bigcirc \right)$  ou  $\left(\bigcirc \right)$  pour changer la valeur du chiffre sur lequel se trouve le curseur.
	- Utilisez  $\overline{\Leftrightarrow}$  ou  $\overline{\Leftrightarrow}$  pour déplacer le curseur.
- 6. Validez votre choix en appuyant sur  $\frac{8}{3}$ .
- 7. Appuyez sur Cal pour étalonner le milliwattmètre. Pendant l'étalonnage, le sablier apparaît à l'écran (le milliwattmètre active automatiquement la sortie POWER REF).
- 8. Appuyez sur  $\left(\frac{\text{Frequency}}{\text{Cal Fac}}\right)$ . La valeur courante du facteur d'étalonnage apparaît sous la touche de fonction Cal Fac. Pour la modifier, appuyez sur Cal Fac . Le milliwattmètre affiche alors le facteur d'étalonnage courant dans une fenêtre incrustée. Modifiez cette valeur (voir ci-dessous) en fonction de vos besoins.
	- Utilisez  $\Diamond$  ou  $\Diamond$  pour changer la valeur du chiffre sur lequel se trouve le curseur.
	- Utilisez  $\left(\Diamond\right)$  ou  $\left(\Diamond\right)$  pour déplacer le curseur.
- 9. Validez votre choix en appuyant sur  $\frac{8}{3}$ .
- 10. Raccordez la sonde de puissance au signal à mesurer.
- 11. Le résultat de la mesure s'affiche.

## **Exemple**

Procédez comme suit pour exécuter une mesure sur la voie A avec une sonde de puissance ayant un facteur d'étalonnage de référence de 99,8 % et un facteur d'étalonnage de 97,8 % à la fréquence de la mesure :

- Déconnectez la sonde de puissance de toute source de signal.
- Appuyez sur  $\frac{Zero}{Cal}$ .
- Appuyez sur <mark>Zero</mark>.
- Appuyez sur Ref CF. Utilisez les touches  $(\varphi, \varphi)$ ,  $(\varphi, \varphi)$  et pour entrer 99.8, puis appuyez sur  $\frac{8}{5}$ .
- Raccordez la sonde de puissance à la sortie POWER REF.
- Appuyez sur Cal.
- Appuyez sur  $\left(\frac{Frequency}{angle}\right)$ , Cal Fac. Utilisez les touches  $\Diamond$ , ,  $(\bigtriangleup)$  et  $(\bigtriangledown)$  pour entrer 97.8, puis appuyez sur  $\}$ .
- Raccordez la sonde de puissance au signal à mesurer.
- Le résultat de la mesure s'affiche.

## **Mesures utilisant des tables d'étalonnage de sonde**

Cette section concerne toutes les sondes de puissance HP série 8480. Elle ne s'applique pas aux sondes de puissance HP série E.

Avec les sondes de puissance HP série 8480, il existe deux façons de fournir les données de correction au milliwattmètre :

- A entrer le facteur d'étalonnage spécifique à la fréquence avant d'effectuer la mesure, ou
- B utiliser des tables d'étalonnage de sonde.

Cette section explique comment utiliser des tables d'étalonnage de sonde. Les tables d'étalonnage de sonde servent à conserver en mémoire dans le milliwattmètre les facteurs d'étalonnage de mesure fournis avec chaque sonde de puissance. Ces facteurs d'étalonnage servent à corriger les résultats des mesures.

L'utilisation de tables d'étalonnage de sonde constitue une méthode rapide et pratique pour exécuter des mesures de puissance sur une large plage de fréquence à l'aide d'une ou plusieurs sondes. Le milliwattmètre est capable de retenir en mémoire 20 tables d'étalonnage de sonde contenant chacune 80 points de fréquence.

Procédez comme suit pour utiliser des tables d'étalonnage de sonde :

- 1. Sélectionnez la table à utiliser sur une voie. Pour plus de détails, reportez-vous à la section "Sélection d'une table d'étalonnage de sonde", à la page 2-21. Si vous avez besoin d'éditer cette table, reportez-vous à la section "Edition d'une table d'étalonnage de sonde", à la page 2-22 pour savoir comment procéder.
- 2. Réglez le zéro du milliwattmètre et étalonnez-le. Le facteur d'étalonnage de référence utilisé pour l'étalonnage est sélectionné automatiquement par le milliwattmètre à partir de la table d'étalonnage de la sonde.
- 3. Spécifiez la fréquence du signal que vous voulez mesurer. Le facteur d'étalonnage est déterminé automatiquement par le milliwattmètre d'après la table d'étalonnage de la sonde. Pour plus de détails, reportez-vous à la section "Exécution de la mesure", à la page 2-21.
- 4. Exécutez la mesure.

## **Sélection d'une table d'étalonnage de sonde**

Pour sélectionner la table d'étalonnage de sonde à utiliser, appuyez sur , <mark>Tables , Sensor Cal Tables ,Table Off On</mark>.Le champ "State" indique si des tables d'étalonnage de sonde sont sélectionnées. L'écran "Sensor Tbls" apparaît, comme illustré en Figure 2-4. <mark>System</mark>), <mark>Tables ,Sensor Cal Tables ,Table Off On</mark>

| <b>Sensor This</b> |    |                  | <b>RMT TLK</b> |     |
|--------------------|----|------------------|----------------|-----|
| Edit               |    | <b>State Pts</b> | Name           | Tbl |
| Table              | 2  | off              | <b>DEFAULT</b> | 0   |
| Table              | 19 | off              | <b>HP8481A</b> |     |
| <b>Off</b><br>On   | 12 | off              | <b>HP8482A</b> | 2   |
|                    | 10 | off              | <b>HP8483A</b> | з   |
|                    | 21 | off              | <b>HP8481D</b> | 4   |
|                    | 22 | off              | <b>HP8485A</b> | 5   |
|                    | 17 | off              | <b>R8486A</b>  | 6   |
| Done               | 19 | off              | Q8486A         | 7   |
|                    | 17 | off              | <b>R8486D</b>  | 8   |
| 0                  | 54 | off              | <b>HP8487A</b> | 9   |
|                    |    |                  |                |     |

**Figure 2-4 : Ecran "Sensor Tbls"**

## **Exécution de la mesure**

Pour exécuter la mesure de puissance, vous devez d'abord régler le zéro du milliwattmètre et étalonner ce dernier, puis spécifier la fréquence du signal à mesurer. Le milliwattmètre sélectionne automatiquement le facteur d'étalonnage d'après la table d'étalonnage de la sonde.

- 1. Appuyez sur  $\left(\frac{\text{Zero}}{\text{Cal}}\right)$ .
- 2. Appuyez sur Zero. Pendant le réglage du zéro, qui prend environ 10 secondes, le sablier apparaît à l'écran.
- 3. La valeur du facteur d'étalonnage de référence est obtenue d'après la table d'étalonnage de la sonde, et apparaît sous la touche de fonction <mark>Ref CF</mark>.
- 4. Raccordez la sonde de puissance à la sortie POWER REF.
- 5. Appuyez sur Cal pour étalonner le milliwattmètre. Pendant l'étalonnage, le sablier apparaît à l'écran (le milliwattmètre active automatiquement la sortie POWER REF).
- 6. Appuyez sur  $\left(\frac{\text{Frequency}}{\text{Cal Fac}}\right)$ . La valeur courante de la fréquence apparaît sous la touche de fonction Freq.

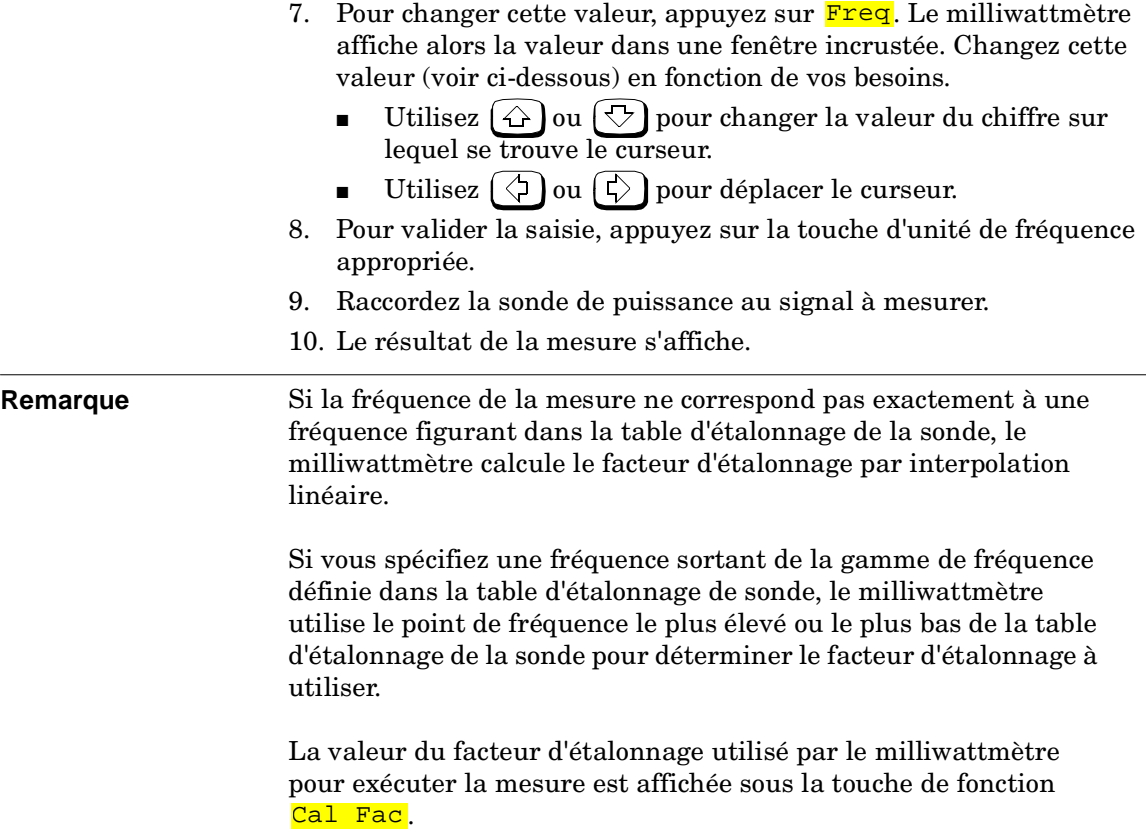

## **Edition d'une table d'étalonnage de sonde**

Vous pouvez éditer (modifier) les tables d'étalonnage de sonde à l'aide du menu "Edit Cal" comme illustré en Figure 2-5 ci-après.

Pour visualiser la liste des tables d'étalonnage de sonde actuellement en mémoire dans le milliwattmètre, appuyez sur (System), Tables, Sensor Cal Tables. L'écran "Sensr Tbls" apparaît, comme illustré en Figure 2-4.

| LCL                             |         | <b>Edit Cal</b> |
|---------------------------------|---------|-----------------|
| Name: HP8481A<br>Ref CF: 100.0% |         | Change          |
| Freq                            | Cal Fac |                 |
| 50.00MHz                        | 100.0%  | Insert          |
| 100.00MHz                       | 99.8%   |                 |
| 2.00GHz                         | 99.0%   |                 |
| 3.00GHz                         | 98.6%   | <b>Delete</b>   |
| 4.00GHz                         | 98.0%   |                 |
| 5.00GHz                         | 97.7%   | Done            |
| 6.00GHz                         | 97.4%   |                 |
| 7.00GHz                         | 97.1%   |                 |
|                                 |         |                 |

**Figure 2-5 : Ecran "Edit Cal"**

Le milliwattmètre est livré avec un ensemble de tables d'étalonnage de sonde prédéfinies. Les données contenues dans ces tables sont basées sur des moyennes statistiques obtenues avec différents modèles de sondes de puissance Hewlett-Packard.

Ces sondes de puissance sont les suivantes :

- DEFAULT<sup>1</sup>
- HP 8481A
- HP 8482 $A^2$
- HP 8483A
- HP 8481D
- HP 8485A
- R8486A
- Q8486A
- R8486D
- HP 8487A

<sup>1.</sup> DEFAULT est une table d'étalonnage de sonde dans laquelle le facteur d'étalonnage de référence et les autres facteurs d'étalonnage sont tous égaux à 100 %. Cette table d'étalonnage de sonde peut être utilisée lors des tests de performance du milliwattmètre.

<sup>2.</sup> Les sondes de puissance HP 8482B et HP 8482H utilisent les mêmes données que la sonde HP 8482A.

Il existe aussi dix tables d'étalonnage de sonde, appelées CUSTOM\_0 à CUSTOM\_9, qui étaient vierges (vides) lorsque le milliwattmètre est sorti d'usine.

Aucune de ces vingt tables d'étalonnage de sondes ne peut être supprimée. Chaque table contient un maximum de 80 points de fréquence. Pour obtenir une nouvelle table d'étalonnage de sonde, vous devez éditer une table existante.

Procédez comme suit pour éditer une table :

1. Sélectionnez une table en utilisant les touches  $\{\hat{\omega}\}\$ et  $[\forall \}$  pour vous déplacer dans la liste. Une fois le curseur sur la table à éditer, appuyez sur <mark>Edit Table</mark>. L'écran "Edit Cal" apparaît, comme illustré en Figure 2-5, page 2-23. Dans cet écran, vous pouvez modifier, ajouter ou supprimer des points de fréquence ou des facteurs d'étalonnage, et même changer le nom de la table. Utilisez les touches  $(\Diamond), (\Diamond), (\triangle)$ et  $(\Diamond)$  pour déplacer le curseur parmi les points de fréquence, facteurs d'étalonnage et le nom de la table.

Vous pouvez entrer n'importe quelle valeur de fréquence comprise entre 0,001 MHz et 999,999 GHz.

Vous pouvez entrer n'importe quelle valeur de facteur d'étalonnage comprise entre 1 % et 150 %.

Les noms donnés aux tables d'étalonnage de sonde sont soumis aux règles suivantes :

- Maximum 12 caractères.
- Seuls les 26 lettres de l'alphabet, minuscules ou majuscules (mais sans accent), les 10 chiffres (0 à 9) et le tiret de soulignement () sont admis.
- Aucun autre caractère n'est admis.
- Les espaces ne sont pas permis dans le nom.
- 2. Pour éditer le paramètre couramment sélectionné, appuyez sur Change . Le milliwattmètre affiche alors la donnée dans une fenêtre incrustée. Modifiez cette donnée (voir ci-dessous) en fonction de vos besoins.
	- Utilisez les touches  $\left( \bigtriangleup \right)$  et  $\left( \bigtriangledown \right)$  pour changer le caractère sur lequel se trouve le curseur.
	- Utilisez les touches  $\left(\zeta\right)$  et  $\left(\zeta\right)$  pour passer à un autre caractère.
- 3. Pour valider la saisie, appuyez sur la touche de fonction appropriée.

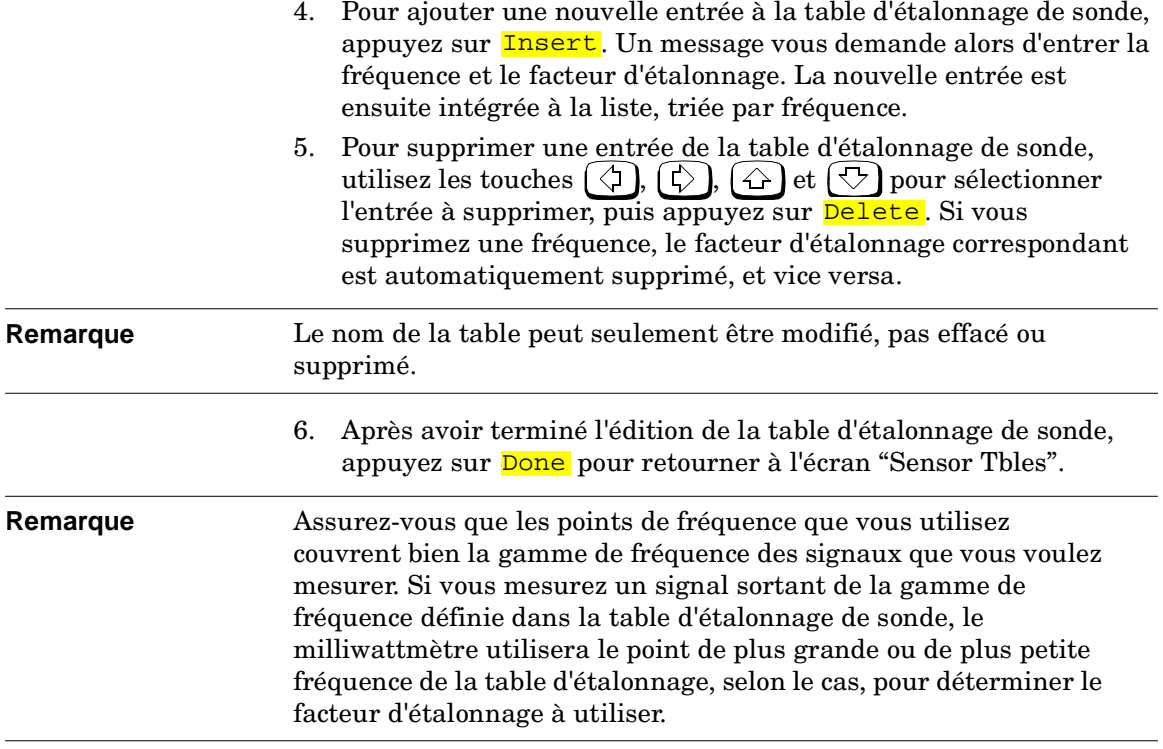

#### Exploitation du milliwattmètre **Mesures utilisant des tables d'étalonnage de sonde**

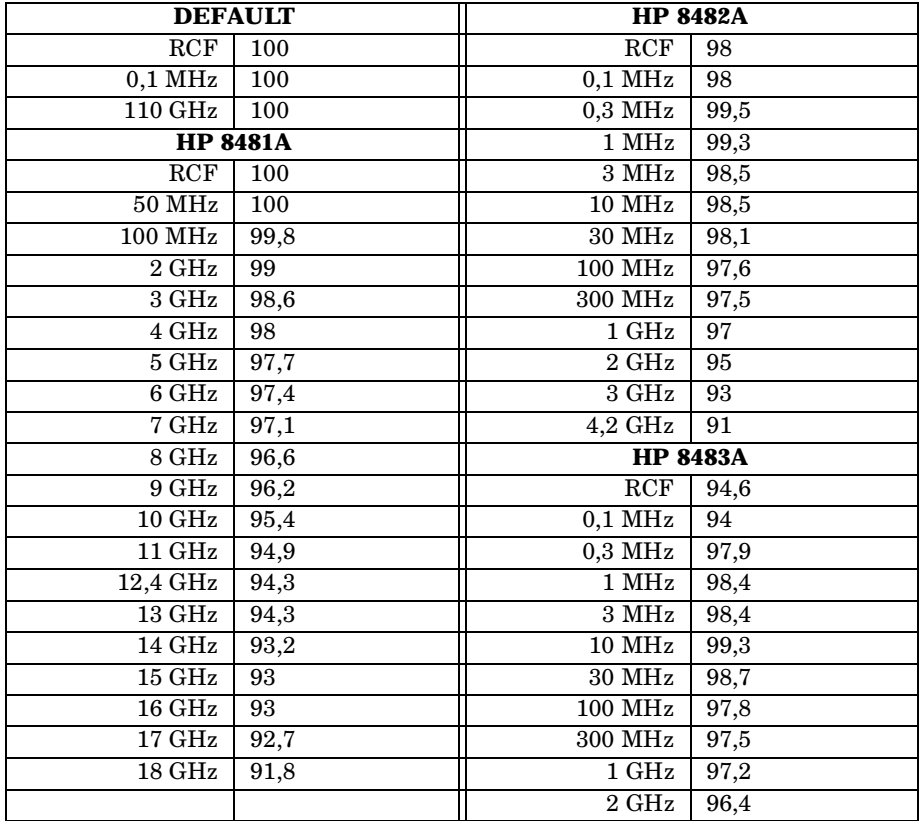

La liste suivante détaille le contenu des tables d'étalonnage de sonde prédéfinies.

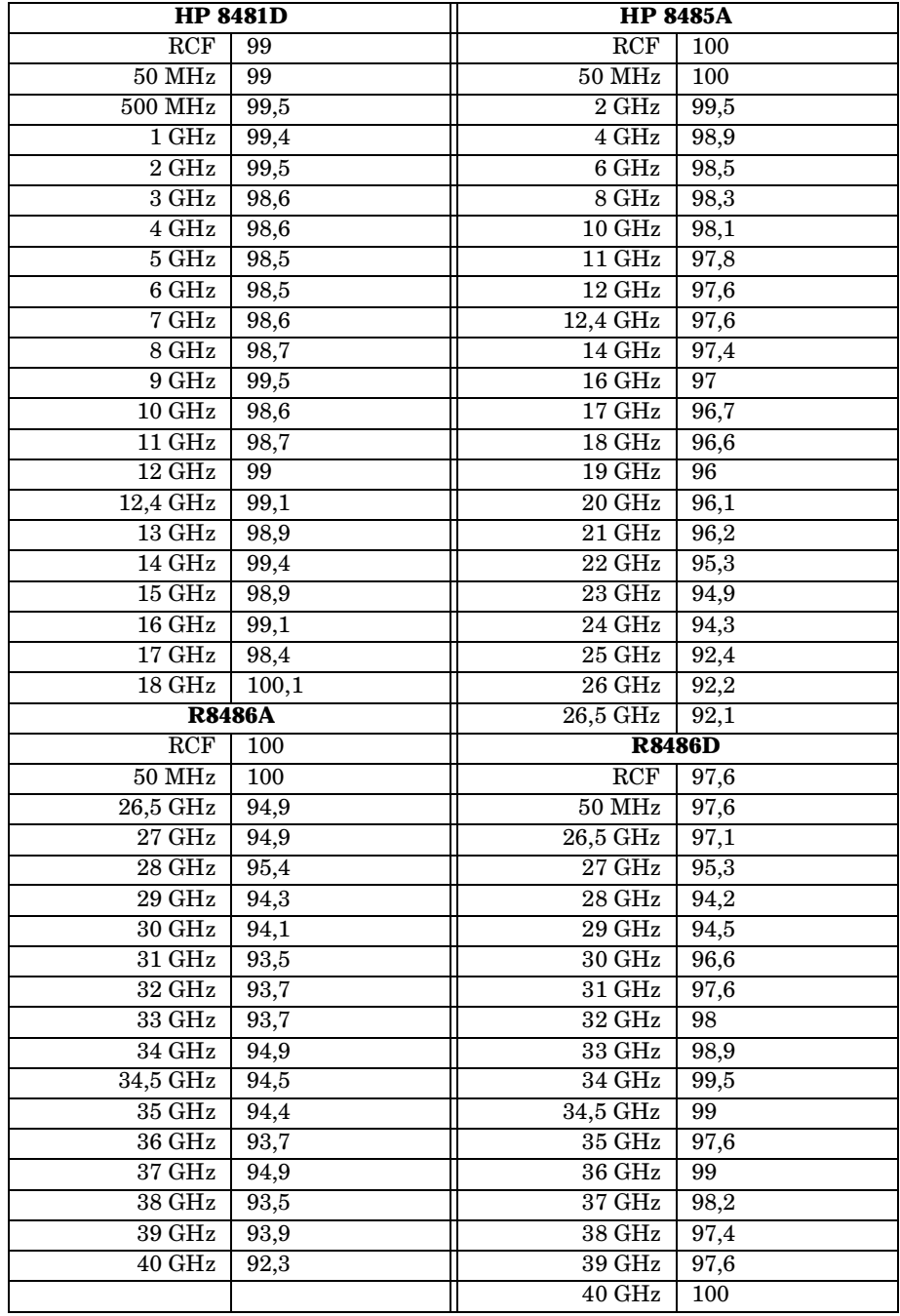

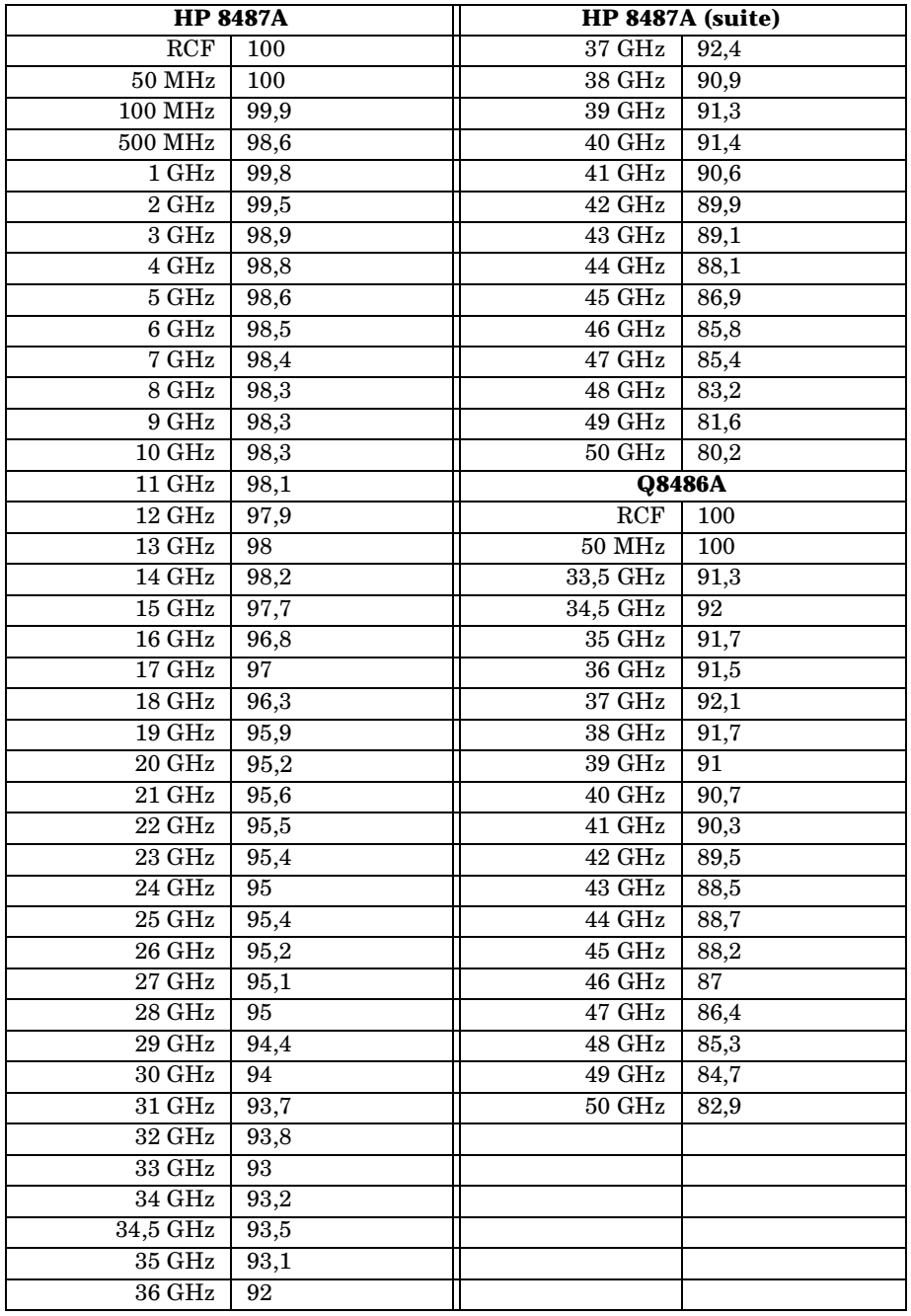
### **Mesures utilisant des tables de compensation de la réponse en fréquence**

Cette section décrit l'utilisation de tables de compensation de la réponse en fréquence.

Ces tables offrent un moyen simple et rapide de compenser, sur une plage de fréquence déterminée, les écarts introduits par votre montage de test externe. Notez que lorsqu'une table de compensation de la réponse en fréquence est sélectionnée, son effet S'AJOUTE à toute autre correction appliquée pour compenser la réponse en fréquence de la sonde de puissance.

Le milliwattmètre peut stocker dix tables de compensation de 80 points de fréquence chacune.

Pour utiliser une table de compensation :

- 1. Sélectionnez la table à utiliser sur une voie. Pour plus de détails, reportez-vous à la section "Sélection d'une table de compensation de la réponse en fréquence", à la page 2-29. Si vous avez besoin d'éditer cette table, reportez-vous à la section "Edition d'une table de compensation de la réponse en fréquence", à la page 2-31 pour savoir comment procéder.
- 2. Réglez le zéro du milliwattmètre et étalonnez-le. Le facteur d'étalonnage de référence utilisé pour l'étalonnage est sélectionné automatiquement par le milliwattmètre à partir de la table d'étalonnage de la sonde (si elle est sélectionnée).
- 3. Spécifiez la fréquence du signal que vous voulez mesurer. Le facteur d'étalonnage est déterminé automatiquement par le milliwattmètre d'après la table d'étalonnage de la sonde (si elle est sélectionnée). De même, il sélectionne le décalage (offset) approprié dans la table de compensation de la réponse en fréquence. Pour plus de détails, reportez-vous à la section "Exécution de la mesure", à la page 2-30.
- 4. Exécutez la mesure.

### **Sélection d'une table de compensation de la réponse en fréquence**

Pour sélectionner la table de compensation de la réponse en fréquence à utiliser, appuyez sur (System), <mark>Tables</mark>, Freq Dep Offset ,

Table Off On . Le champ "State" indique si des tables de compensation de la réponse en fréquence sont sélectionnées. L'écran "Offset Tbls" apparaît, comme illustré en Figure 2-6.

|     | <b>RMT TLK</b>  |                  | <b>Offset This</b> |
|-----|-----------------|------------------|--------------------|
| Tbl | Name            | <b>State Pts</b> | Edit               |
| Α   | CUSTOM_A        | off<br>5         | Table              |
| в   | <b>CUSTOM B</b> | off<br>0         | Table              |
| С   | CUSTOM C        | off<br>0         | <b>Off</b><br>On   |
| D   | <b>CUSTOM D</b> | off<br>0         |                    |
| Е   | <b>CUSTOM E</b> | off<br>0         |                    |
| F   | <b>CUSTOM_F</b> | off<br>0         |                    |
| G   | CUSTOM G        | off<br>0         |                    |
| н   | <b>CUSTOM H</b> | off<br>0         | Done               |
|     | <b>CUSTOM I</b> | off<br>0         |                    |
| J   | <b>CUSTOM J</b> | off<br>0         |                    |
|     |                 |                  |                    |

**Figure 2-6 : Ecran "Offset Tbls"**

### **Exécution de la mesure**

Pour exécuter la mesure de puissance, vous devez d'abord régler le zéro du milliwattmètre et étalonner ce dernier, puis spécifier la fréquence du signal à mesurer. Le milliwattmètre sélectionne automatiquement le facteur d'étalonnage adapté dans la table d'étalonnage de la sonde (si elle est sélectionnée), ainsi que le décalage (offset) approprié dans la table de compensation de la réponse en fréquence.

- 1. Appuyez sur  $\left(\frac{\text{Zero}}{\text{Cal}}\right)$ .
- 2. Appuyez sur Zero. Pendant le réglage du zéro, qui prend environ 10 secondes, le sablier apparaît à l'écran.
- 3. La valeur du facteur d'étalonnage de référence est obtenue d'après la table d'étalonnage de la sonde (si elle est sélectionnée), et apparaît sous la touche de fonction <mark>Ref CF</mark>.
- 4. Raccordez la sonde de puissance à la sortie POWER REF.
- 5. Appuyez sur Cal pour étalonner le milliwattmètre. Pendant l'étalonnage, le sablier apparaît à l'écran (le milliwattmètre active automatiquement la sortie POWER REF).
- 6. Appuyez sur  $\left(\frac{\text{Frequency}}{\text{Cal Fac}}\right)$ . La valeur courante de la fréquence apparaît sous la touche de fonction Freq.

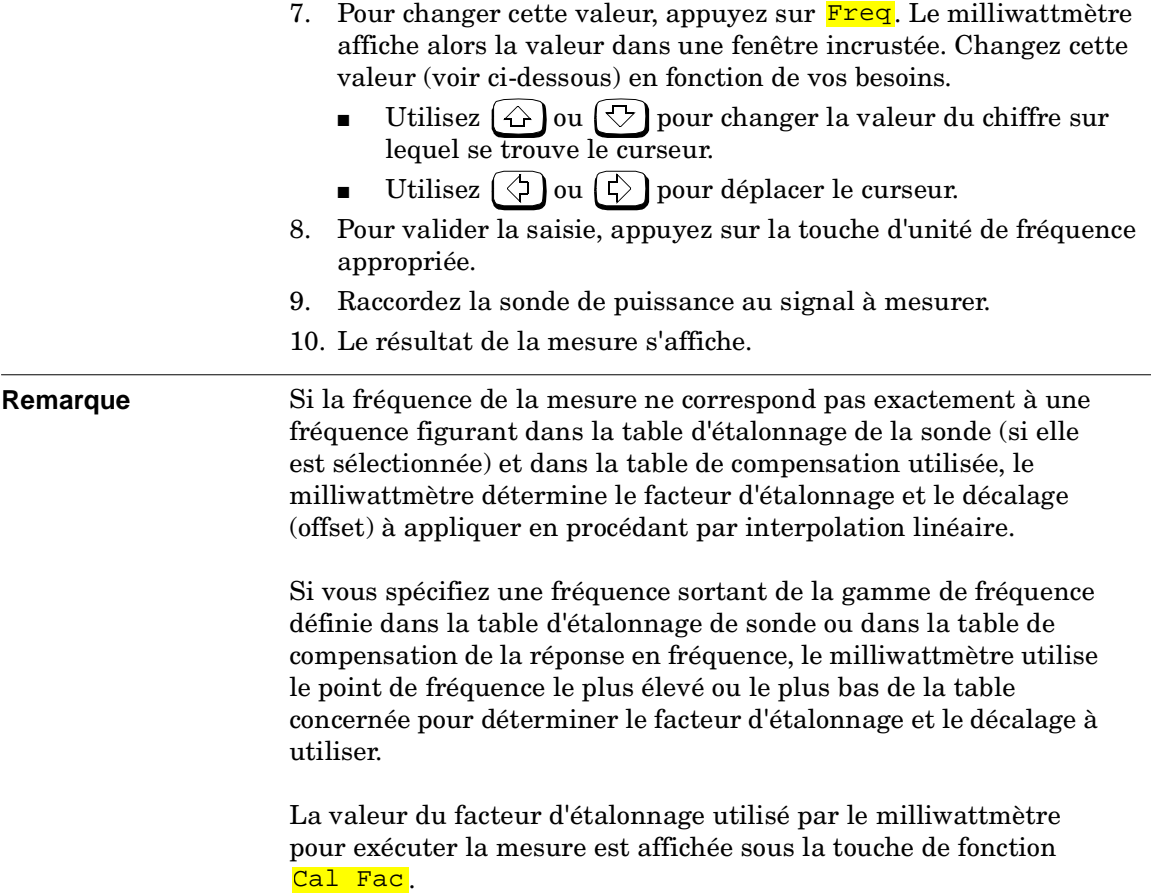

### **Edition d'une table de compensation de la réponse en fréquence**

Vous pouvez éditer (modifier) les tables de compensation de la réponse en fréquence à l'aide du menu "Edit", comme illustré en Figure 2-7 ci-après.

Pour visualiser la liste des tables de compensation couramment en mémoire dans le milliwattmètre, appuyez sur  $\boxed{\frac{\text{System}}{\text{Inputs}}}$  , <mark>Tables</mark>, Freq Dep Offset. L'écran "Offset Tbls" apparaît, comme illustré en Figure 2-6.

| <b>RMT TLK</b> |        | <b>Edit Offset</b> |
|----------------|--------|--------------------|
| Name: CUSTOM_A | Change |                    |
| Freq           | Offset |                    |
| 5.000MHz       | 90.0%  | Insert             |
| 6.000MHz       | 80.0%  |                    |
| 7.000MHz       | 70.0%  |                    |
| 8.000MHz       | 60.0%  | <b>Delete</b>      |
| 9.000MHz       | 50.0%  |                    |
|                |        | Done               |
|                |        |                    |

**Figure 2-7: Ecran "Edit"**

Il existe dix tables de compensation de la réponse en fréquence, appelées CUSTOM\_A à CUSTOM\_J, qui étaient vierges (vides) lorsque le milliwattmètre est sorti d'usine.

Vous ne pouvez pas supprimer ces tables ni en créer d'autres. Toutefois, vous pouvez les éditer. Chaque table contient un maximum de 80 points de fréquence.

Procédez comme suit pour éditer une table :

1. Sélectionnez une table en utilisant les touches  $\{\hat{\omega}\}\$ et  $\{\forall\}$  pour vous déplacer dans la liste. Une fois le curseur sur la table à éditer, appuyez sur Edit Table I. L'écran "Edit Offset" apparaît, comme illustré en Figure 2-7, page 2-32. Dans cet écran, vous pouvez modifier, ajouter ou supprimer des points de fréquence et des décalages, et même changer le nom de la table. Utilisez les touches  $(\Diamond), (\Diamond)$ ,  $(\Diamond)$  et  $(\Diamond)$  pour déplacer le curseur parmi les points de fréquence, les décalages et le nom de la table.

Vous pouvez entrer n'importe quelle valeur de fréquence comprise entre 0,001 MHz et 999,999 GHz.

Vous pouvez entrer n'importe quelle valeur de décalage comprise entre 1 % et 150 %.

Les noms donnés aux tables de compensation de la réponse en fréquence sont soumis aux règles suivantes :

- Maximum 12 caractères.
- Seuls les 26 lettres de l'alphabet, minuscules ou majuscules (mais sans accent), les 10 chiffres (0 à 9) et le tiret de soulignement () sont admis.
- Aucun autre caractère n'est admis.
- Les espaces ne sont pas permis dans le nom.
- 2. Pour éditer le paramètre actuellement sélectionné, appuyez sur Change. Le milliwattmètre affiche alors la donnée dans une fenêtre incrustée. Modifiez cette donnée (voir ci-dessous) en fonction de vos besoins.
	- Utilisez les touches  $\left(\bigtriangleup\right)$  et  $\left(\bigtriangledown\right)$  pour changer le caractère sur lequel se trouve le curseur.
	- Utilisez les touches  $\overline{(\zeta)}$  et  $\overline{(\zeta)}$  pour passer à un autre caractère.
- 3. Pour valider la saisie, appuyez sur la touche de fonction appropriée.
- 4. Pour ajouter une nouvelle entrée à la table de compensation, appuyez sur <mark>Insert</mark>. Un message vous demande alors d'entrer la fréquence et le décalage (offset). La nouvelle entrée est ensuite intégrée à la liste, triée par fréquence.
- 5. Pour supprimer une entrée de la table de compensation, utilisez les touches  $(\Diamond), (\Diamond)$ ,  $(\Diamond)$  et  $(\bigtriangledown)$  pour sélectionner l'entrée à supprimer, puis appuyez sur **Delete**. Si vous supprimez une fréquence, le décalage correspondant est automatiquement supprimé, et vice versa.

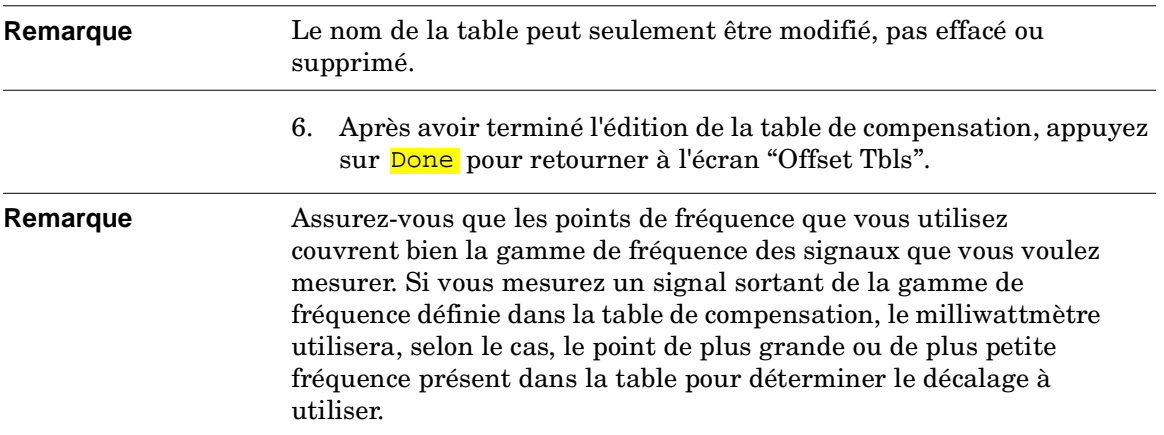

# **Sélection de l'unité de mesure**

Le menu "dBm/W" sert à sélectionner l'unité de mesure applicable à la fenêtre couramment sélectionnée. Il peut s'agir d'une unité logarithmique (dBm ou dB) ou linéaire (watt ou %).  $\left(\frac{\text{Present}}{\text{local}}\right)$  sélectionne dBm comme unité de mesure (unité logarithmique). Le Tableau 2-5 donne l'unité qui s'applique à chaque mode de mesure.

Appuyez sur  $\left( \right.^{\text{dBm/W}}\right)$ , puis sélectionnez l'unité de mesure parmi les touches de fonction dBm, W, dB ou <sup>8</sup>. Les touches de fonction qui ne peuvent pas être sélectionnées dans le mode de fonctionnement courant du milliwattmètre apparaissent grisées.

**Remarque** Si vous sélectionnez "Watt" comme unité de mesure, il est possible que vous obteniez des résultats de mesure négatifs lors de mesures de très faibles niveaux de puissance.

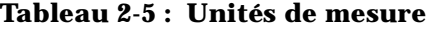

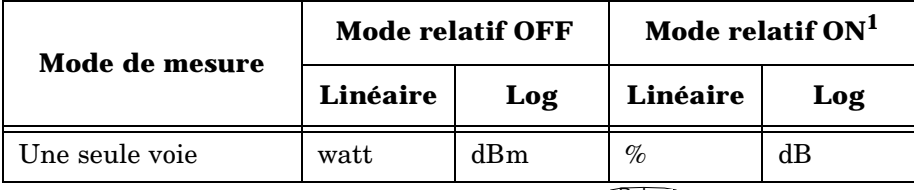

1. Lorsque le mode relatif est actif (c'est-à-dire lorsque  $\left(\frac{\text{Rel}}{\text{Offset}}\right)$ , Rel Off On est sur "ON"), la mesure est comparée à une valeur de référence.

## **Sélection de l'unité de mesure à l'aide des touches de fonction**

Dans différents menus de fonction, vous devez spécifier l'unité de mesure de puissance. Dans certains cas, étant donné la large gamme de puissance possible, le menu suivant apparaît :

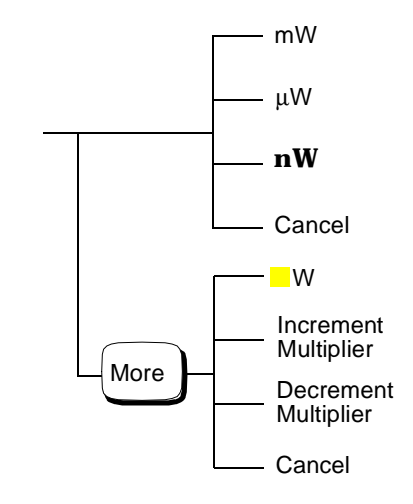

#### **Remarque Certaines touches de fonction peuvent apparaître grisées afin** d'éviter qu'on ne puisse spécifier une valeur invalide.

En appuyant sur <mark>Increment Multiplier</mark> ou Decrement Multiplier, on augmente ou diminue la valeur du multiplicateur situé devant **W**. Appuyez sur **W** pour valider la sélection du multiplicateur.

# **Mesures relatives**

Le mode relatif permet de comparer tout résultat de mesure à une valeur de référence. Les valeurs des mesures relatives sont exprimées en dB ou en %, selon la sélection effectuée en appuyant sur (<sup>dBm/W</sup>) puis sur <mark>dB</mark> ou . Lorsqu'elles sont exprimées en pourcentage, elles peuvent être % précédées d'un préfixe multiplicateur.

Le mode relatif est lié à la fenêtre, et fait apparaître "Rel" dans la fenêtre à laquelle il est appliqué.

### **Procédure**

Procédez comme suit pour définir la valeur de référence à utiliser avec la fenêtre sélectionnée :

- 1. Appuyez sur  $\left(\frac{\text{Re}}{\text{Orfset}}\right)$ .
- 2. Appuyez sur Rel pour sélectionner la valeur de mesure courante comme valeur de référence. Les rapports de résultats de mesure peuvent être exprimés en dB ou en pourcentage.
- 3. <mark>Rel Off On </mark> est automatiquement réglé sur "On" quand on appuie sur <mark>Rel</mark>.

Les résultats de mesure suivants s'afficheront relativement à la valeur de référence. Le mode relatif peut être désactivé ou réactivé par simple pression sur <mark>Rel Off On</mark>.

# **Réglage de la résolution**

La résolution de chaque fenêtre de mesure du milliwattmètre peut être réglée sur quatre niveaux différents (1, 2, 3 ou 4).

Ces quatre niveaux représentent respectivement :

- les rapports 1 ; 0,1 ; 0,01 et 0,001 dB, si la mesure est exprimée en dBm ou en dB ;
- 1, 2, 3 ou 4 chiffres significatifs si la mesure est exprimée en watts ou en pourcentage.

La valeur par défaut est  $0.01$  dB  $(3$  chiffres).

Procédez comme suit pour définir la résolution de la fenêtre couramment active :

- 1. Appuyez sur  $\left[\frac{Meas}{Setup}\right]$ . La valeur de résolution courante apparaît en vidéo inverse dans le libellé de la touche <mark>Resolution 1 2 3 4</mark>.
- 2. Pour la modifier, appuyez sur Resolution 1 2 3 4 jusqu'à ce que la valeur de résolution désirée apparaisse en vidéo inverse.

# **Réglage des décalages (offsets)**

### **Décalages de voie**

Le milliwattmètre peut être configuré pour compenser une perte ou un gain du signal dû au montage de test (exemple : une perte de 10 dB due à un atténuateur). Cette valeur de gain ou de perte, appelée décalage de voie, peut être ajoutée à la valeur de puissance mesurée avant l'affichage du résultat.

Les décalages sont spécifiés en dB. La gamme des valeurs admises va de -100 dB à +100 dB. Les valeurs positives compensent une perte, et les valeurs négatives compensent un gain.

Lorsqu'un décalage de voie ou de valeur affichée a été spécifié, le mot "Ofs" apparaît à l'écran.

Procédez comme suit pour spécifier un décalage de voie, afin de compenser une perte ou un gain :

- 1. Appuyez sur *System*.
- 2. Appuyez sur <mark>Input Settings</mark>.
- 3. Appuyez sur <mark>Offset</mark>. Le milliwattmètre affiche la valeur du décalage dans une fenêtre incrustée. Modifiez cette valeur (voir ci-dessous) en fonction de vos besoins.
	- Utilisez  $\left(\bigtriangleup\right)$ ou  $\left(\bigtriangledown\right)$  pour changer la valeur du chiffre sur lequel se trouve le curseur.
	- Utilisez  $\left(\Diamond\right)$  ou  $\left(\Diamond\right)$  pour déplacer le curseur.
- 4. Validez votre choix en appuyant sur <mark>dB</mark>.
- 5. Offset Off On est automatiquement réglé sur ON dès qu'on entre une valeur à l'aide de <mark>Offset</mark>.

Les décalages de voie peuvent être désactivés ou réactivés par simple pression sur <mark>Offset Off On .</mark>

### **Décalage à l'affichage**

La fonction de décalage à l'affichage permet de spécifier des valeurs de décalage à appliquer à l'affichage écran.

Lorsqu'un décalage de voie ou de valeur affichée a été spécifié, le mot "Ofs" apparaît à l'écran.

Procédez comme suit pour spécifier un décalage à l'affichage sur la fenêtre couramment active :

- 1. Appuyez sur  $\left(\frac{\text{Rel}}{\text{Offset}}\right)$ , Offset. ), Offset.
- 2. Le milliwattmètre affiche la valeur du décalage dans une fenêtre incrustée. Modifiez cette valeur (voir ci-dessous) en fonction de vos besoins.
	- Utilisez  $\left(\bigtriangleup\right)$ ou  $\left(\bigtriangledown\right)$  pour changer la valeur du chiffre sur lequel se trouve le curseur.
	- Utilisez  $\left(\bigcirc$  ou  $\left(\bigcirc\right)$  pour déplacer le curseur.
- 3. Validez votre choix en appuyant sur <mark>dB</mark>.
- 4. Offset Off On est automatiquement réglé sur ON dès qu'on entre une valeur à l'aide de <mark>Offset</mark>.

Les décalages d'affichage peuvent être désactivés ou réactivés par simple pression sur <mark>Offset Off On .</mark>

La fonction de décalage d'affichage est dépendante de la fenêtre active. Par conséquent, si votre écran est divisé en deux fenêtres, chaque fenêtre peut avoir son propre décalage.

La Figure 2-8 représente les effets de décalages de voie et d'affichage sur les valeurs de mesures affichées par le milliwattmètre.

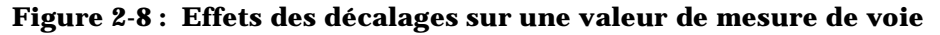

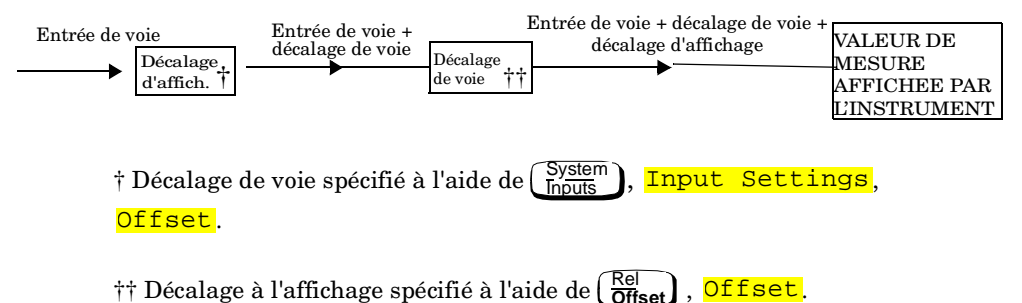

# **Réglage du moyennage**

Le milliwattmètre utilise un filtre numérique pour moyenner les valeurs de puissance mesurées. Le nombre de mesures moyennées peut être réglé entre 1 et 1 024. Ce filtre sert à réduire le bruit, obtenir la résolution désirée et réduire la gigue des résultats de mesure. En augmentant la valeur de longueur du filtre, on réduit le bruit de mesure. Toutefois, cela augmente du même coup le temps pris par la mesure. Vous pouvez sélectionner la longueur du filtre, ou choisir le mode réglage automatique. La valeur par défaut est "AUTO" (réglage automatique).

Dans ce mode, le milliwattmètre règle automatiquement le nombre de mesures à moyenner ensemble pour satisfaire les exigences de filtrage de la plupart des mesures de puissance. Le nombre de mesures à moyenner ensemble dépend de la résolution utilisée par le milliwattmètre et du niveau de puissance en cours de mesure. La Figure 2-9 donne le nombre de mesures moyennées pour chaque gamme de puissance et chaque résolution lorsque le milliwattmètre est en mode réglage automatique du filtre, et en mode vitesse normale (pour connaître le facteur de moyennage utilisé dans les autres modes de vitesse, reportez-vous au *HP E4418B/E4419B Programming Guide*).

La résolution est dépendante de la fenêtre sélectionnée et non de la voie sélectionnée. Si la mesure d'une voie est configurée pour s'afficher dans la fenêtre supérieure et dans la fenêtre inférieure avec des résolutions différentes, le calcul du facteur de moyennage à effectuer prend en compte la résolution la plus haute. Exemple : si la fenêtre supérieure est réglée pour afficher le résultat d'une mesure de la voie A avec une résolution de 2, et la fenêtre inférieure réglée pour afficher une mesure de la voie A également, mais avec une résolution de 4, le facteur de moyennage est calculé pour une résolution de 4.

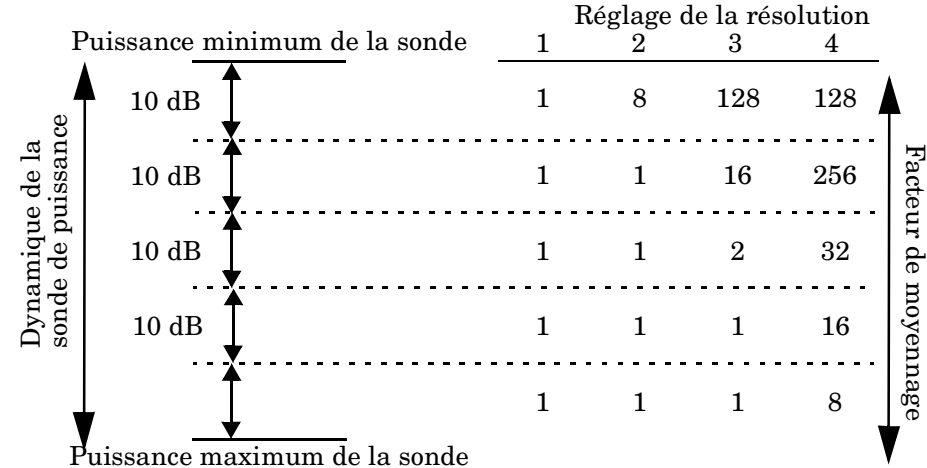

#### **Figure 2-9 : Nombre de mesures moyennées**

Ces quatre niveaux de résolution représentent respectivement :

- les rapports  $1:0.1:0.01$  et  $0.001$  dB, si la mesure est exprimée en dBm ou en dB ;
- 1, 2, 3 ou 4 chiffres significatifs si la mesure est exprimée en watts ou en pourcentage.

Procédez ainsi pour régler le moyennage :

- 1. Appuyez sur (System), Input Settings, More). Appuyez sur la touche de fonction Filter pour accéder au menu de réglage du filtre.
- 2. La valeur de moyennage courante apparaît sous la touche de fonction <mark>Length</mark>. Pour la modifier, appuyez sur <mark>Length</mark>. Une fenêtre incrustée apparaît. Utilisez les touches  $\{\hat{\leftrightarrow}\}\$ ,  $\{\forall\}$ ,  $\{\forall\}$  et  $\langle \zeta \rangle$  pour fixer la longueur du filtre.
- 3. Validez votre choix en appuyant sur <mark>Enter</mark>.

Le filtre peut être désactivé ou réactivé par une simple pression sur . Filter Off On

### **Détection des changements significatifs**

Pour réduire le temps de stabilisation du filtre après un changement significatif de la puissance mesurée, le filtre peut être configuré pour se réinitialiser lorsqu'une brusque augmentation ou chute de la puissance est détectée. La détection des changements significatifs (step) peut être activée quelle que soit le mode de réglage du filtre (manuel ou automatique).

Pour activer la détection des changements significatifs :

- 1. Appuyez sur  $\frac{\text{System}}{\text{InputStream}}$ , Input Settings, More).
- 2. Appuyez sur **Filter** pour accéder au menu de réglage du filtre.
- 3. Utilisez Step Det Off On pour activer ou désactiver la détection des changements significatifs.

## **Mesures de signaux impulsionnels**

Votre milliwattmètre est capable de mesurer la puissance d'un signal impulsionnel. Il s'agit en réalité d'une représentation mathématique de la puissance impulsionnelle plutôt que d'une mesure à proprement parler (la puissance crête est considérée constante). Le milliwattmètre mesure la puissance moyenne du signal d'entrée impulsionnel, puis il divise le résultat de cette mesure par la valeur de son rapport cyclique pour obtenir la mesure de puissance du signal impulsionnel. La gamme des valeurs admises pour le rapport cyclique va de 0,001 % à 100 %. La valeur par défaut est 1,000 %.

Lorsque cette fonction est active, les mots "Dty Cyc" apparaissent à l'écran.

**Remarque** La mesure de signaux impulsionnels est déconseillée avec les sondes de puissance HP E4412A et E4413A.

La Figure 2-10 ci-dessous représente un exemple de signal impulsionnel.

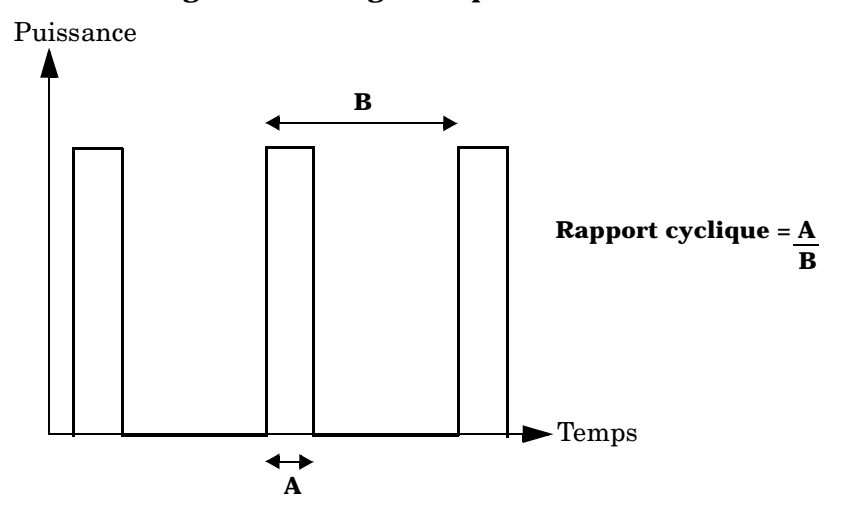

#### **Figure 2-10 : Signal impulsionnel**

Procédez comme suit pour régler la valeur du rapport cyclique :

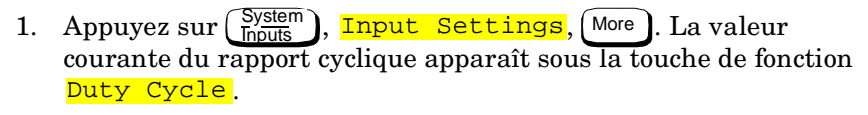

- 2. Pour la modifier, appuyez sur **Duty Cycle**. Le milliwattmètre affiche la valeur courante du rapport cyclique dans une fenêtre incrustée. Modifiez cette valeur (voir ci-dessous) en fonction de vos besoins.
	- Utilisez  $\widehat{(\hat{\cdot})}$  ou  $\widehat{(\cdot)}$  pour changer la valeur du chiffre sur lequel se trouve le curseur.
	- Utilisez  $\left(\Diamond\right)$  ou  $\left(\Diamond\right)$  pour déplacer le curseur.
- 3. Validez votre choix en appuyant sur <mark>%</mark>.
- 4. Duty Cycle Off On est automatiquement réglé sur ON dès qu'on entre une valeur à l'aide de <mark>Duty-Cycle</mark> .

La fonction de mesure de signaux impulsionnels (Dty Cyc) peut être désactivée ou réactivée par simple pression sur **Duty Cycle Off On** .

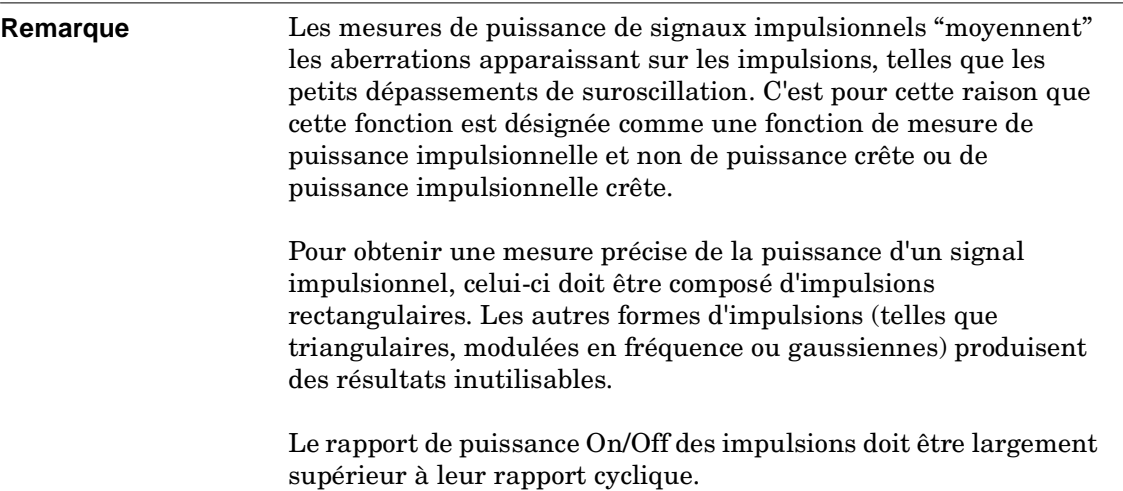

## **Définition de tests de limites**

Le milliwattmètre peut être configuré pour détecter quand une mesure sort de limites prédéterminées (limite supérieure et/ou limite inférieure).

Deux types de tests de limites peuvent être définis :

- Les tests de limites de voie portent sur la voie d'entrée et concernent uniquement les mesures de puissance.
- Les tests de limites de fenêtres portent, comme leur nom l'indique, sur les fenêtres (supérieure et inférieure) et peuvent s'appliquer aux mesures de puissance, aux mesures de rapports de puissance et aux mesures différentielles. Ils peuvent être configurés pour générer, en cas de dépassement des limites fixées, un signal de sortie de niveau logique TTL sur le port Rmt I/O situé à l'arrière du milliwattmètre.

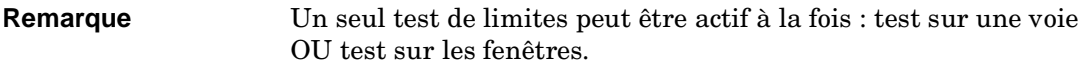

### **Réglage des limites de voie**

Le milliwattmètre peut être configuré pour comparer la puissance mesurée à des limites supérieure (maximale) et inférieure (minimale). La gamme des valeurs admises pour ces limites supérieure et inférieure va de -150 dBm à 230 dBm. La limite supérieure par défaut est 90,00 dBm et la limite inférieure par défaut -90,00 dBm.

Procédez comme suit pour définir un test de limites :

- 1. Appuyez sur (System), Input Settings, Limits. Les valeurs courantes de limite maximale et de limite minimale s'affichent respectivement sous les touches de fonction Max et Min.
- 2. Pour modifier ces valeurs, appuyez sur les touches de fonction correspondantes. Le milliwattmètre affiche la valeur courante dans une fenêtre incrustée. Modifiez cette valeur (voir ci-dessous) en fonction de vos besoins.
	- Utilisez  $\Diamond$  ou  $\Diamond$  pour changer la valeur du chiffre sur lequel se trouve le curseur.
	- Utilisez  $\left(\begin{array}{c} \downarrow \end{array}\right)$  ou  $\left(\begin{array}{c} \downarrow \end{array}\right)$  pour déplacer le curseur.
- 3. Pour valider votre saisie, appuyez sur la touche d'unité de mesure appropriée.

Ce test de limites peut être activé ou désactivé par simple pression sur Limits Off On .

La Figure 2-11 représente un montage d'application classique de cette fonction.

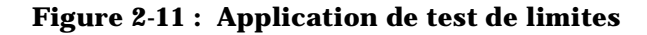

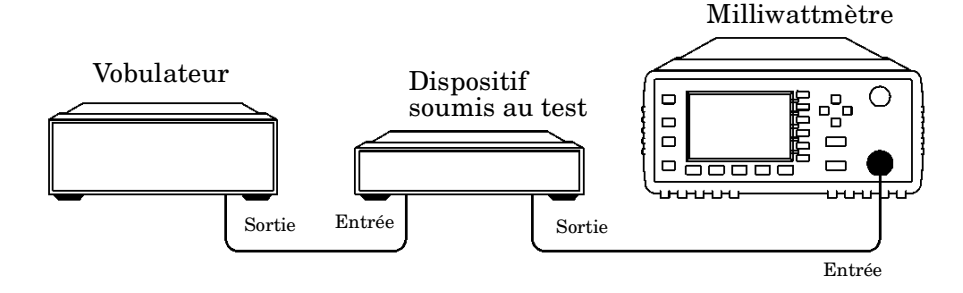

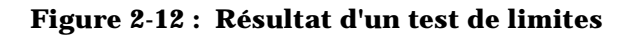

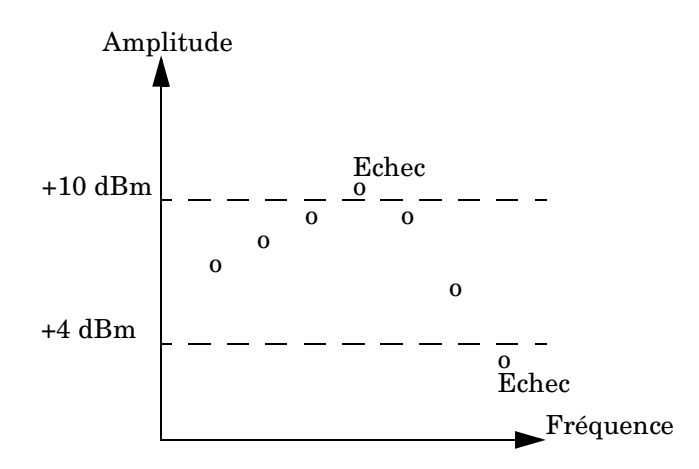

Dans ce montage, on applique un signal balayé en fréquence à l'entrée du dispositif soumis au test. Le milliwattmètre mesure la puissance de sortie. Des limites ont été définies à +4 dBm et +10 dBm. Un échec au test se produit à chaque fois que la puissance de sortie sort des limites spécifiées, comme illustré en Figure 2-12.

### **Réglage des limites de fenêtres**

Le milliwattmètre peut être configuré pour comparer la mesure en cours dans l'une des deux fenêtres à des limites prédéfinies (limite supérieure et/ou limite inférieure). La gamme des valeurs admises pour ces limites et leur valeur par défaut dépendent de l'unité de mesure choisie dans la fenêtre sélectionnée (voir le Tableau 2-6).

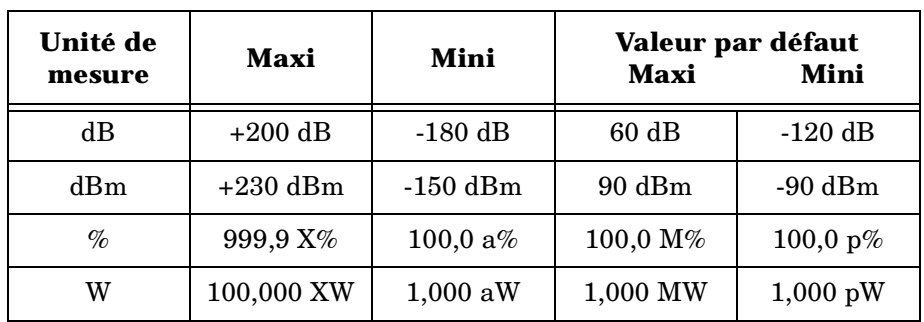

#### **Tableau 2-6 : Gamme de valeurs admises pour les limites de fenêtres**

Le test de limites de fenêtres peut aussi être configuré pour générer, en cas de franchissement des limites fixées, un signal de sortie de niveau TTL sur le port Rmt I/O situé à l'arrière du milliwattmètre. Vous pouvez activer ou désactiver la génération de signaux sur les sorties TTL, tout comme vous pouvez définir si elles sont actives à l'état bas ou à l'état haut. Enfin, il est possible d'indiquer si une sortie TTL représente un franchissement de limite supérieure, de limite inférieure ou les deux.

Le port Rmt I/O est un connecteur modulaire blindé, de type RJ-45, dont l'affectation des broches est indiqué sur la Figure 2-13.

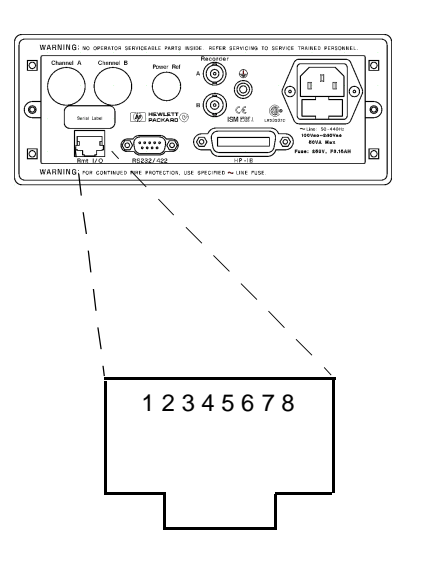

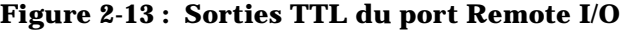

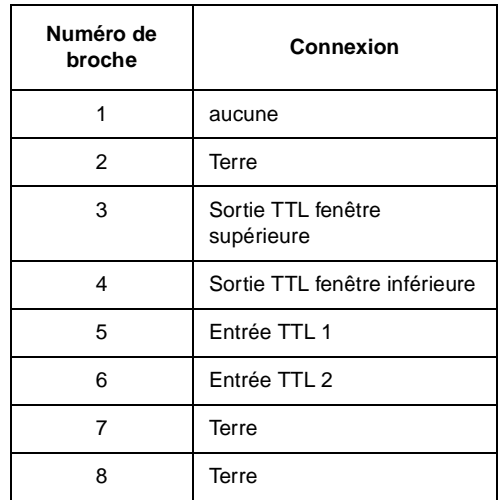

Procédez comme suit pour définir un test de limites :

- 1. Appuyez sur  $\begin{pmatrix} \text{Meas} \\ \text{Setup} \end{pmatrix}$ , Limits. Les valeurs courantes de limite maximale et de limite minimale s'affichent respectivement sous les touches de fonction Max et Min.
- 2. Pour modifier ces valeurs, appuyez sur les touches de fonction correspondantes. Le milliwattmètre affiche la valeur courante dans une fenêtre incrustée. Modifiez cette valeur (voir ci-dessous) en fonction de vos besoins.
	- Utilisez  $\left(\bigcirc \right)$  ou  $\left(\bigcirc \right)$  pour changer la valeur du chiffre sur lequel se trouve le curseur.
	- Utilisez  $\left(\Diamond\right)$  ou  $\left(\Diamond\right)$  pour déplacer le curseur.
- 3. Pour valider votre saisie, appuyez sur la touche d'unité de mesure appropriée.

Ce test de limites peut être activé ou désactivé par simple pression sur Limits Off On.

Pour configurer la sortie TTL :

- 1. Appuyez sur  $\left[\frac{\text{Meas}}{\text{Setup}}\right]$ , Limits, TTL Output. Les réglages en cours de la sortie TTL s'affichent sous les touches de fonction TTL Output, Limits et Fail O/P .
- 2. Pour indiquer si la sortie TTL doit représenter un franchissement de limite supérieure, de limite inférieure ou les deux, appuyez sur Limits. Utilisez l'une des quatre touches fléchées pour choisir entre OVER, UNDER et EITHER dans le menu incrusté qui s'affiche.
- 3. Pour indiquer si la sortie TTL doit représenter tout franchissement de limite par un signal logique de niveau haut ou bas, utilisez la touche de fonction Fail 0/P pour alterner entre <mark>High</mark> et <mark>Low</mark>.

La génération de signaux sur les sorties TTL peut être désactivée et réactivée par simple pression sur TTL Output Off On .

### **Visualisation des échecs au test de limites**

Les échecs au test de limites sont signalés dans un champ réservé à cet effet sur la fenêtre de mesure de l'écran du milliwattmètre, comme illustré en Figure 2-14.

**Remarque** Le même champ est utilisé pour le test de limites de voie et le test de limites de fenêtres.

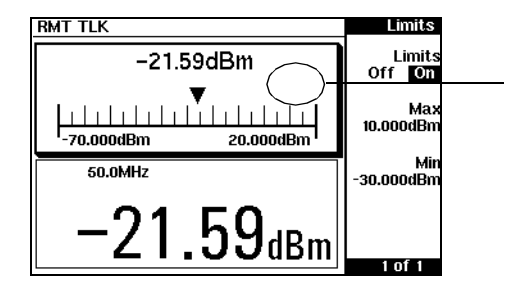

#### **Figure 2-14 : Indicateur de réussite/échec au test de limites**

Ce test est réussi, comme l'indique l'absence de message dans le champ de limite.

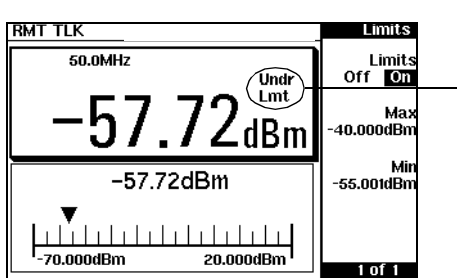

Echec au test : le résultat de la mesure est inférieur à la limite minimum spécifiée de -55 dBm. C'est ce que signifie le message "Undr Lmt".

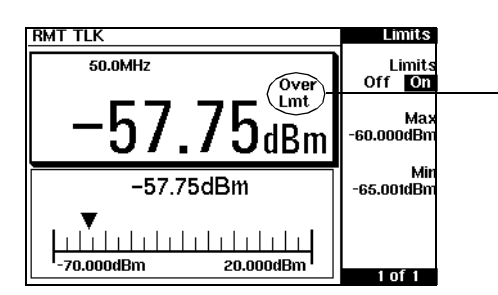

Echec au test : le résultat de la mesure est supérieur à la limite maximum spécifiée de -60 dBm. C'est ce qu'indique le message "Over Lmt".

## **Sélection d'un affichage numérique ou analogique**

Les fenêtres de mesures peuvent afficher leurs résultats sous forme numérique ou analogique, ou sous ces deux formes à la fois, comme illustré dans les figures qui suivent.

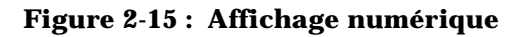

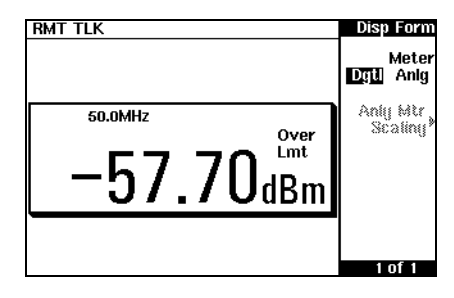

**Figure 2-16: Affichage analogique**

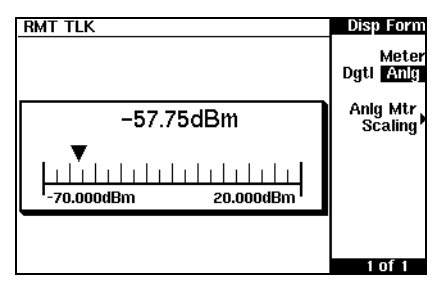

**Figure 2-17 : Affichage numérique et analogique**

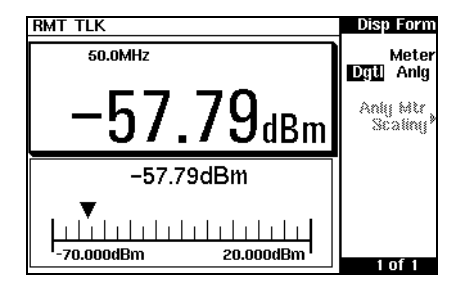

Procédez comme suit pour sélectionner la forme d'affichage de la fenêtre couramment active :

- 1. Appuyez sur (Neas), Display Format. , Display Format.
- 2. Appuyez sur Meter Dgtl Anlg pour mettre en évidence la forme désirée. Chaque pression sur cette touche sélectionne alternativement l'affichage numérique ou l'affichage analogique.

Procédez comme suit pour sélectionner la gamme de l'affichage analogique de la fenêtre couramment active :

- 1. Appuyez sur (Meas), Display Format, Anlg Mtr Scaling. 1. Appuyez sur  $\sqrt{\frac{Meas}{Setub}}$
- 2. Les valeurs courantes de maximum et de minimum utilisées par le cadran analogique apparaissent respectivement sous les touches de fonction Max et Min.
- 3. Pour modifier ces valeurs, appuyez sur les touches de fonction correspondantes. Le milliwattmètre affiche la valeur courante dans une fenêtre incrustée. Modifiez cette valeur (voir ci-dessous) en fonction de vos besoins.
	- Utilisez  $\left[\leftarrow\right]$  ou  $\left[\heartsuit\right]$  pour changer la valeur du chiffre sur lequel se trouve le curseur.
	- Utilisez  $(\Diamond)$  ou  $(\Diamond)$  pour déplacer le curseur.
- 4. Les choix disponibles dépendent de l'unité de mesure sélectionnée et du mode de mesure actif. Si l'unité de mesure est logarithmique, vous pouvez choisir entre <mark>dB</mark> et <mark>dBm</mark>. Si l'unité de mesure sélectionnée est linéaire, choisissez les touches de fonction appropriées dans les menus suivants :

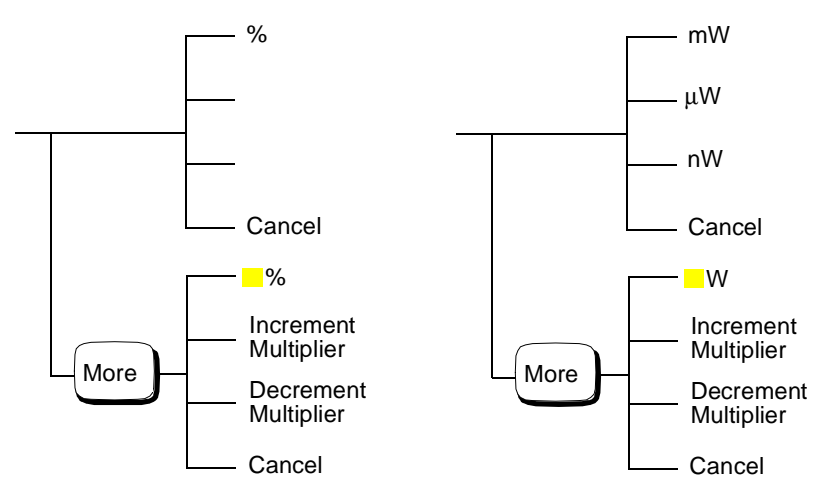

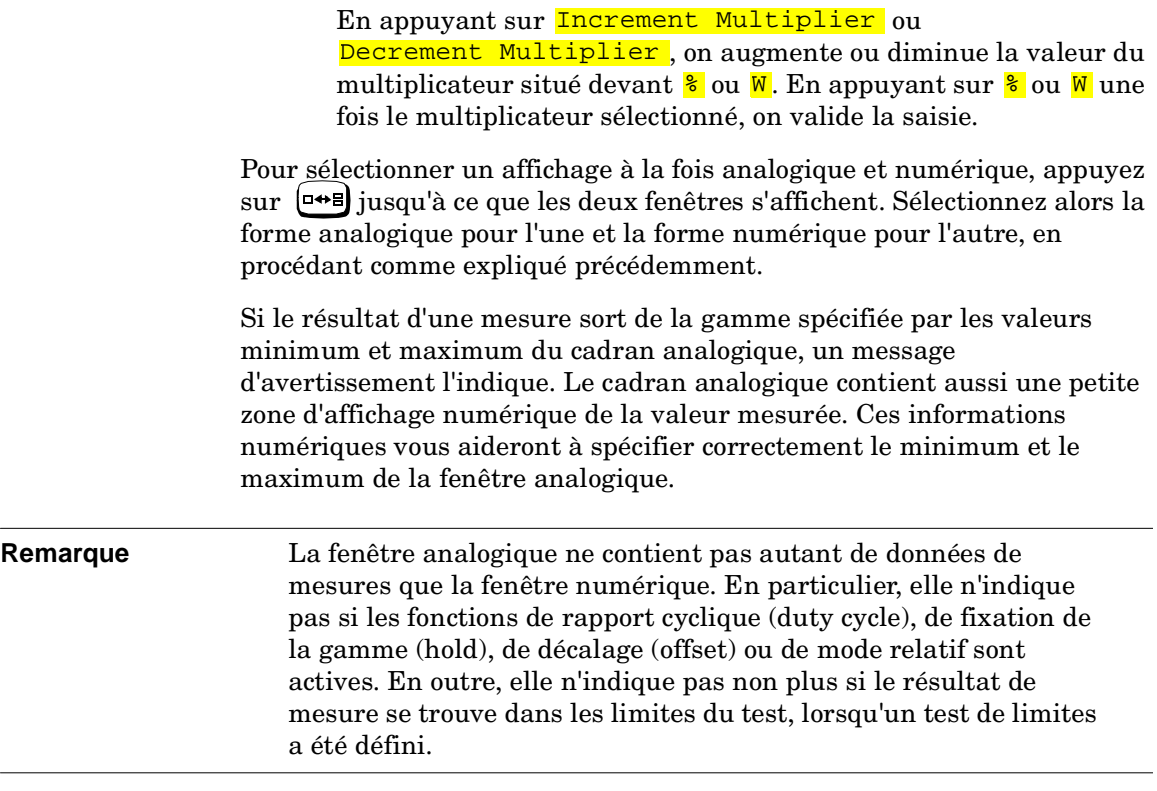

# **Réglage de la gamme**

Le milliwattmètre ne possède pas de fonction de sélection de gamme qui lui soit propre. Les seules gammes qui puissent être sélectionnées sont celles des sondes de puissance HP série E. La gamme d'une sonde de puissance HP série E peut être sélectionnée automatiquement ou manuellement. Utilisez la fonction de sélection de gamme automatique si vous n'êtes pas sûr du niveau de puissance à mesurer. Il existe deux valeurs de réglage manuel : "LOWER" et "UPPER". La gamme inférieure (lower) correspond à une sensibilité plus élevée que la gamme supérieure (upper). "LOWER" couvre la gamme de -70 dBm à -13,5 dBm. "UPPER" couvre la gamme de -14,5 dBm à +20 dBm. La valeur par défaut est "AUTO" (réglage automatique).

Procédez ainsi pour sélectionner la gamme :

- 1. Appuyez sur *Chistem*, *Input Settings*. La gamme couramment sélectionnée apparaît sous la touche de fonction Range.
- 2. Pour la modifier, appuyez sur Range . Une fenêtre incrustée apparaît. Utilisez  $\left(\bigtriangleup\right)$  ou  $\left(\bigtriangledown\right)$  pour mettre en évidence votre choix.
- 3. Validez votre choix en appuyant sur Enter.

# **Configuration de l'interface de commande à distance**

Cette section explique comment configurer le milliwattmètre en vue de le commander à distance via son interface parallèle HP-IB ou son interface série RS232/422. Pour de détails sur la commande du milliwattmètre à distance, reportez-vous au manuel *HP E4418B/E4419B Programming Guide*.

### **Interface HP-IB**

Pour sélectionner HP-IB comme interface de commande à distance, appuyez sur $\left(\frac{\rm System}{\rm Inouts}\right)$ , <mark>Remote Interface</mark>, <mark>Select Interface</mark>, <mark>HPIB</mark> (IEEE 488).

#### **Adresse HP-IB**

Chaque dispositif déclaré sur le bus d'interface HP-IB (interface IEEE-488) doit avoir une adresse distinctive. L'adresse du milliwattmètre peut être réglée sur toute valeur comprise entre 0 et 30. A sa sortie d'usine, le milliwattmètre a pour adresse 13.

Cette adresse est enregistrée en mémoire non volatile et n'est pas affectée par la mise hors tension du milliwattmètre, ni par une réinitialisation de celui-ci par l'intermédiaire de l'interface de commande à distance.

Le contrôleur du bus HP-IB a lui aussi une adresse qui lui est propre. Vous devez éviter de donner l'adresse du contrôleur de bus à un instrument, quel qu'il soit, sur le bus d'interface. Les contrôleurs Hewlett-Packard utilisent généralement l'adresse 21.

Procédez comme suit pour spécifier l'adresse HP-IB depuis la face avant :

- 1. Appuyez sur *System* , Remote Interface, Configure Interface, HPIB. La valeur courante de l'adresse HP-IB apparaît sous la touche de fonction **HP-IB Addr**.
- 2. Pour la modifier, appuyez sur **HP-IB Addr**. Le milliwattmètre affiche alors l'adresse dans une fenêtre incrustée. Modifiez cette adresse (voir ci-dessous) en fonction de vos besoins.
	- Utilisez  $\left[\bigcirc\right]$  ou  $\left[\bigcirc\right]$  pour changer la valeur du chiffre sur lequel se trouve le curseur.
	- Utilisez  $\left(\Diamond\right)$  ou  $\left(\Diamond\right)$  pour déplacer le curseur.

3. Validez votre choix en appuyant sur Enter.

Utilisez la commande suivante pour spécifier l'adresse HP-IB de l'instrument à partir de l'interface de commande à distance :

• SYSTem:COMMunicate:GPIB:ADDRess

### **RS232/RS422**

Lorsque l'interface série RS232 est sélectionnée, le milliwattmètre communique via son port série au moyen de circuits émetteurs et récepteurs asymétriques. Lorsque l'interface RS422 est sélectionnée, le port série utilise des circuits symétriques.

Le milliwattmètre se comporte comme un ETTD (équipement terminal de traitement de données).

Pour sélectionner RS232 ou RS422 comme interface de commande à distance, appuyez sur $\left(\frac{\rm System}{\rm Inputs}\right)$ , <mark>Remote Interface</mark>, Select Interface, RS232 ou RS422.

#### **Connecteur RS232/422**

Le port série est matérialisé par un connecteur mâle de type D à 9 broches. Son câblage est représenté sur la Figure 2-18.

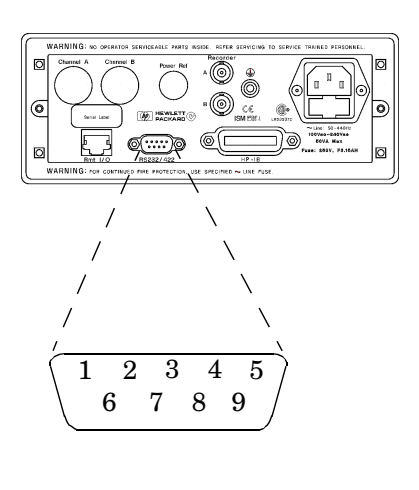

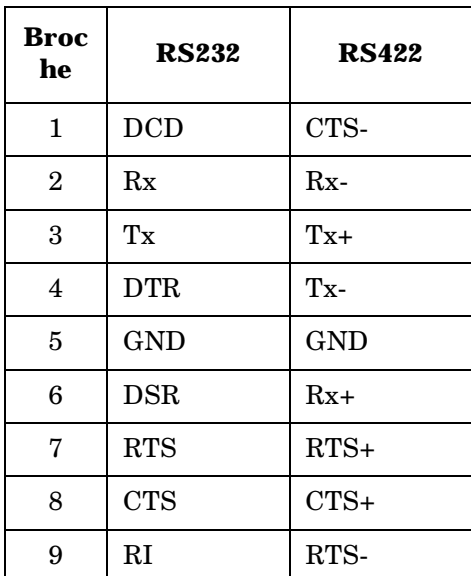

#### **Figure 2-18 : Affectation des broches du connecteur RS232/422**

#### **Paramétrage de l'interface RS232/422**

Cette section explique comment définir les paramètres suivants de l'interface série : débit, longueur de mot, parité, nombre de bits d'arrêt, protocole de régulation (pacing) et mode écho.

Pour définir les paramètres de l'interface série :

- 1. Appuyez sur *Chystem* , Remote Interface, Configure Interface, Serial. Les valeurs en cours des paramètres <mark>Baud rate ,Word size ,Stop bits</mark> et <mark>Parity</mark> apparaissent en dessous des touches de fonction correspondantes.
- 2. Pour changer la valeur du débit, appuyez sur <mark>Baud rate .</mark> La valeur du débit s'affiche dans une fenêtre incrustée. Changez-la en utilisant les touches  $(\Diamond)$  et  $(\Diamond)$  pour parcourir les choix disponibles. Validez votre choix en appuyant sur Enter.
- 3. Pour changer la longueur de mot, appuyez sur <mark>Word size</mark>. La longueur de mot s'affiche dans une fenêtre incrustée. Changez-la en utilisant les touches fléchées pour alterner entre 7 bits et 8 bits. Validez votre choix en appuyant sur <mark>Enter</mark>.
- 4. Pour changer le nombre de bits d'arrêt, appuyez sur **Stop bits**. Le nombre de bits d'arrêt s'affiche dans une fenêtre incrustée. Changez-le en utilisant les touches fléchées pour alterner entre 1 et 2. Validez votre choix en appuyant sur <mark>Enter</mark>.
- 5. Pour changer le type de parité, appuyez sur Parity. Le type de parité s'affiche dans une fenêtre incrustée. Changez-le en utilisant les touches fléchées pour parcourir les types disponibles : EVEN (paire), ODD (impaire), ZERO, ONE, NONE (aucune). Validez votre choix en appuyant sur <mark>Enter</mark>.
- 6. Appuyez sur  $\lfloor M$ ore  $\rfloor$  pour accéder à la page "2 of 2". Cette page permet d'activer ou de désactiver le mode écho et donne accès au menu des protocoles de régulation (pacing).
- 7. Appuyez sur Echo pour alterner entre Echo Off et Echo On. Lorsque le mode écho est activé (On), tous les caractères reçus sont retransmis à l'émetteur.
- 8. Appuyez sur Pacing pour accéder au menu des protocoles de régulation. Celui-ci permet d'activer ou de désactiver différentes fonctions de régulation logicielle et matérielle du débit. La régulation vise à empêcher les erreurs dues au dépassement de capacité du tampon de réception. Généralement, elle est seulement nécessaire en cas de transfert d'importantes quantités de données (par exemple, des tables d'étalonnage).
- 9. Appuyez sur Tx Pacing pour activer ou désactiver le protocole logiciel de régulation Xon/Xoff à l'émission. Lorsqu'il est activé, "Xon" est mis en évidence. Sinon, c'est la mention "None" qui est en évidence.
- 10. Appuyez sur Rx Pacing pour activer ou désactiver le protocole logiciel de régulation Xon/Xoff à la réception. Lorsqu'il est activé, "Xon" est mis en évidence. Sinon, c'est la mention "None" qui est en évidence.
- 11. Appuyez sur RTS/CTS et utilisez les touches fléchées pour sélectionner l'une des options suivantes dans le menu incrusté : OFF - La ligne RTS est à l'état bas en permanence. ON - La ligne RTS est à l'état haut en permanence. IBFull - La ligne RTS est à l'état haut tant que le tampon de réception peut accepter d'autres données, et passe à l'état bas dès

qu'il arrive à saturation. La ligne de transmission (Tx) est inhibée lorsque le signal CTS est à l'état bas.

12. Appuyez sur **DTR/DSR** et utilisez les touches fléchées pour sélectionner l'une des options suivantes dans le menu incrusté : OFF - La ligne DTR est à l'état bas en permanence. ON - La ligne DTR est à l'état haut en permanence. IBFull - La ligne DTR est à l'état haut tant que le tampon de réception peut accepter d'autres données, et passe à l'état bas dès qu'il arrive à saturation. La ligne de transmission (Tx) est inhibée lorsque le signal DSR est à l'état bas.

La touche de fonction DTR/DSR apparaît grisée si l'interface RS422 est sélectionnée.

### **Consultation des paramètres de l'interface de commande à distance**

A tout moment, vous pouvez passer en revue les paramètres de l'interface de commande à distance en appuyant sur  $\frac{\text{System}}{\text{Inouts}}$ , Remote Interface, Interface Overview. Des exemples d'écrans récapitulatifs des paramètres des interfaces HP-IB et RS422 sont illustrés sur la Figure 2-19.

#### **Figure 2-19 : Exemples d'écrans récapitulatifs des paramètres de l'interface**

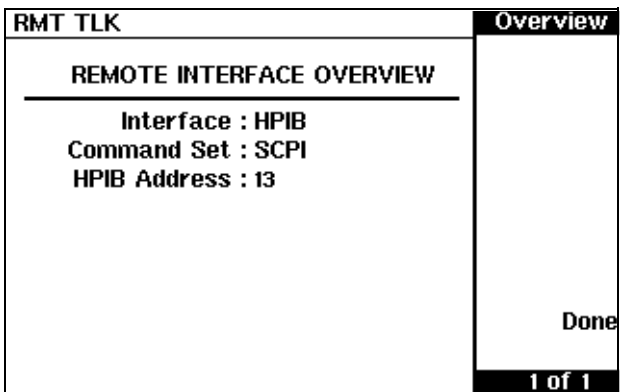

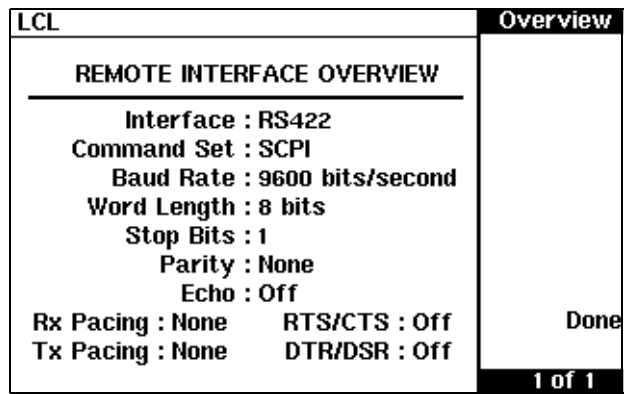

En appuyant sur *Done*, vous retrouvez l'écran qui était précédemment affiché.

### **Langage de programmation**

Deux langages de programmation au choix sont disponibles pour programmer le milliwattmètre à partir de son interface de commande à distance. A la sortie d'usine du milliwattmètre, le langage sélectionné est SCPI. L'autre langage possible est le langage de programmation du HP 437B.

Le milliwattmètre respecte les règles spécifiées dans la version 1995.0 du langage SCPI (Standard Commands for Programmable Instruments). Vous pouvez déterminer à quelle version du langage SCPI le milliwattmètre est adapté en envoyant la commande suivante sur son interface de commande à distance : SYSTem:VERSion?. Cette information ne peut pas être obtenue à partir de la face avant.

Le langage sélectionné est enregistré en mémoire non volatile, et n'est pas affecté par la mise hors tension de l'instrument ni par sa réinitialisation par l'intermédiaire de son interface de commande à distance.

Procédez comme suit pour sélectionner le langage de l'interface à partir de la face avant :

- 1. Appuyez sur $\left(\frac{\rm System}{\rm Inputs}\right)$ , Remote Interface, Command Set.
- 2. Sélectionnez le langage désiré : <mark>HP 437B</mark> ou <mark>SCPI</mark>.

Utilisez la commande suivante pour sélectionner le langage de l'interface à partir de l'interface de commande à distance :

• SYSTem:LANGuage

# **Sortie pour enregistreur (Recorder)**

Le connecteur Recorder Output de la face arrière délivre une tension continue correspondant au niveau de puissance en watts de la voie, selon le mode de mesure. Cette tension de sortie varie entre 0 et +1 volt c.c. La valeur nominale de l'impédance de cette sortie est 1 kΩ . Les fonctions de décalage (offset) de voie et d'affichage, ainsi que la fonction de rapport cyclique, n'ont pas d'effet sur cette sortie.

La sortie Recorder Output peut être utilisée, par exemple, pour :

- enregistrer des résultats de mesures balayées sur un enregistreur de type X-Y ;
- réguler le niveau de sortie d'une source utilisant une régulation de niveau externe, ou
- surveiller une puissance de sortie à l'aide d'un enregistreur à bande de papier. La Figure 2-20 représente un montage d'enregistrement de mesures balayées.

Pour savoir quelles fonctions du milliwattmètre jouent un rôle dans la sortie pour enregistreur et à quel stade elles interviennent, consultez la Figure 2-22..

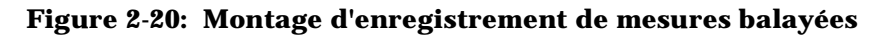

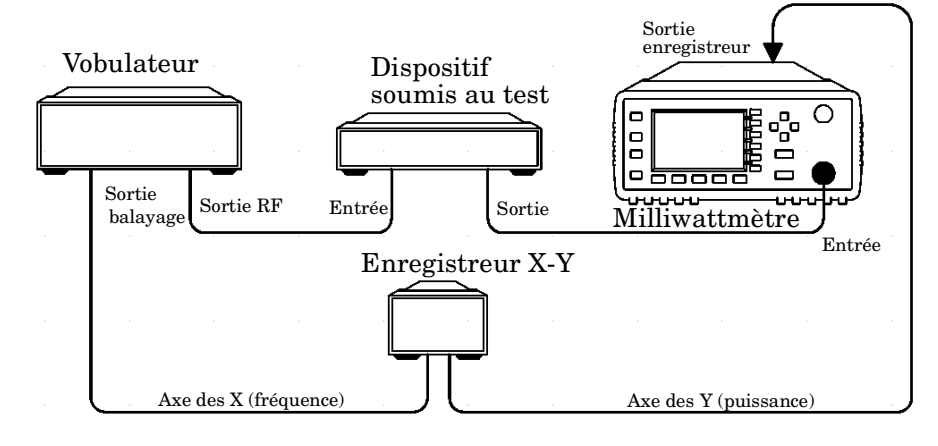

Pour accéder au menu "Recorder", appuyez sur  $(\frac{\text{System}}{\text{Inours}}), (\text{More}),$ Recorder Output. Ce menu permet d'activer ou de désactiver le signal de sortie pour enregistreur. Les touches de fonction Max Power et More

Min Power permettent de spécifier les niveaux de puissance d'entrée qui doivent correspondre au maximum de 1 volt c.c. et au minimum de 0 volt c.c. de la sortie Recorder Output.

### **Régulation du niveau de sortie d'une source**

La sortie pour enregistreur peut servir à réguler le niveau de puissance de sortie d'une source par régulation externe. Voici comment procéder :

- 1. Sélectionnez la sortie pour enregistreur en appuyant sur  $\frac{\text{System}}{\text{Inouts}}$ , More , <mark>Recorder Output</mark>.
- 2. La puissance maximale que vous allez mesurer servira à déterminer la valeur maximale de la gamme représentée par la sortie pour enregistreur. Ainsi, si vous mesurez une puissance inférieure à 1 mW mais supérieure à 100 µW, réglez le maximum de la sortie pour enregistreur sur 1 mW.

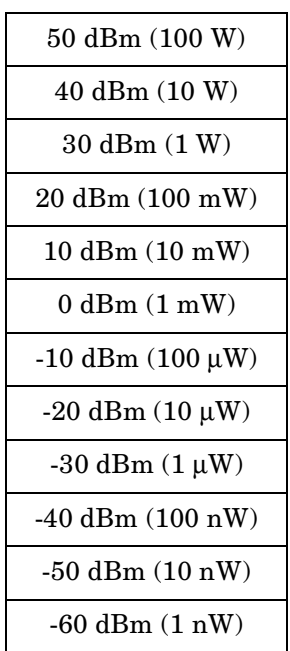

Pour spécifier cette valeur maximale, appuyez sur Max Power et entrez la valeur en question.

- 3. Appuyez sur Min Power et entrez 0 W.
- 4. Appuyez sur **Output Off On pour sélectionner** On".
# **Sauvegarde et rappel de configurations du milliwattmètre**

Pour limiter les opérations répétitives de configuration du milliwattmètre, il est possible d'enregistrer dans la mémoire non volatile de l'instrument jusqu'à dix configurations de mesure de ce dernier. L'adresse HP-IB et le jeu de commandes, les données des tables d'étalonnage de sponde, ainsi que les données de réglage du zéro et d'étalonnage de l'instrument ne sont pas enregistrées dans ces configurations. La table d'étalonnage sélectionnée n'est pas affectée.

Pour sauvegarder ou rappeler une configuration du milliwattmètre, on utilise la touche  $\left(\frac{\text{Save}}{\text{Recall}}\right)$ .

Procédez comme suit pour sauvegarder la configuration de mesure courante de l'instrument :

- 1. Appuyez sur  $\left(\frac{\text{Save}}{\text{Recall}}\right)$ .
- 2. Utilisez les touches  $\widehat{A}$  et  $\widehat{\heartsuit}$  pour déplacer la barre de sélection dans la liste des fichiers. Lorsque le fichier désiré apparaît en évidence, appuyez sur <mark>Save</mark>.
- 3. Appuyez sur Confirm.

Procédez comme suit si vous voulez changer le nom d'un fichier existant :

- 1. Appuyez sur  $\left(\frac{Save}{Recall}\right)$ .
- 2. Utilisez les touches  $\widehat{A}$  et  $\widehat{C}$  pour déplacer la barre de sélection dans la liste des fichiers. Lorsque le fichier désiré apparaît en évidence, appuyez sur <mark>Edit Name</mark>. Une fenêtre incrustée apparaît, contenant le nom du fichier. Editez ce nom comme expliqué ci-dessous.
	- Utilisez les touches  $(\bigcirc$  et  $(\bigcirc)$  pour changer le caractère sur lequel se trouve le curseur.
	- Utilisez les touches  $\Diamond$  et  $\Diamond$  pour passer à un autre caractère.
	- Au besoin, utilisez <mark>Insert Char</mark> et <mark>Delete Char</mark> respectivement pour insérer ou supprimer un caractère.
- 3. Confirmez votre choix en appuyant sur <mark>Enter</mark> .

Procédez comme suit pour rappeler une configuration de mesure :

1. Appuyez sur  $\left(\frac{Save}{Recall}\right)$ .

- 2. Utilisez les touches  $\{\hat{\leftrightarrow}\}$ et  $\{\hat{\vee}\}$ pour déplacer la barre de sélection dans la liste des fichiers. Lorsque le fichier désiré apparaît en évidence, appuyez sur <mark>Recall</mark>.
- 3. Appuyez sur <mark>Confirm</mark>.

**Figure 2-21: Ecran de sauvegarde/rappel (Save/Recall)**

| LCL |               |           | Save/Recall |
|-----|---------------|-----------|-------------|
| Req | Name          | Status    | Save        |
| 0   | <b>State0</b> | Available |             |
|     | <b>State1</b> | Available |             |
| 2   | State2        | Available | Recall      |
| 3   | State3        | Available |             |
| 4   | State4        | Available | Edit        |
| 5   | <b>State5</b> | Available | Name        |
| 6   | <b>State6</b> | Available |             |
| 7   | State7        | Available | Done        |
| 8   | State8        | Available |             |
| 9   | <b>State9</b> | Available | 1<br>n      |

# **Méthode de calcul des mesures**

La Figure 2-22 décrit les méthodes de calcul utilisées dans les mesures. Elle indique notamment à quels stades les différentes fonctions du milliwattmètre interviennent dans les calculs des mesures.

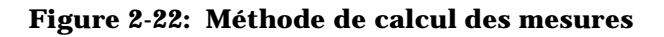

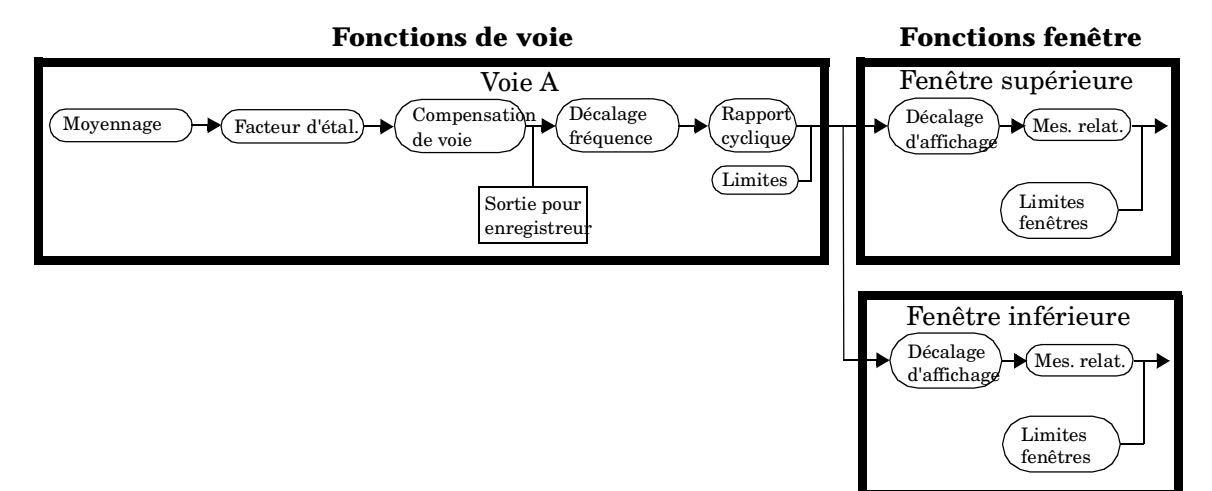

# **Réinitialisation du milliwattmètre**

Cette section détaille l'état initial du milliwattmètre.

L'adresse HP-IB et le jeu de commandes HP-IB, les données enregistrées dans les tables d'étalonnage de sonde ainsi que les données de réglage du zéro et d'étalonnage de l'instrument ne sont pas affectées par les opérations de réinitialisation. La table d'étalonnage sélectionnée n'est pas affectée.

## **Etat initial**

Le nombre de fenêtres affichées est deux.

# dBm/W

L'unité de mesure est le dBm.

Frequency Cal Fac

- Freq est réglé sur 50 MHz.
- Cal Fac est réglé sur 100 %.

#### Meas Setup

- Display Format est réglé sur le format numérique pour la fenêtre supérieure et sur le format analogique pour la fenêtre inférieure.
- Anlg Mtr Scaling est réglé sur 20,000 dBm (Max) et -70,000 dBm (Min).
- Resolution 1 2 3 4 est réglé sur "3".
- Limits Off/On est réglé sur "Off".
- Limits est réglé sur 90,000 dBm (Max) et -90,000 dBm (Min).
- TTL Output Off/On est réglé sur "Off".
- Limits OVER UNDER EITHER estréglésur"OVER".
- Fail O/P High Low est réglé sur "Low".

#### Rel **Offset**

- Rel Off/On est réglé sur "Off".
- Offset Off/On est réglé sur "Off".
- Offset est réglé sur 0,000 dB.

#### Exploitation du milliwattmètre **Réinitialisation du milliwattmètre**

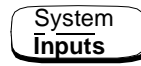

- Command Set n'est pas affecté.
- Select Interface n'est pas affecté.
- HP-IB Addr n'est pas affecté.
- Baud Rate n'est pas affecté.
- Word size n'est pas affecté.
- Stop bits n'est pas affecté.
- Parity n'est pas affecté.
- Pacing n'est pas affecté.
- Echo n'est pas affecté.
- Table Off/On n'est pas affecté.
- Filter Off/On est réglé sur "On".
- Filter est réglé sur "AUTO".
- · Duty Cycle Off/On est réglé sur "Off".
- Duty Cycle est réglé sur 1,000 %.
- · Offset Off/On est réglé sur "Off".
- Offset est réglé sur 0,000 dB.
- Range est réglé sur "AUTO".
- Limits est réglé sur 90,000 dBm (Max) et -90,000 dBm (Min).
- · Limits Off/On est réglé sur "Off".
- Power Ref Off/On est réglé sur "Off".
- Recorder Output est réglé sur 100,0 mW (Max Power) et  $0,\!00\ \text{W}$  (Min Power).
- Output Off/On est réglé sur "Off".
- · Must Cal Off/On n'est pas affecté.
- Backlight est réglé sur "On".

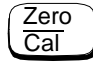

- Ref CF est réglé sur 100 %.
- Must Cal Off/On n'est pas affecté.
- TTL Inputs Off/On est réglé sur "Off".

# **Autotest**

Le milliwattmètre possède trois modes distincts d'autotest :

- l'autotest à la mise sous tension, qui se déclenche automatiquement lorsqu'on met le milliwattmètre sous tension ;
- le test de confiance, auquel on accède par la face avant et qui nécessite l'assistance de l'opérateur pour contrôler la précision du signal de sortie POWER REF et le montage de test ;
- le mode dépannage, auquel on accède par la face avant ou à distance. Le menu des touches de fonction de la face avant permet d'exécuter ces tests individuellement, alors que la commande à distance correspondante exécute une série complète de tests, comme expliqué à la section "Test commandé à distance", à la page 2-73.

# **Autotest à la mise sous tension**

L'autotest à la mise sous tension s'exécute automatiquement lorsqu'on met le milliwattmètre sous tension, et dure environ 10 secondes. Il se compose des tests suivants :

- RAM Battery (pile de maintien de la RAM)
- Calibrator (sortie de référence d'étalonnage)
- Measurement AssemblyFan (ventilateur)
- Serial Interface (interface série)
- Option 001 Battery (batterie de l'option 001)

Pour plus de détails sur chacun de ces tests, reportez-vous à la section "Description des tests", à la page 2-74.

Pendant l'exécution de l'autotest, le message "Testing..." apparaît à côté du nom du test en cours d'exécution. A la fin de chaque test, le message "Testing..." est remplacé par le message "Passed" (réussite) ou par le message "Failed" (échec). Le test de la batterie de l'option 001 peut aussi conduire à l'affichage du message "Not Present". En cas d'échec d'un test, le message "Power-up H/W Err" apparaît également. Enfin, les erreurs sont consignées dans la file d'attente des erreurs, qui peut être examinée par la suite dans l'écran "Errors" en appuyant sur<br>(System)  $\overline{\text{Spsten}}$ , More , Error List.

## **Sélection des autotests depuis la face avant**

Appuyez sur $\left(\frac{\rm System}{\rm Inputs}\right),$  More  $\large)$ , <mark>Service</mark> , <mark>Self Test</mark> pour accéder au menu de test, qui propose les tests suivants :

- Instrument Self Test (autotest de l'instrument)
- Confidence Check (test de confiance)
- Individual (tests individuels). Cette option donne accès à un menu qui propose les tests suivants :
	- Memory (mémoire)
	- RAM Battery (pile de maintien de la RAM)
	- Measurement Assembly (module de mesure)
	- Calibrator (sortie de référence d'étalonnage)
	- Keyboard (clavier)
	- Fan (ventilateur)
	- Display (écran). Cette option donne accès à un menu qui propose les tests suivants :
		- ◆ Display Assembly (module d'affichage)
		- ◆ Display RAM (mémoire RAM d'affichage)
		- ◆ Bitmap Displays (affichages graphiques)
	- Serial Interface (interface série). Cette option donne accès à un menu qui propose les tests suivants :
		- UART Configuration (configuration de l'UART)
		- ◆ Local Loop Back (test de bouclage local)
		- ◆ RS232 Loop Back (test de bouclage RS232)
		- ◆ RS422 Loop Back (test de bouclage RS422)

**Remarque** Les tests de bouclage RS232 et RS422 nécessitent un connecteur à câblage spécial. Pour plus de détails, reportez-vous au manuel E4418B/E4419B Service Guide.

> Ces tests peuvent être exécutés individuellement. Pour plus de détails sur l'autotest de l'instrument et le test de confiance, reportez-vous à la page 2-72. Pour plus de détails sur les autres tests, reportez-vous à la section "Description des tests", à la page 2-74.

Quand on sélectionne l'un de ces tests individuellement, le message "Testing..." apparaît en regard du nom du test. Une fois le test terminé, le message "Testing..." est remplacé par l'un des messages suivants : "Passed" (réussite) ou "Failed" (échec). L'indication

réussite/échec exclut le test de clavier et le test d'affichage graphique, car ces deux tests nécessitent l'intervention de l'utilisateur.

Lorsqu'un test individuel est terminé, son résultat reste affiché à l'écran jusqu'à ce qu'on appuie sur <mark>Done</mark>. Lorsqu'un test échoue, l'indication de l'échec apparaît à l'écran.

## **Autotest de l'instrument**

Lorsqu'on sélectionne l'option <del>Instrument-Self-Test</del>, ou qu'on envoie la commande \*TST?, les tests suivants s'exécutent :

- ROM checksum (total de contrôle de la ROM)
- RAM (mémoire vive)
- RAM Battery (pile de maintien de la RAM)
- Display Assembly (module d'affichage)
- Calibrator (sortie de référence d'étalonnage)
- Measurement AssemblyFan (ventilateur)
- Serial Interface (interface série)

A chaque fois qu'un test s'exécute, son nom apparaît à l'écran. Pendant l'exécution du test, le message "Testing..." apparaît en regard du nom du test. A chaque fois qu'une phase du test se termine, le message "Testing..." est remplacé par l'un des messages suivants : "Passed" (réussite) ou "Failed" (échec).

## **Confidence Check (test de confiance)**

Le test de confiance nécessite que l'opérateur exécute la procédure suivante. Les instructions suivantes s'affichent également à l'écran (en anglais).

- 1. Raccordez la sonde de puissance à la sortie POWER REF (pour plus de détails sur la méthode de raccordement à utiliser pour les sondes de puissance HP série 8480, voir le Tableau 2-1 à la page 2-12). Le signal de référence de puissance est automatiquement activé en appuyant sur n'importe qu'elle touche.
- 2. Le milliwattmètre exécute automatiquement une mesure de puissance. Si l'erreur mesurée reste dans les limites de précision spécifiées pour l'instrument, le test de confiance est réussi. Pendant l'exécution du test, le message "Testing..." apparaît. Si la valeur mesurée par le milliwattmètre est correcte, le message "Passed" (réussite) apparaît ; dans le cas contraire, le message "Failed" (échec) apparaît.

L'échec au test de confiance est alors également consigné dans la file d'attente des erreurs. Pour examiner la file d'attente des erreurs, accédez à l'écran "Errors" (voir le Chapitre 4).

## **Test commandé à distance**

Pour appeler la routine d'autotest à distance, on utilise la commande IEEE 488.1 suivante : \*TST?. Cette commande exécute un autotest complet et renvoie l'un des codes suivants :

- 0 aucun échec aux tests
- 1 un test au moins a échoué

L'autotest à distance se compose des tests suivants :

- ROM checksum (total de contrôle de la ROM)
- RAM (mémoire vive)
- RAM Battery (pile de maintien de la RAM)
- Display Assembly (module d'affichage)
- Calibrator (sortie de référence d'étalonnage)
- Measurement Assembly (module de mesure)
- Communications Assembly (module de communications) (implicite)

Le test du module de communications est implicite en ce sens que la commande ne peut être acceptée et ne peut renvoyer de résultat que si l'interface HP-IB fonctionne correctement.

Pour plus de détails sur chacun de ces tests, reportez-vous à la section "Description des tests", à la page 2-74.

Lorsqu'on exécute la commande \*TST?, l'écran commence par s'effacer. A chaque fois qu'un test s'exécute, son nom apparaît à l'écran. Pendant l'exécution du test, le message "Testing..." apparaît en regard du nom du test. A chaque fois qu'une phase du test se termine, le message "Testing..." est remplacé par l'un des messages suivants : "Passed" (réussite) ou "Failed" (échec).

## **Description des tests**

Cette section détaille les différentes fonctions mises à l'épreuve par chaque test. Certains tests ne peuvent être appelés que d'une seule façon (comme par exemple uniquement depuis la face avant). Dans ce cas, la chose est précisée dans la description du test. La plupart de ces tests correspondent à un message d'erreur spécifique qui apparaît dans la file d'attente des erreurs en cas d'échec au test. Le test d'affichage graphique (bitmap display) fait exception à cette règle. Pour plus de détails sur ces messages d'erreur, reportez-vous au Chapitre 4, "Messages d'erreur".

## **ROM Checksum (total de contrôle de la ROM)**

Ce test calcule le total de contrôle du microprogramme et vérifie qu'il est égal à sa valeur prédéfinie enregistrée en mémoire ROM. Une indication de réussite ou d'échec est renvoyée.

## **RAM**

Ce test exécute une opération de lecture et d'écriture dans la mémoire RAM de l'instrument.

## **RAM Battery**

Lors du téléchargement initial du microprogramme, une valeur connue est écrite dans un emplacement donné de la mémoire secourue par pile. Ce test vérifie que cette valeur y réside toujours. Le test renvoie une indication de réussite si cette valeur y réside encore, ou une indication d'échec dans le cas contraire.

## **Measurement Assembly (module de mesure)**

Pour que l'autotest puisse s'exécuter automatiquement, il faut qu'un module de mesure fonctionne. L'autotest renvoie une indication de réussite ou d'échec. Un échec signifie soit que le module de mesure a échoué à l'autotest, soit qu'il n'a pas répondu.

## **Fan (ventilateur)**

Ce test contrôle le bon fonctionnement du système de refroidissement interne.

## **Serial Interface (interface série)**

Quatre tests sont disponibles pour l'interface série : configuration de l'UART, bouclage local, bouclage RS232 et bouclage RS422. Les tests de bouclage RS232 et RS422 nécessitent un connecteur à câblage spécial. Pour plus de détails, reportez-vous au manuel E4418B/E4419B Service Guide.

- Configuration de l'UART : vérifie que les paramètres de débit, de bits d'arrêt et de parité de l'UART sont correctement configurés.
- Bouclage local (Local Loop Back) : les lignes Tx et Rx de l'UART sont connectées l'une à l'autre en interne et un message de test est envoyé pour vérifier le fonctionnement correct de l'UART.
- Bouclage RS232/RS422 : un message est transmis via l'UART et passe par les circuits d'émission et de réception, reliés l'un à l'autre par un connecteur de bouclage externe (voir le manuel E4418B/E4419B Service Guide).

## **Option 001 Battery**

Ce test est exécuté uniquement sur les milliwattmètres équipés de l'option 001. Il vérifie que la capacité de la batterie est supérieure à 70 % de sa valeur initiale.

### **Calibrator (sortie de référence d'étalonnage)**

Ce test active la sortie de référence d'étalonnage (calibrator) (comme l'indique le voyant POWER REF) et mesure ce signal de sortie en interne. Le résultat renvoyé est de type réussite ou échec.

#### **Keyboard (clavier - depuis la face avant uniquement)**

Le milliwattmètre exécute alors une routine dans laquelle vous êtes invité à appuyer sur une touche. Dès qu'une touche est enfoncée, son nom apparaît à l'écran. Vous pouvez ainsi vérifier que le milliwattmètre affiche les noms correspondant aux touches sur lesquelles vous appuyez, ce qui signifie qu'il reçoit bien les signaux appropriés du clavier. Si vous appuyez deux fois sur la même touche, un écran apparaît énumérant les touches sur lesquelles vous n'avez pas appuyé. De même, si vous quittez le test sans avoir appuyé sur toutes les touches du clavier, un écran apparaît énumérant les touches sur lesquelles vous n'avez pas appuyé.

## **Display (affichage)**

Il existe trois tests pour contrôler l'affichage écran : module d'affichage, mémoire RAM d'affichage et affichage graphique.

La mémoire RAM d'affichage est testée par une opération de lecture/écriture. Si la valeur lue correspond à celle qui a été écrite, le test est réussi, dans le cas contraire, c'est un échec.

Les circuits de commande de l'écran à cristaux liquides et des diodes électroluminescentes sont testés par exécution de plusieurs mesures de tension distinctes par l'intermédiaire du multiplexeur et du processeur de signaux numériques (DSP). Si les mesures effectuées donnent les tensions attendues, le test est réussi, dans le cas contraire, c'est un échec. Les trois circuits soumis au test sont le circuit de commande du contraste de l'écran à cristaux liquides, la commande de brillance des diodes électroluminescentes et le fonctionnement de la diode de détection de température de l'écran.

## **Bitmap Display (affichage graphique - depuis la face avant uniquement)**

Ce test affiche successivement divers graphismes en points sur l'écran du milliwattmètre : deux damiers, une mire de lignes verticales, une autre de lignes horizontales, une autre de lignes obliques, un écran plein avec tous les pixels apparents, et un autre vide sans aucun pixel apparent. Appuyez sur (<sup>More</sup> ) pour afficher ces images l'une après l'autre. La touche (<sup>Prev</sup> met fin au test et ramène au menu précédent.

# **Maintenance par l'opérateur**

Cette section explique comment remplacer le fusible secteur et nettoyer le milliwattmètre. Pour savoir comment remplacer des pièces du milliwattmètre ou comment le réparer, reportez-vous au document *HP E4418B/E4419B Service Guide*.

Pour nettoyer le milliwattmètre, commencez par le débrancher de la prise de courant secteur, puis essuyez-le à l'aide d'un chiffon légèrement humide uniquement.

Le fusible secteur se trouve dans le porte-fusible accessible en face arrière de l'instrument. Quelle que soit la tension secteur locale, utilisez un fusible à fusion rapide et à capacité de rupture élevée, de type F3.15AH (3,15 ampères) 250 volts de 20 mm (référence HP 2110-0957).

**Remarque** Il existe également un autre fusible à l'intérieur de l'instrument, toutefois ce dernier ne peut être remplacé que par un technicien dûment qualifié pour réparer l'instrument. Si vous suspectez que ce fusible interne doit être remplacé, reportez-vous à la section "Réexpédition du milliwattmètre pour réparation", à la page 2-85 pour savoir comment renvoyer votre milliwattmètre en réparation.

## **Remplacement du fusible secteur**

- 1. Débranchez le cordon secteur du milliwattmètre.
- 2. Ouvrez le tiroir du porte-fusible, comme illustré en Figure 2-23.
- 3. Installez le nouveau fusible dans le compartiment de "fusible en service", illustré en Figure 2-23 (l'autre compartiment est prévu pour contenir un fusible de rechange).
- 4. Remontez le porte-fusible à sa place.

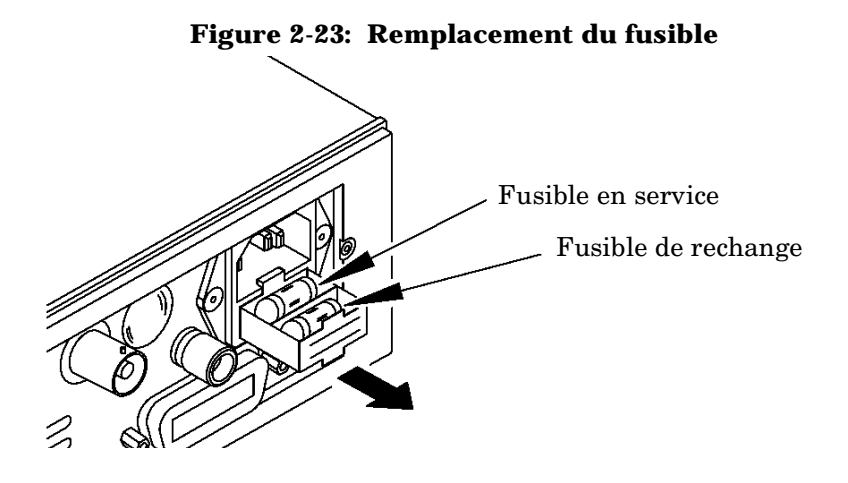

# **Assistance de Hewlett-Packard**

Cette section traite de ce que vous pouvez faire en cas de problème avec votre milliwattmètre.

Si vous rencontrez un problème avec votre milliwattmètre, commencez par lire la section "Avant d'appeler Hewlett-Packard", à la page 2-79. Vous y trouverez une check-list de problèmes courants faciles à résoudre sur place.

Si vous souhaitez prendre contact avec Hewlett-Packard à propos de votre milliwattmètre, qu'il s'agisse d'un problème de réparation ou de commander des pièces, adressez-vous à votre distributeur agréé Hewlett-Packard, ou reportez-vous à la section "Bureaux de vente et de service après-vente", à la page 2-82.

Si vous souhaitez réexpédier votre milliwattmètre à Hewlett-Packard, reportez-vous à la section "Réexpédition du milliwattmètre pour réparation", à la page 2-85.

## **Avant d'appeler Hewlett-Packard**

Avant d'appeler Hewlett-Packard, ou de réexpédier votre milliwattmètre pour réparation, procédez aux vérifications données dans la section "Vérifications élémentaires", à la page 2-80. Si le problème persiste, lisez les termes de la garantie imprimée au début de ce manuel. Si votre milliwattmètre est couvert par un accord de maintenance distinct, prenez le temps de le relire.

Hewlett-Packard propose différentes formules de maintenance pour les réparations de votre milliwattmètre au-delà de sa période de garantie. Pour plus de détails, adressez-vous à votre distributeur agréé Hewlett-Packard, ou à défaut, à l'un des bureaux de vente et de service après-vente Hewlett-Packard.

Si votre instrument tombe en panne et si vous souhaitez le renvoyer pour réparation, reportez-vous à la section "Bureaux de vente et de service après-vente", à la page 2-82.

## **Vérifications élémentaires**

Certains problèmes peuvent être résolus en reproduisant les opérations au cours desquelles le problème est apparu. Quoi qu'il en soit, les quelques minutes passées à exécuter les vérifications élémentaires suivantes peuvent vous éviter de perdre un temps considérable à faire réparer inutilement votre instrument. Avant d'appeler Hewlett-Packard ou de réexpédier votre instrument pour réparation, procédez aux vérifications suivantes :

- vérifiez que la prise de courant est alimentée ;
- vérifiez que l'instrument est raccordé à une prise de courant adéquate ;
- vérifiez que l'instrument a été mis sous tension ;
- vérifiez que le fusible secteur de l'instrument est en bon état ;
- vérifiez que les autres équipements, câbles et connecteurs ont été raccordés correctement et sont en bon état ;
- vérifiez que les réglages des équipements utilisés lorsque le problème est apparu étaient corrects ;
- vérifiez que le test exécuté et les résultats attendus étaient dans les limites des spécifications et possibilités de l'instrument ;
- vérifiez si un message d'erreur s'est affiché sur l'instrument (dans ce cas, reportez-vous au *Chapitre 4* ) ;
- vérifiez le fonctionnement de l'instrument en exécutant les autotests ;
- recommencez la mesure avec une autre sonde de puissance.

## **Numéro de série de l'instrument**

Hewlett-Packard effectue fréquemment des améliorations de ses produits, pour en améliorer les performances, la facilité d'utilisation et la fiabilité. Les techniciens Hewlett-Packard disposent de registres complets de diverses modifications de conception des instruments, répertoriées d'après le numéro de série et la désignation des options de chaque instrument.

Avant de vous adresser à Hewlett-Packard, assurez-vous de connaître le numéro de série complet de votre instrument. Vous pourrez ainsi obtenir des informations précises et complètes. Ce numéro de série peut être obtenu en :

- interrogeant le milliwattmètre par l'intermédiaire de l'interface HP-IB avec la commande \*IDN? ;
- sélectionnant  $\left(\frac{System}{InputS}\right), \left(\text{More}\right), \text{Service}, \text{Version}$  sur la face avant de l'instrument ;  $\bullet$  sélectionnant  $\left(\frac{\text{System}}{\text{Inputs}}\right)$
- consultant l'étiquette de numéro de série sur la face arrière de l'instrument.

Tous les instruments Hewlett-Packard ont une étiquette de numéro de série en face arrière. Deux numéros d'identification figurent sur cette étiquette. Le premier est le numéro de série de l'instrument et le second un numéro d'identification indiquant les options intégrées à l'instrument.

Le numéro de série se compose de deux parties : le préfixe (deux lettres et les quatre premiers chiffres) et le suffixe (les quatre derniers chiffres).

- Les lettres du préfixe indiquent le pays de fabrication. Ce code est basé sur la norme internationale ISO de codification des pays, et désigne le pays dans lequel l'instrument a été fabriqué. Des instruments du même modèle peuvent en effet avoir été fabriqués dans des pays différents. Ces instruments possèdent dans ce cas des codes de pays de fabrication différents dans leur numéro de série. Le préfixe consiste aussi en quatre chiffres. Ces chiffres désignent la date de la dernière modification de conception majeure.
- Enfin, le suffixe est un code alphanumérique servant à identifier individuellement chaque appareil produit par Hewlett-Packard.

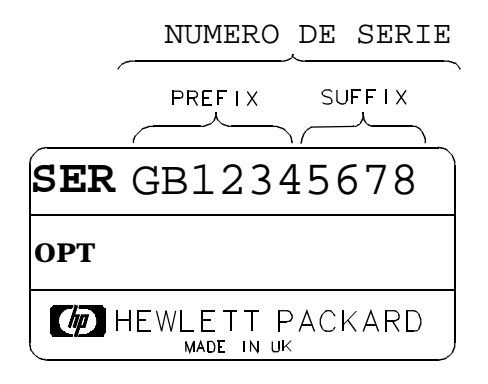

## **Bureaux de vente et de service après-vente**

Si vous avez besoin d'assistance technique concernant un produit ou une application de test & mesure Hewlett-Packard, adressez-vous à votre distributeur agréé ou, à défaut, au bureau de vente et de service après-vente Hewlett-Packard de votre pays.

### **Asie Pacifique :**

### **Australie/Nouvelle Zélande :**

Hewlett-Packard Australia Ltd. 31-41 Joseph Street Blackburn, Victoria 3130 Australia 1 800 629 485

**Corée :** (82-2) 769 0800

**Hong Kong :** (852) 2599 7889

**Inde :** (91-11) 647 2311

### **Japon :**

Hewlett-Packard Japan Ltd. Measurement Assistance Center 9-1, Takakura-Cho, Hachioji-Shi, Tokyo 192, Japan Tél. : (81-426) 56-7832 Fax : (81-426) 56-7840

**Malaisie :** (60-3) 291 0213

**Philippines :** (63-2) 894 1451

## **République populaire de Chine :** (86-10) 6505 0149

**Singapour :** (1800) 292 8100

**Taïwan :** (886-3) 492 9666

**Thaïlande :** (66-2) 661 3900

Pour tous les autres pays d'Asie Pacifique :

Hewlett-Packard Asia Pacific Ltd 17-21/F Shell Tower, Times Square, 1 Matheson Street, Causeway Bay, Hong Kong Tél. : (852) 2599 7070 Fax : (852) 2506 9285

#### **Canada :**

Hewlett-Packard Canada Ltd. 5150 Spectrum Way Mississauga, Ontario L4W 5G1 (905) 206 4725

Pour l'Europe, l'Afrique et le Moyen-Orient, adressez-vous à votre distributeur agréé Hewlett-Packard ou à l'un des bureaux suivants :

**Afrique du Sud :** (011) 806 1000

**Allemagne :** (0180) 532 62-33

**Autriche :** (1) 25000-0

**Belgique et Luxembourg :** (02) 778 3417

**Danemark :** 45 99 10 00

**Espagne :** (34) 1 631 1323

**Finlande :** (90) 88 721

**France :** (0) 1 69.29.41.14

**Grèce :** (1) 7264045

**Hongrie :** (1) 252 4705

**Irlande :** (01) 284 4633

**Israël :** (03) 5380 333

**Italie :** 02 - 92 122 241

**Norvège :** (22) 73 56 50

**Pays-Bas :** (020) 547 6669

Exploitation du milliwattmètre **Assistance de Hewlett-Packard**

**Pays baltes :** (358) 08872 2100

**Pologne :** (22) 608 7700

**Portugal :** (11) 482 85 00

#### **République tchèque :** (0042) 2-4743111

**Royaume-Uni :** (01344) 366 666

**Russie :** tel (7/095) 928 6885, fax (7/095) 916 9844

**Suède :** (08) 444 22 77

**Suisse :** (01) 735 7111

**Turquie :** (212) 224 59 25

Pour tous les autres pays d'**Europe/Moyen-Orient** et d'**Afrique** :

Hewlett-Packard International Sales Europe Geneva, Switzerland Tél. : +41-22-780-4111 Fax : +41-22-780-4770

#### **Amérique Latine :**

Hewlett-Packard Latin American Region Headquarters 5200 Blue Lagoon Drive 9th Floor Miami, Florida 33126 USA (305) 267 4245/4220

#### **Etats-Unis :**

Hewlett-Packard Company Test and Measurement Organization 5301 Stevens Creek Blvd. Bldg. 51L-SC Santa Clara, CA 95052-8059 1 800 452 4844

Dans toute correspondance ou conversation téléphonique, désignez toujours votre milliwattmètre par son numéro de modèle (indiqué sur sa face avant) et son numéro de série complet (figurant en face arrière). Ces informations permettront à votre interlocuteur Hewlett-Packard de déterminer si votre instrument est toujours sous garantie.

## **Réexpédition du milliwattmètre pour réparation**

Respectez les consignes données dans cette section si vous devez réexpédier votre milliwattmètre à Hewlett-Packard.

#### **Emballage du milliwattmètre**

Procédez comme suit si vous devez réexpédier votre milliwattmètre à Hewlett-Packard pour réparation :

- 1. Remplissez l'étiquette de service après-vente bleue (fournie en fin de ce manuel) et attachez-la à votre milliwattmètre. Soyez aussi précis que possible quant à la nature du problème. Joignez une copie des éléments d'informations suivants :
	- tout message d'erreur apparu à l'écran ;
	- toute information sur les performances du milliwattmètre.

**Attention** L'utilisation de matériaux d'emballage incorrects peut endommager l'instrument. N'utilisez jamais de flocons de polystyrène, de quelque forme qu'ils soient, comme matériau d'emballage. En effet, ils ne fournissent pas un rembourrage adéquat et n'empêchent pas l'instrument de se déplacer dans le carton. En outre, les flocons de polystyrène peuvent générer des charges d'électricité statique dangereuses pour l'instrument, et venir se loger dans sa face arrière.

- 2. Utilisez de préférence les matériaux d'emballage d'origine, ou à défaut, un carton d'emballage renforcé à parois de carton ondulé double, et capable de résister à une force d'éclatement de 159 kg (350 lb). Ce carton doit être à la fois suffisamment solide et suffisamment grand pour contenir l'instrument entouré d'une couche de 7 à 10 cm de matériau d'emballage de tous côtés.
- 3. Entourez l'instrument d'une couche de 7 à 10 cm de matériau d'emballage, en quantité suffisante pour éviter qu'il ne puisse se déplacer dans le carton. A défaut de mousse d'emballage, les meilleurs matériaux de substitution sont les films de matelassage à bulles d'air SD-240 Air CapTM de Sealed Air Corporation (Commerce, CA 90001). Il s'agit d'un film de matelassage à bulles d'air d'environ 3 cm de diamètre. Utilisez le film Air Cap rose antistatique. Entourez votre instrument de plusieurs couches de

ce matériau pour le protéger et l'empêcher de se déplacer dans le carton.

- 4. Fermez votre carton hermétiquement à l'aide de ruban adhésif nylon solide.
- 5. Marquez "FRAGILE, HANDLE WITH CARE" pour limiter les manoeuvres de manutention brutales.
- 6. Conservez des copies de tous les papiers d'expédition.

**3**

**Référence des menus**

# **Introduction**

Ce chapitre décrit la structure de menu du milliwattmètre.

"Carte des menus de la face avant" commençant à la page 3-3 donne le détail des menus au moyen de schémas.

"Référence des menus de la face avant" commençant à la page 3-12 contient une description détaillée des menus.

# **Carte des menus de la face avant**

Les schémas qui suivent détaillent la structure des menus de touches de fonction accessibles à partir des sept touches de commande suivantes :

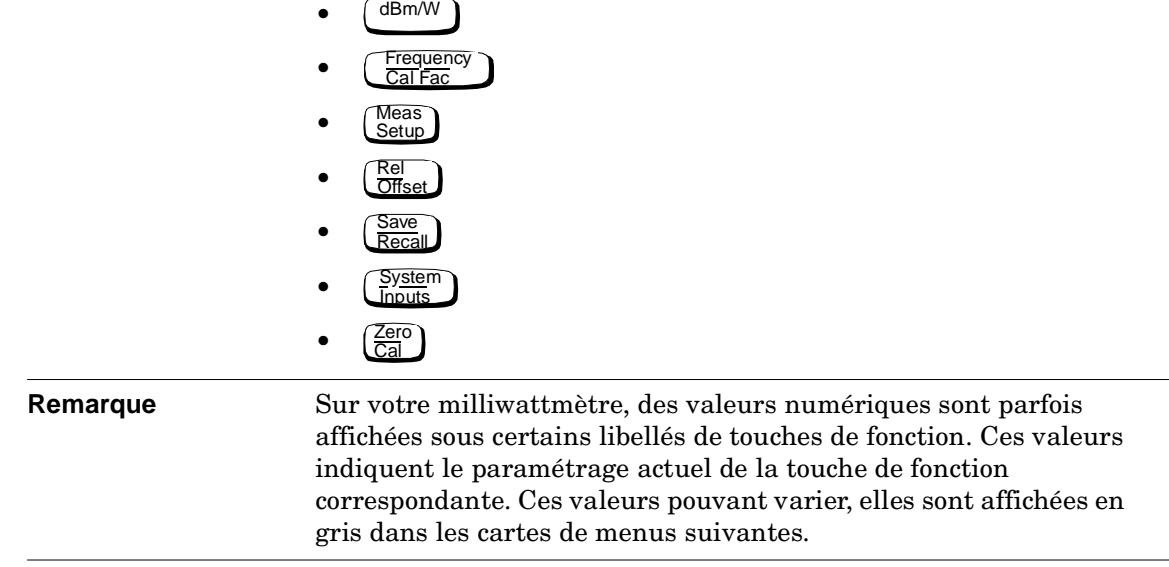

## **Menu dBm/W**

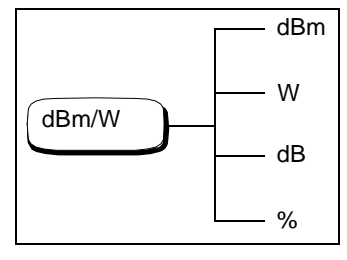

Remarque **Certaines touches de fonction ne peuvent pas être utilisées dans** certaines configurations du milliwattmètre. Les libellés de ces touches apparaissent alors "grisés" à l'écran. Pour plus de détails, reportez-vous à la description de la touche de fonction correspondante.

Référence des menus **Carte des menus de la face avant** 

## **Menu Frequency/Cal Fac**

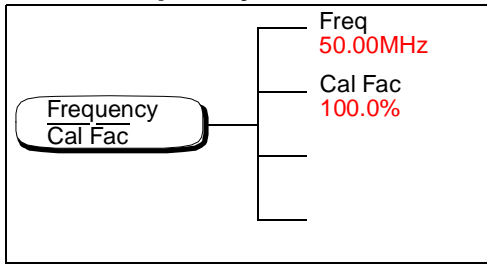

**Remarque** Certaines touches de fonction ne peuvent pas être utilisées dans certaines configurations du milliwattmètre. Les libellés de ces touches apparaissent alors "grisés" à l'écran. Pour plus de détails, reportez-vous à la description de la touche de fonction correspondante.

## **Menu Meas Setup**

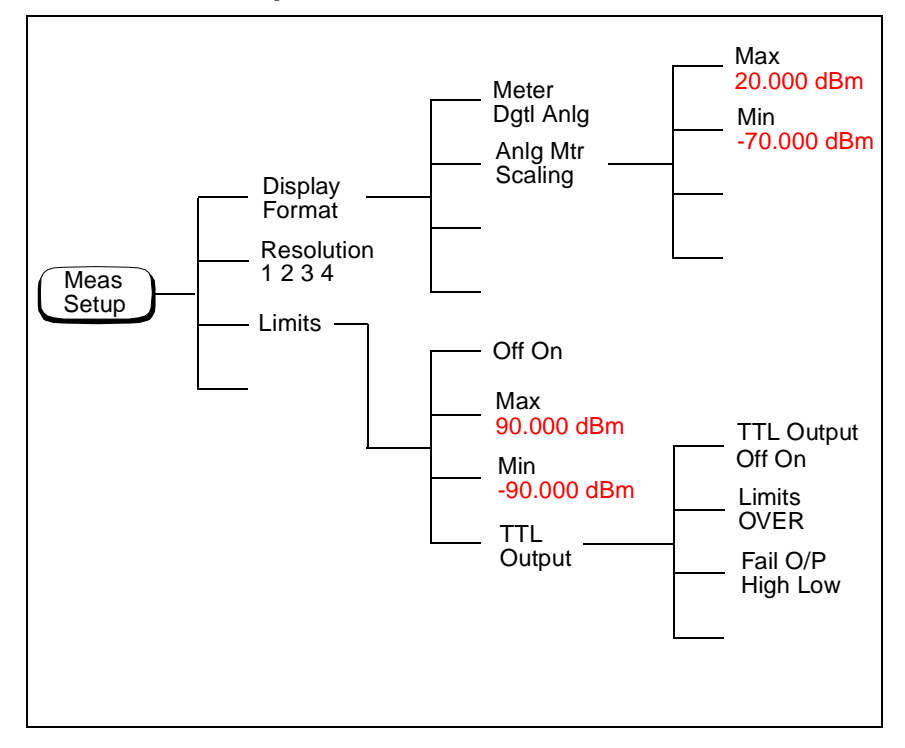

Référence des menus **Carte des menus de la face avant** 

## **Menu Rel/Offset**

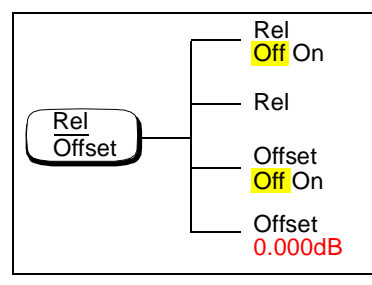

## **Menu Save/Recall**

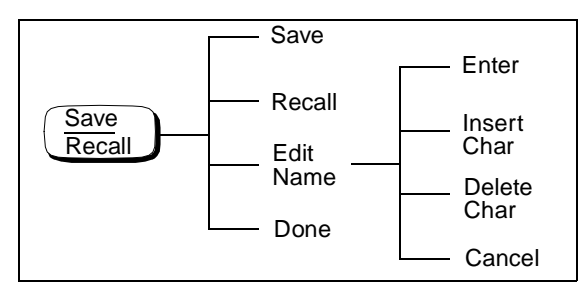

Remarque **Certaines touches de fonction ne peuvent pas être utilisées dans** certaines configurations du milliwattmètre. Les libellés de ces touches apparaissent alors "grisés" à l'écran. Pour plus de détails, reportez-vous à la description de la touche de fonction correspondante.

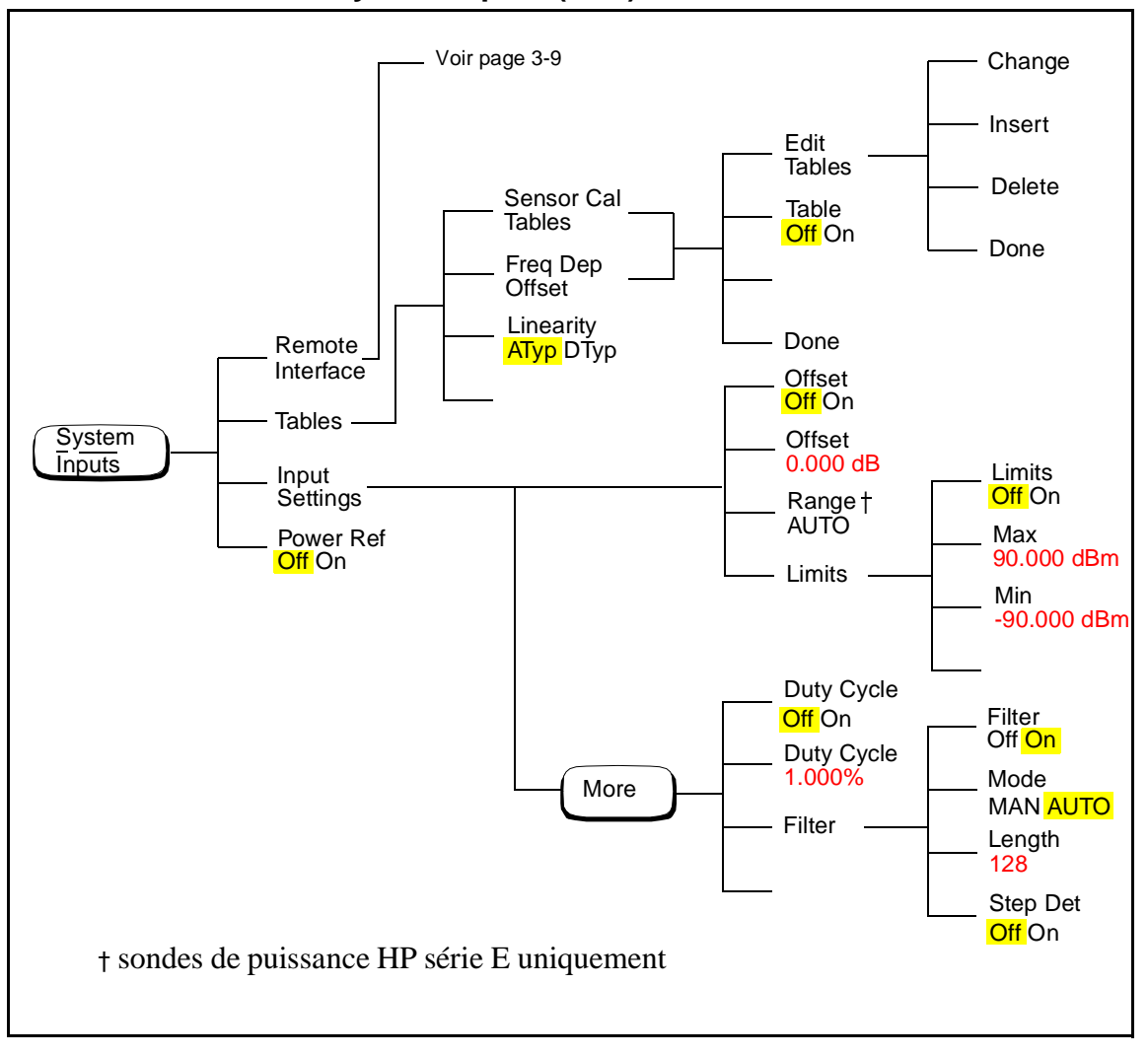

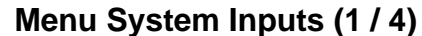

**Remarque Certaines touches de fonction ne peuvent pas être utilisées dans** certaines configurations du milliwattmètre. Les libellés de ces touches apparaissent alors "grisés" à l'écran. Pour plus de détails, reportez-vous à la description de la touche de fonction correspondante.

Référence des menus **Carte des menus de la face avant** 

**Menu System Inputs (2 / 4)**

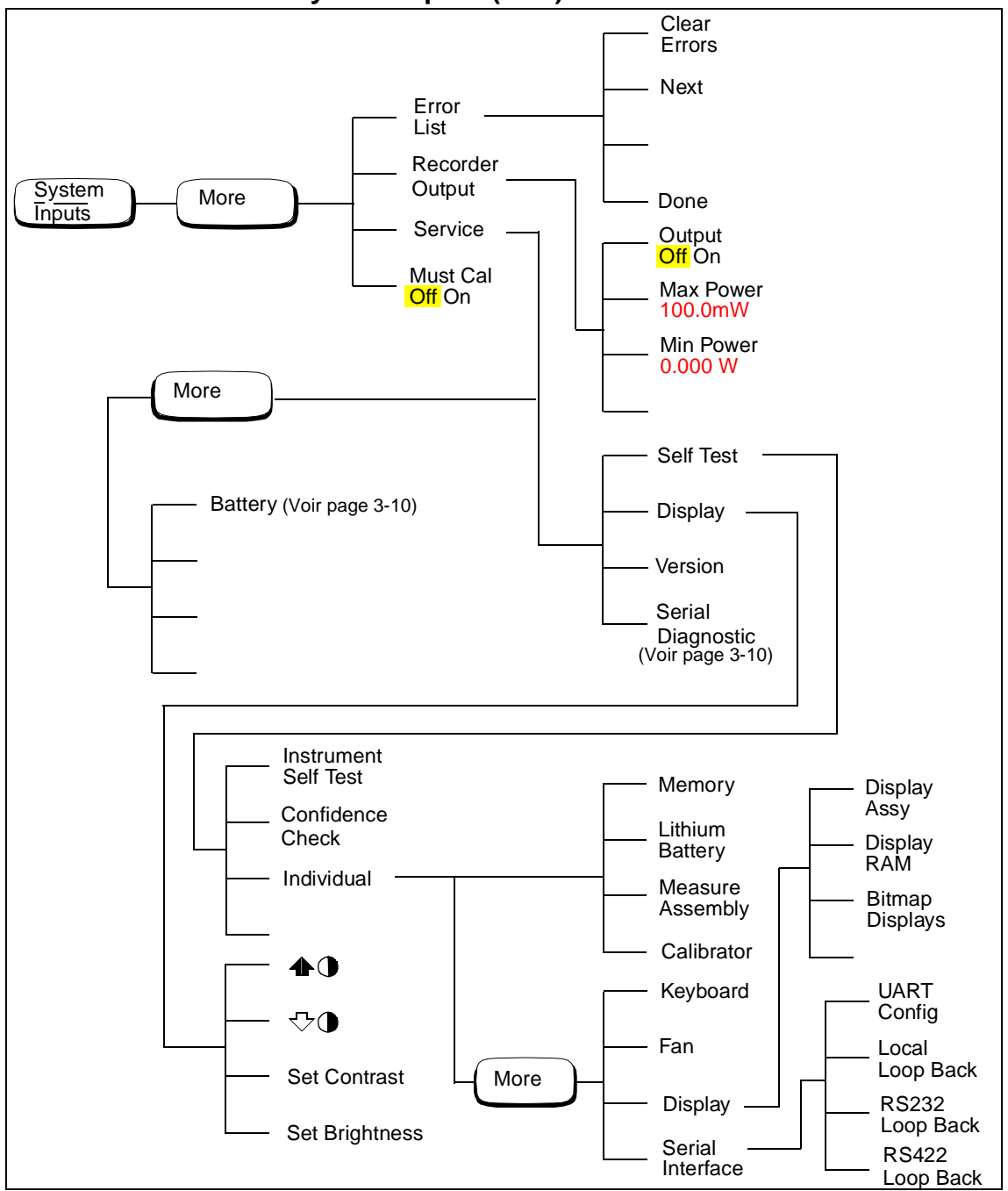

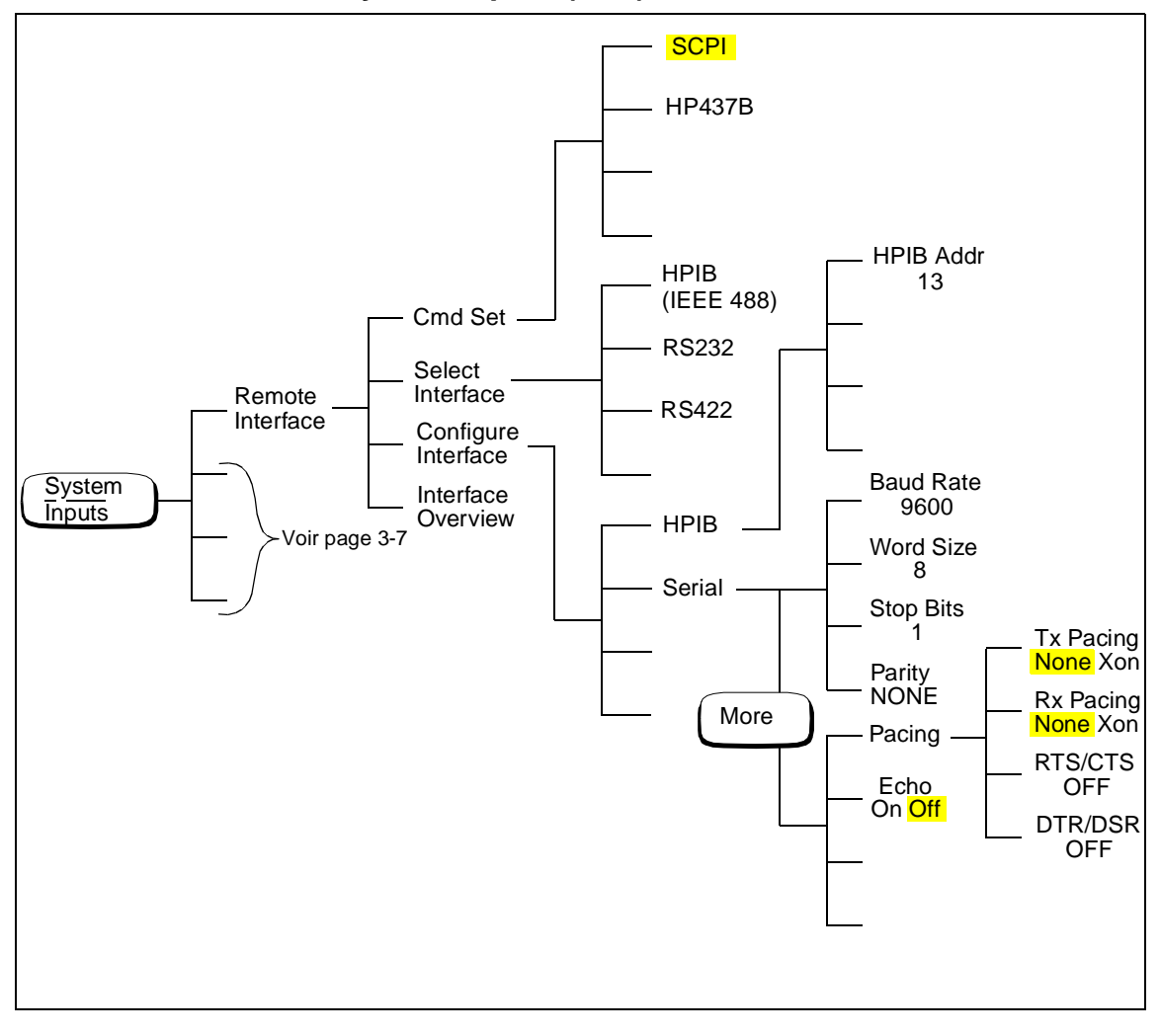

**Menu System Inputs (3 / 4)**

Référence des menus **Carte des menus de la face avant** 

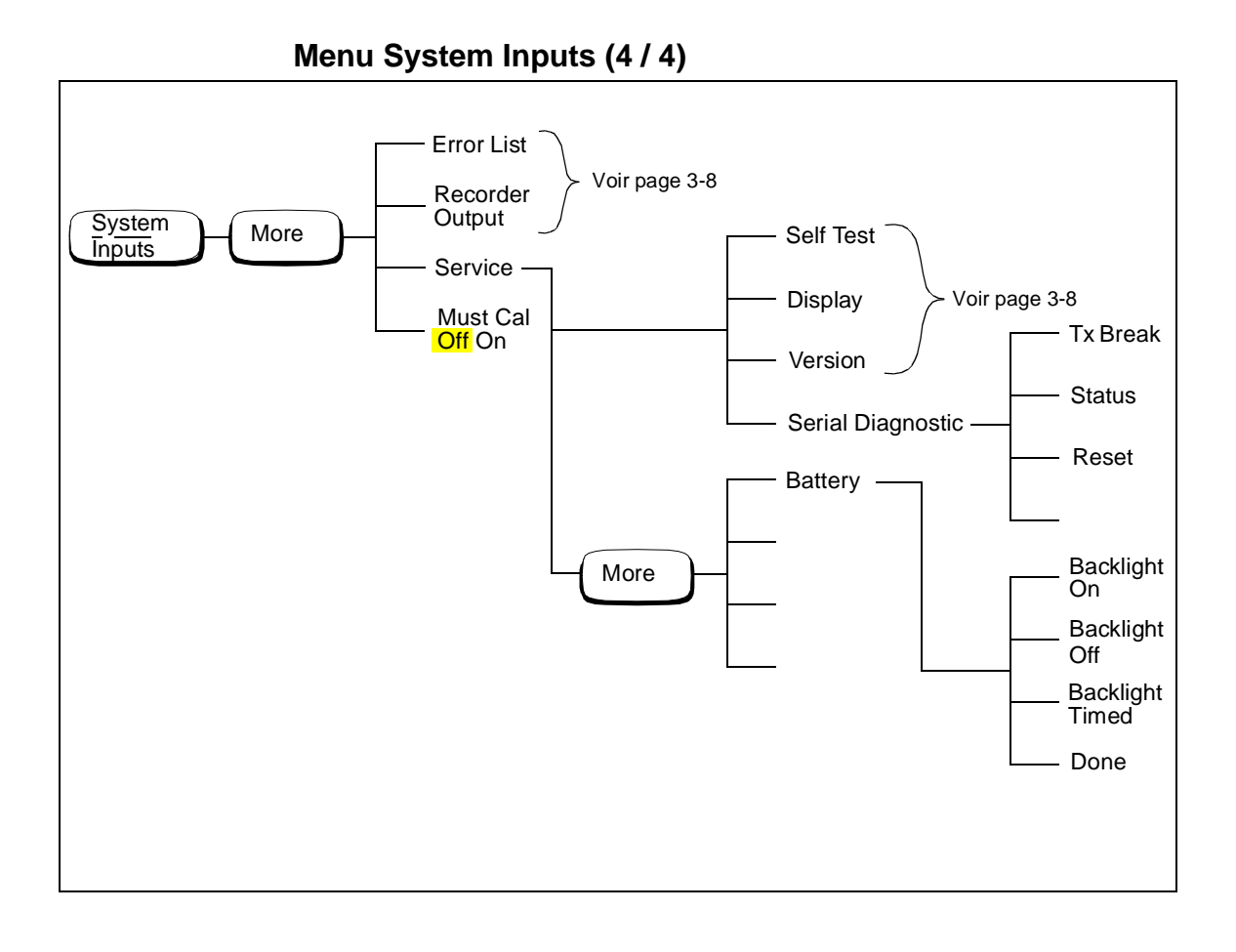

**Menu Zero/Cal**

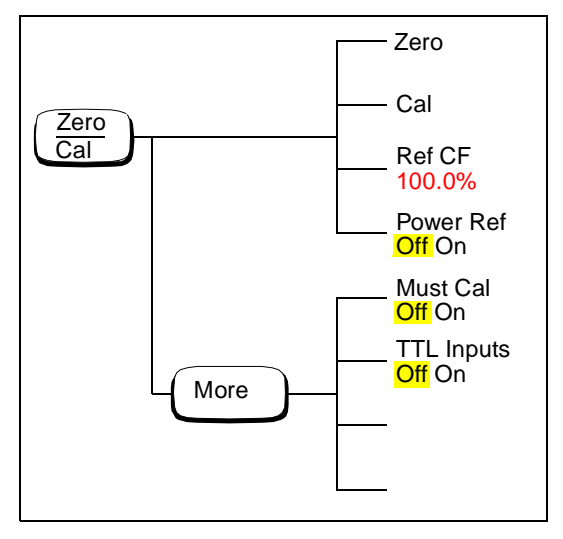

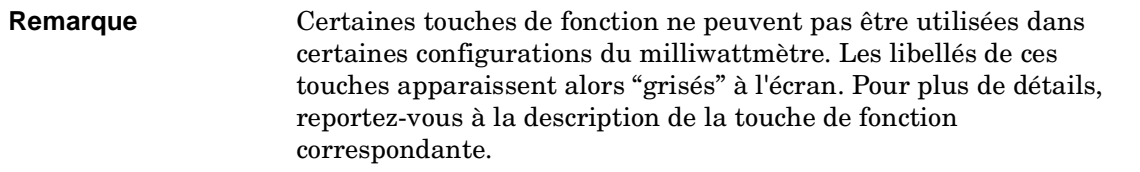

# **Référence des menus de la face avant**

Cette section décrit les touches de commande (touches ordinaires) et les touches de fonction de votre milliwattmètre. Les descriptions des touches de commande sont classées par ordre alphabétique. Les touches de fonction sont décrites dans l'ordre dans lequel elles apparaissent dans les menus. Les touches fléchées ou/et les touches à pictogramme sont décrites à la fin de cette section.

Les touches de commande peuvent être classées en trois catégories, selon qu'elles agissent sur :

- la configuration du système, par exemple l'adresse HP-IB ;
- la configuration de fenêtre actuellement sélectionnée, par exemple les unités de mesure ;
- la configuration des voies, par exemple les décalages de voie.

# dBm/W

Le menu de touches de fonction lié à cette touche de commande agit sur la fenêtre actuellement sélectionnée. Appuyez sur  $\phi$  pour sélectionner la fenêtre de mesure supérieure ou inférieure sur l'écran du milliwattmètre. La fenêtre sélectionnée est mise en valeur par un cadre ombré ; la configuration que vous créez est appliquée à cette fenêtre.

Appuyez sur cette touche de commande pour accéder au menu "dBm/Watts", qui vous permet de sélectionner les unités de mesure. Il peut s'agir d'unités logarithmiques (dBm ou dB) ou linéaires (Watt ou %). Par défaut, elles sont logarithmiques. Le libellé de certaines touches de fonction peut s'afficher en gris. Cela signifie qu'il ne s'agit pas d'unités valables dans la fenêtre actuellement sélectionnée. Pour plus de détails, reportez-vous à la section "Sélection de l'unité de mesure", page 2-34.

• dBm

Appuyez sur cette touche de fonction pour afficher les résultats de mesure en dBm.

• W

> Appuyez sur cette touche de fonction pour afficher les résultats de mesure en watts.

• dB

> Appuyez sur cette touche de fonction pour afficher les résultats de mesure en dB.

• %

Appuyez sur cette touche de fonction pour afficher les résultats de mesure en %.

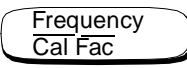

Le menu de touches de fonction lié à cette touche de commande agit sur la configuration des voies.

Appuyez sur cette touche de commande pour accéder au menu "Frequency/Cal Fac", qui vous permet d'entrer la fréquence du signal à mesurer ou le facteur d'étalonnage. Selon le type de sonde de puissance connectée, et suivant qu'une table d'étalonnage de sonde ou de compensation de la réponse en fréquence a été sélectionnée ou non, le libellé de certaines touches de fonction peut s'afficher en gris. Cela signifie qu'elles ne concernent pas le mode de fonctionnement actuel du milliwattmètre. Le Tableau 3-1 détaille les touches de fonction appartenant aux différents modes de fonctionnement.

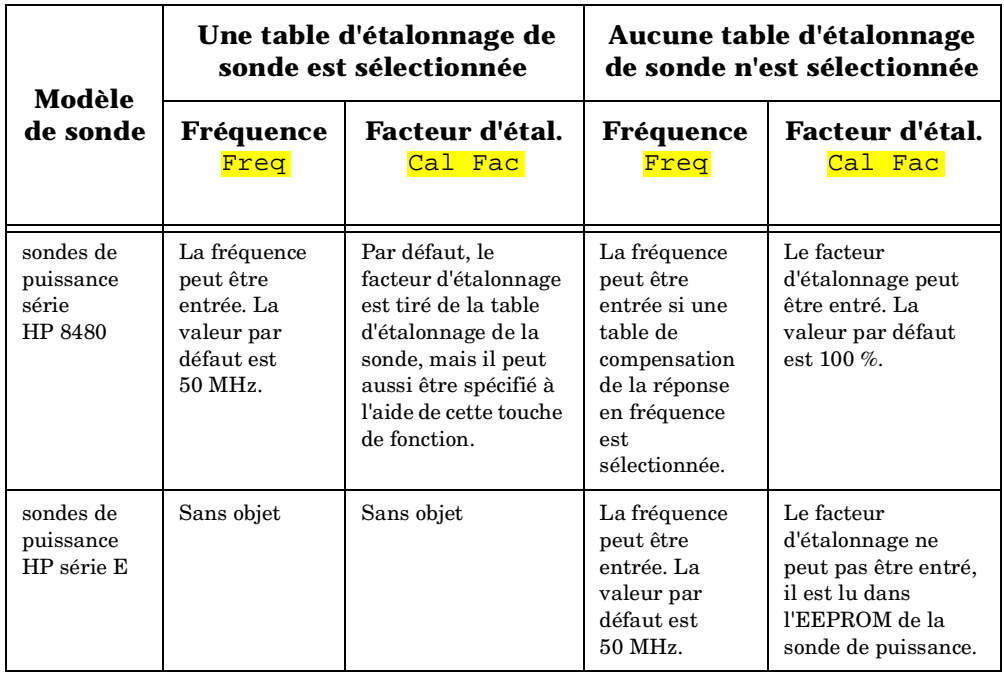

#### **Tableau 3-1**

#### • Freq

Appuyez sur cette touche de fonction pour entrer la fréquence du signal à mesurer sur la voie A, dans la plage comprise entre 0,001 MHz et 999,999 GHz. La valeur par défaut est 50 MHz.

Utilisez les touches de commande  $(\Diamond), (\Diamond), (\Diamond)$  et  $(\Diamond)$  pour changer la fréquence. Pour confirmez votre choix, appuyez sur la touche d'unité de fréquence appropriée. Vous ne pouvez entrer une fréquence avec cette touche de fonction que si vous avez sélectionné une table d'étalonnage de sonde ou une table de compensation de la réponse en fréquence, *ou* si vous utilisez une sonde de puissance HP série E.

• Cal Fac

Appuyez sur cette touche de fonction pour entrer le facteur d'étalonnage de mesure de la voie A, dans la plage comprise entre 1 % et 150 %. La valeur par défaut est de 100 %. Utilisez les touches de commande  $(\Diamond), (\Diamond)$ ,  $(\Diamond)$  et  $(\Diamond)$  pour changer le facteur d'étalonnage. Pour confirmer votre choix, appuyez sur  $\frac{1}{6}$ . Vous ne pouvez entrer un facteur d'étalonnage avec cette touche de fonction que si vous utilisez une sonde de puissance série HP 8480.

#### Meas Setup

Le menu de touches de fonction lié à cette touche de commande agit sur la fenêtre actuellement sélectionnée. Appuyez sur  $\phi$  pour sélectionner la fenêtre de mesure supérieure ou inférieure sur l'écran du milliwattmètre. La fenêtre sélectionnée est mise en valeur par un cadre ombré ; la configuration que vous créez est appliquée à cette fenêtre.

Appuyez sur cette touche de commande pour accéder au menu "Meas Setup". Ce menu permet de configurer divers aspects de la fenêtre de mesure couramment sélectionnée, tels que : affichage analogique ou numérique, limites de mesure, résolution et voie sélectionnée.

• Display Format

Appuyez sur cette touche de fonction pour accéder à un menu qui vous permet de sélectionner l'affichage numérique ou analogique, de régler la résolution et de fixer les limites de l'affichage analogique.

■ Meter Dgtl Anlg

> Appuyez sur cette touche de fonction pour passer de l'affichage analogique à l'affichage numérique et vice versa. Pour plus de détails, reportez-vous à la section "Sélection d'un affichage numérique ou analogique", page 2-51.
#### ■ Anlg Mtr Scaling

Appuyez sur cette touche de fonction pour accéder à un menu qui vous permet d'entrer les limites d'échelle maximale et minimale représentées sur l'affichage analogique.

◆ Max<sup>1</sup>

> Appuyez sur cette touche de fonction pour entrer la valeur d'échelle maximale représentée sur l'affichage analogique.

◆ Min

> Appuyez sur cette touche de fonction pour entrer la valeur d'échelle minimale représentée sur l'affichage analogique.

• Resolution 1 2 3 4

Appuyez sur cette touche de fonction pour choisir un des quatre niveaux de résolution. Vous pouvez spécifier la résolution en dB ou en chiffres, en fonction du suffixe de mesure utilisé. Le suffixe utilisé est celui sélectionné dans le menu (<sup>dBm/W</sup>). Ces quatre niveaux (1, 2, 3, 4) représentent :

les rapports 1 ; 0,1 ; 0,01 et 0,001 dB, si la mesure est exprimée en dBm ou en dB ;

1, 2, 3 ou 4 chiffres significatifs si la mesure est exprimée en watts ou en pourcentage.

La valeur par défaut est 3 (c'est-à-dire 0,01 dB ou 3 chiffres).

• Limits

> Appuyez sur cette touche de fonction pour accéder à un menu où vous pourrez définir les limites inférieure et supérieure à associer à chaque fenêtre. Tout franchissement de ces limites entraînera la génération d'un signal de niveau TTL (si cette fonction est activée) sur le connecteur correspondant, à l'arrière de l'instrument. Pour plus de détails, reportez-vous à la section "Réglage des limites de fenêtres", page 2-47.

■ Limits Off On

> Appuyez sur cette touche de fonction pour activer ou désactiver le test de limites. La valeur par défaut est "Off".

■ Max

> Appuyez sur cette touche de fonction pour entrer la limite de mesure supérieure. Elle est exprimée dans la même unité de mesure que celle qui est en vigueur dans la fenêtre actuellement sélectionnée. Dans la configuration initiale du milliwattmètre, sa valeur par défaut est 90,000 dBm, 1 mW, 60 dB ou 100 M%, selon l'unité de mesure choisie dans la fenêtre. Utilisez les touches de commande , , et

 $\{\heartsuit\}$  pour changer cette valeur. Pour confirmer votre choix, appuyez sur la touche d'unité de mesure appropriée. La v doit être supérieure à celle de <mark>Min</mark>.

■ Min

> Appuyez sur cette touche de fonction pour entrer la limite de mesure inférieure. Elle est exprimée dans la même unité de mesure que celle qui est en vigueur dans la fenêtre actuellement sélectionnée. Dans la configuration initiale du milliwattmètre, sa valeur par défaut est -90,000 dBm, 1 pW, -120 dB ou 100 p%, selon l'unité de mesure choisie dans la fenêtre. Utilisez les touches de commande  $(\Diamond)$ ,  $(\Diamond)$ ,  $(\Diamond)$  et  $\left(\bigtriangledown\right)$  pour changer cette valeur. Pour confirmer votre choix, appuyez sur la touche d'unité de mesure appropriée. La v doit être inférieure à celle de <mark>Max</mark>.

■ TTL Output

> Appuyez sur cette touche de fonction pour accéder à un menu permettant de configurer les sorties TTL du connecteur situé à l'arrière de l'instrument. Vous pouvez :

activer ou désactiver la génération de signaux sur les sorties TTL ;

définir si les sorties TTL doivent être actives à l'état haut ou à l'état bas ;

indiquer si une sortie TTL représente un franchissement de limite supérieure, de limite inférieure ou les deux.

◆ TTL Output Off On

> Appuyez sur cette touche de fonction pour activer/désactiver la génération de signaux sur les sorties TTL.

◆ Limits OVER UNDER EITHER

Appuyez sur cette touche de fonction pour sélectionner ce que doit représenter le signal actif d'une sortie TTL : franchissement d'une limite supérieure, franchissement d'une limite inférieure, ou franchissement de l'une ou l'autre.

◆ Fail O/P HIGH LOW

> Appuyez sur cette touche de fonction pour indiquer si une sortie TTL doit représenter tout franchissement de limite par un signal logique de niveau haut ou bas.

## More

Appuyez sur cette touche de commande pour accéder à toutes les touches de fonction disponibles à un niveau de menu particulier. La partie inférieure droite de l'écran du milliwattmètre indique le nombre de pages du menu. Par exemple, si "1 of 2" est affiché, la touche (More ) permet de passer à la page "2 of 2". Si vous appuyez à nouveau sur  $\lfloor \text{More } \rfloor$ , vous retournez à la page "1 of 2".

$$
\begin{array}{|c|}\n \hline \text{Present} \\
\hline \text{Local}\n \end{array}
$$

Appuyez sur cette touche de commande pour réinitialiser le milliwattmètre si vous travaillez actuellement en mode local (c'est-à-dire en utilisant la face avant de l'appareil). Une fenêtre vous demande une confirmation avant que la réinitialisation ne soit exécutée. La réinitialisation du milliwattmètre vous fait revenir au menu "Contrast". Cependant, si vous êtes en mode de commande à distance (via l'interface HP-IB, par exemple), toute pression sur cette touche ramène le milliwattmètre en mode local, à moins qu'une interdiction du mode local (LLO, Local Lock-Out) ne soit active. Au moment du retour en mode local, le mode de déclenchement sélectionné pour le milliwattmètre sera le mode non asservi (free run).

## Prev

Appuyez sur cette touche de commande pour revenir au niveau précédent de la structure de menu de touches de fonction. Si vous appuyez suffisamment de fois sur cette touche de commande, vous finissez par revenir au menu "Contrast" qui vous permet d'augmenter ou de diminuer le contraste d'affichage.

#### $\blacktriangle$   $\blacktriangle$ •

Appuyez sur cette touche de fonction pour augmenter le contraste de l'écran.

•  $\nabla$ 

> Appuyez sur cette touche de fonction pour diminuer le contraste de l'écran.

## Rel **Offset**

Le menu de touches de fonction lié à cette touche de commande agit sur la fenêtre actuellement sélectionnée.

Appuyez sur cette touche de commande pour accéder au menu "Rel/Offset", qui vous permet de comparer n'importe quel résultat de mesure en dB ou en pourcentage (%) à une valeur de référence et de régler des décalages à l'affichage.

• Rel Off On

Appuyez sur cette touche de fonction pour activer ou désactiver la valeur de référence. La valeur par défaut est "Off". La valeur de référence se règle avec <mark>Re1</mark>.

• Rel

Appuyez sur cette touche de fonction pour utiliser la mesure actuelle comme valeur de référence. Cela vous permet de comparer n'importe quel résultat de mesure en dB ou en pourcentage (%).<mark>Rel Off On</mark> est automatiquement réglé sur "On" quand on appuie sur <mark>Rel</mark>.

• Offset Off On

Appuyez sur cette touche de fonction pour activer ou désactiver la valeur de décalage de l'affichage. La valeur par défaut est "Off". La valeur de décalage se règle avec <mark>Offset</mark>.

• Offset

Appuyez sur cette touche de fonction pour entrer une valeur de décalage à l'affichage. Utilisez les touches de commande  $(\Diamond)$ ,  $\lceil \zeta \rceil$ ,  $\lceil \zeta \rceil$  et  $\lceil \zeta \rceil$  pour changer la valeur. Pour confirmer votre choix, appuyez sur **dB**. Offset Off On est automatiquement réglé sur 0N dès qu'on entre une valeur à l'aide de <mark>Offset</mark>.

## Save Recall

Le menu de touches de fonction lié à cette touche de commande agit sur la configuration du système.

Appuyez sur cette touche de commande pour accéder au menu et à l'écran "Save/Recall", qui permettent de sauvegarder et de rappeler les configurations que vous utilisez fréquemment.

• Save

Appuyez sur cette touche de fonction pour sauvegarder la configuration actuelle du milliwattmètre dans le fichier mis en évidence. Utilisez d'abord les touches de commande  $(\bigcirc)$  et  $(\bigcirc)$ pour faire défiler les fichiers affichés. Lorsque le fichier adéquat est mis en évidence, appuyez sur <mark>Save</mark>.

• Recall

Appuyez sur cette touche de fonction pour rappeler une configuration de milliwattmètre dans le fichier mis en évidence. Utilisez d'abord les touches de commande  $\Diamond$  et  $\Diamond$  pour faire défiler les fichiers affichés. Lorsque le fichier adéquat est mis en évidence, appuyez sur <mark>Recall</mark>.

• Edit Name

Appuyez sur cette touche de fonction pour changer un nom de fichier. Utilisez d'abord les touches de commande  $\left(\bigtriangleup\right)$ et  $\left(\bigtriangledown\right)$ pour faire défiler les fichiers affichés. Lorsque le nom de fichier que vous souhaitez changer est mis en évidence, appuyez sur Edit Name. Une fenêtre s'affiche en incrustation sur l'écran. Utilisez les touches  $\langle \Diamond \, \vert, (\Diamond \, \vert, \Diamond \, \vert, \Diamond \, \vert)$ , Insert, Char et Delete Char pour changer le nom du fichier. Pour confirmer votre choix, appuyez sur <mark>Enter</mark>.

■ **Enter** 

> Appuyez sur cette touche de fonction pour accepter le nouveau nom du fichier.

■ Insert Char

> Appuyez sur cette touche de fonction pour ajouter un caractère supplémentaire. Le caractère vient se placer devant celui qui est actuellement mis en évidence. Vous pouvez utiliser au plus 12 caractères.

■ Delete Char

> Appuyez sur cette touche de fonction pour effacer le caractère actuellement mis en évidence. Le nombre minimum de caractères autorisé est 1.

■ Cancel

> Appuyez sur cette touche de fonction pour revenir au nom de fichier d'origine et annuler votre modification.

• Done

Appuyez sur cette touche de fonction pour revenir à l'écran de mesure.

### Référence des menus **Référence des menus de la face avant "System/Inputs" Menu**

## System Inputs

Le menu de touches de fonction lié à cette touche de commande agit sur la configuration du système et la configuration des voies.

Appuyez sur cette touche de commande pour accéder au menu "System/Inputs". Ce menu permet de spécifier divers paramètres du milliwattmètre, tels que : adresse HP-IB, paramètres de l'interface série, tables d'étalonnage de sonde, moyennage, rapport cyclique, gamme de mesure, décalages et test de maintenance. Il permet aussi d'examiner les erreurs.

#### • Remote Interface

Appuyez sur cette touche de fonction pour accéder à un menu permettant de sélectionner et configurer l'interface de commande à distance, de choisir le jeu de commandes à utiliser et d'afficher un écran récapitulatif des paramètres de l'interface active.

■ Command Set

> Appuyez sur cette touche de fonction pour accéder à un menu qui vous permet de sélectionner le langage de programmation à distance que vous souhaitez utiliser. Pour plus de détails, reportez-vous à la section "Langage de programmation", page 2-61.

◆ **SCPI** 

> Appuyez sur cette touche de fonction pour sélectionner SCPI (Standard Commands for Programmable Instruments) comme langage de programmation à distance.

◆ HP 437B

> Appuyez sur cette touche de fonction pour sélectionner le mode d'émulation HP 437B. Dans ce mode, le milliwattmètre répond aux commandes de programmation du jeu HP 437B.

#### ■ Select Interface

Appuyez sur cette touche de fonction pour accéder à un menu permettant de choisir l'interface de commande à distance parmi les standards HP-IB, RS232 et RS422.

◆ HP-IB

> Appuyez sur cette touche de fonction pour sélectionner le port HP-IB comme interface de commande à distance du milliwattmètre.

#### ◆ RS232

Appuyez sur cette touche de fonction pour sélectionner le port série au standard RS232 comme interface de commande à distance du milliwattmètre.

◆ RS422

> Appuyez sur cette touche de fonction pour sélectionner le port série au standard RS422 comme interface de commande à distance du milliwattmètre.

#### ■ Configure Interface

Appuyez sur cette touche de fonction pour accéder à un menu permettant de configurer l'interface HP-IB ou l'interface série (RS232/RS422).

◆ HP-IB

> Appuyez sur cette touche de fonction pour accéder à un menu qui permet de régler l'adresse HP-IB.

❖ HP-IB Addr

> Appuyez sur cette touche de fonction pour régler l'adresse HP-IB de votre milliwattmètre entre 0 et 30. La valeur par défaut est 13. Une fenêtre s'affiche à l'écran. Utilisez les touches de commande  $\langle \bigcirc \rangle$  ,  $\langle \bigcirc \rangle$  ,  $\langle \bigcirc \rangle$  et  $\langle \bigcirc \rangle$  pour changer la valeur. Pour confirmer votre choix, appuyez sur Enter . Pour plus de détails, reportez-vous à la section "Adresse HP-IB", page 2-55.

◆ Serial

> Appuyez sur cette touche de fonction pour accéder à un menu permettant de définir les paramètres suivants de l'interface série : débit, longueur de mot, parité, nombre de bits d'arrêt, protocole de régulation (pacing) et mode écho.

❖ Baud Rate

> Appuyez sur cette touche de fonction pour régler le débit de l'interface série. La valeur par défaut est 9600. Une fenêtre s'affiche en incrustation, proposant la gamme de valeurs disponibles (50, 75, 110, 150, 300, 1200, 1800, 2000, 2400, 3600, 4800, 7200, 9600, 19.2K, 38.4K, 57.6K et 115.2K).

❖ Word Size

> Appuyez sur cette touche de fonction pour régler la longueur de mot de l'interface série. Une fenêtre s'affiche en incrustation, permettant de choisir entre 7 et 8 (bits).

#### ❖ Stop Bits

Appuyez sur cette touche de fonction pour régler le nombre de bits d'arrêt de l'interface série. Une fenêtre s'affiche en incrustation, permettant de choisir entre 1 et 2 bits.

❖ **Parity** 

> Appuyez sur cette touche de fonction pour activer/désactiver le contrôle de parité sur l'interface série. Une fenêtre s'affiche en incrustation, permettant de choisir parmi les valeurs suivantes : ODD (impaire), EVEN (paire), ZERO, ONE, NONE (aucune).

❖ Pacing

> Appuyez sur cette touche de fonction pour accéder à un menu permettant d'activer ou de désactiver diverses fonctions matérielles et logicielles de régulation du débit.

 $\Box$ Tx Pacing

> Appuyez sur cette touche de fonction pour activer ou désactiver le protocole logiciel de régulation Xon/Xoff à l'émission. Lorsqu'il est activé, "Xon" est mis en évidence. Sinon, c'est la mention "None" qui est en évidence.

❏ Rx Pacing

> Appuyez sur cette touche de fonction pour activer ou désactiver le protocole logiciel de régulation Xon/Xoff à la réception. Lorsqu'il est activé, "Xon" est mis en évidence. Sinon, c'est la mention "None" qui est en évidence.

#### $\Box$ RTS/CTS

Appuyez sur cette touche de fonction pour afficher un menu incrusté proposant les options suivantes :

OFF - La ligne RTS est à l'état bas en permanence.

ON - La ligne RTS est à l'état haut en permanence.

IBFull - La ligne RTS est à l'état haut tant que le tampon de réception peut accepter d'autres données, et passe à l'état bas dès qu'il arrive à saturation. La ligne de transmission (Tx) est inhibée lorsque le signal CTS est à l'état bas.

#### ❏ DTR/DSR

Appuyez sur cette touche de fonction pour afficher un menu incrusté proposant les options suivantes :

OFF - La ligne DTR est à l'état bas en permanence.

ON - La ligne DTR est à l'état haut en permanence.

IBFull - La ligne DTR est à l'état haut tant que le tampon de réception peut accepter d'autres données, et passe à l'état bas dès qu'il arrive à saturation. La ligne de transmission (Tx) est inhibée lorsque le signal DSR est à l'état bas.

Cette touche apparaît grisée si l'interface RS422 est sélectionnée.

❖ Echo

> Appuyez sur cette touche de fonction pour alterner entre Echo "On" et Echo "Off". Lorsque le mode écho est activé (On), tous les caractères reçus sont retransmis à l'émetteur.

• Tables

> Appuyez sur cette touche de fonction pour accéder à un menu permettant d'entrer soit dans le menu de sélection et d'édition des tables d'étalonnage de sonde, soit dans le menu de sélection et d'édition des tables de compensation de la réponse en fréquence.

■ Sensor Cal Tables

> Appuyez sur cette touche de fonction pour accéder à un menu et un écran qui vous permettent de sélectionner et de modifier les tables d'étalonnage de sonde. Utilisez les touches de commande  $(\hat{\triangle})$  et  $(\overline{\heartsuit})$  pour faire défiler les tables d'étalonnage affichées. Ces tables ne sont nécessaires que pour les sondes de puissance série HP 8480.

◆ Edit Table

> Appuyez sur cette touche de fonction pour accéder à un menu et un écran qui vous permettent de modifier, d'ajouter et de supprimer des fréquences, des facteurs d'étalonnage et des décalages (offsets) dans la table actuellement sélectionnée et de changer le nom de la table. Utilisez les touches de commande  $(\Diamond), (\Diamond), (\Diamond)$  et  $(\Diamond)$  pour parcourir les noms de table, les fréquences, les facteurs d'étalonnage et les décalages. Utilisez les touches <mark>Change, Insert</mark> et Delete de la façon suivante :

❖ **Change** 

> Appuyez sur cette touche de fonction pour modifier le paramètre mis en évidence, qui peut être une fréquence,

un facteur d'étalonnage, un décalage (offset) ou un nom de table. Une fenêtre affiche le paramètre. Utilisez les touches de commande  $(\Diamond), (\Diamond), (\Diamond)$  et  $(\Diamond)$  pour changer la valeur du paramètre. Pour confirmer votre choix, appuyez sur <mark>Enter</mark>.

❖ **Insert** 

> Appuyez sur cette touche de fonction pour introduire une nouvelle entrée dans la table. Vous êtes alors invité à indiquer la fréquence et, selon le type de table, le facteur d'étalonnage ou le décalage (offset). L'entrée est insérée par ordre de fréquence croissante.

❖ **Delete** 

> Appuyez sur cette touche de fonction pour supprimer une entrée de la table. Si vous supprimez la fréquence, le facteur d'étalonnage ou le décalage (offset) correspondant est également supprimé, et vice versa.

❖ Done

> Appuyez sur cette touche de fonction pour revenir à l'écran de mesure. Les touches de fonction du premier niveau du menu "System/Inputs" sont affichées.

■ Freq Dep Offset

> Appuyez sur cette touche de fonction pour accéder à un menu et un écran qui vous permettent de sélectionner et de modifier les tables de compensation de la réponse en fréquence. Utilisez les touches de commande  $\{\hat{\omega}\}\$ et  $[\forall \}$  pour parcourir les tables de compensation affichées.

◆ Edit Table

> Appuyez sur cette touche de fonction pour accéder à un menu et un écran qui vous permettent de modifier, d'ajouter et de supprimer des fréquences, des facteurs d'étalonnage et des décalages (offsets) dans la table actuellement sélectionnée et de changer le nom de la table. Utilisez les touches de commande  $(\Diamond), (\Diamond), (\Diamond)$  et  $(\Diamond)$  pour parcourir les noms de table, les fréquences, les facteurs d'étalonnage et les décalages. Utilisez les touches <mark>Change, Insert</mark> et Delete de la façon suivante :

❖ **Change** 

> Appuyez sur cette touche de fonction pour modifier le paramètre mis en évidence, qui peut être une fréquence, un facteur d'étalonnage, un décalage (offset) ou un nom de

table. Une fenêtre affiche le paramètre. Utilisez les touches de commande  $(\Diamond), (\Diamond), (\Diamond)$  et  $(\Diamond)$  pour changer la valeur du paramètre. Pour confirmer votre choix, appuyez sur <mark>Enter</mark>.

❖ Insert

> Appuyez sur cette touche de fonction pour introduire une nouvelle entrée dans la table. Vous êtes alors invité à indiquer la fréquence et, selon le type de table, le facteur d'étalonnage ou le décalage (offset). L'entrée est insérée par ordre de fréquence croissante.

❖ **Delete** 

> Appuyez sur cette touche de fonction pour supprimer une entrée de la table. Si vous supprimez la fréquence, le facteur d'étalonnage ou le décalage (offset) correspondant est également supprimé, et vice versa.

❖ **Done** 

> Appuyez sur cette touche de fonction pour revenir à l'écran de mesure. Les touches de fonction du premier niveau du menu "System/Inputs" sont affichées.

◆ Table Off On

> Appuyez sur cette touche de fonction pour activer ou désactiver la table mise en évidence pour la voie A. "ON" ou "OFF" s'affiche en regard de chaque table pour indiquer son état actuel.

◆ Done

> Appuyez sur cette touche de fonction pour revenir à l'écran de mesure. Les touches de fonction du premier niveau du menu "System/Inputs" sont affichées.

■ Linearity ATyp DTyp

> Appuyez sur cette touche de fonction pour sélectionner le type de correction de linéarité qui sera appliqué à la sonde utilisée. Pour la plupart des sondes série HP 8480, la table de correction appropriée (type A ou type D) est automatiquement sélectionnée. Cependant, dans le cas des sondes V8486A et W8486A, il convient d'interdire cette sélection automatique et de sélectionner systématiquement la correction type D. Si, par la suite, vous connectez une autre sonde de type A, vous obtiendrez le message d'avertissement "Linearity Override May be Required".

## • Input Settings

Appuyez sur ces touches de fonction pour accéder à un menu permettant de modifier respectivement le moyennage, le rapport cyclique, la gamme de mesure et le décalage de la voie A.

■ Offset Off On

> Appuyez sur cette touche de fonction pour activer ou désactiver la fonction de décalage de voie. Par défaut, cette fonction est désactivée (OFF). La valeur du décalage se règle avec <mark>Offset</mark>.

■ **Offset** 

> Appuyez sur cette touche de fonction pour entrer un décalage compris entre -100 dB et +100 dB. La valeur par défaut est 0 dB. Utilisez les touches de commande  $(\Diamond)$ ,  $(\Diamond)$ ,  $(\Diamond)$  et  $\Diamond$  pour changer la valeur. Pour confirmer votre choix, appuyez sur dB. Ce décalage peut être utilisé pour compenser une perte ou un gain. Le décalage est appliqué à la puissance mesurée avant l'affichage du résultat. <mark>Offset Off On</mark> est automatiquement réglé sur ON dès qu'on entre une valeur à l'aide de <mark>Offset</mark>. Pour plus de détails, reportez-vous à la section "Décalages de voie", page 2-38.

■ Range (sondes de puissance HP série E uniquement)

Appuyez sur cette touche de fonction pour régler la plage dans laquelle vous souhaitez que le milliwattmètre effectue la mesure de puissance ou pour mettre le milliwattmètre en sélection automatique de gamme. Utilisez les touches de commande  $\{\hat{\omega}\}\$ et  $[\forall \}$  pour choisir entre "UPPER", "LOWER" et "AUTO". La valeur par défaut est "AUTO". Pour plus de détails, reportez-vous à la section "Réglage de la gamme", page 2-54.

■ **Limits** 

> Appuyez sur cette touche de fonction pour accéder à un menu qui vous permet d'entrer les limites supérieure et inférieure de la mesure. Pour plus de détails, reportez-vous à la section "Définition de tests de limites", page 2-45.

◆ Limits Off On

> Appuyez sur cette touche de fonction pour activer ou désactiver le test de limites. La valeur par défaut est "Off".

◆ Max

> Appuyez sur cette touche de fonction pour entrer la valeur de la limite supérieure du test dans la plage comprise entre

-150 dBm et 230 dBm. La valeur par défaut est 90,00 dBm. Utilisez les touches de commande  $(\Diamond)$ ,  $(\Diamond)$ ,  $(\Diamond)$  et  $(\Diamond)$ pour changer cette valeur. Pour confirmer votre choix, appuyez sur la touche d'unité de mesure appropriée. La v doit être supérieure à celle de <mark>Min</mark>.

◆ Min

> Appuyez sur cette touche de fonction pour entrer la valeur de la limite inférieure du test dans la plage comprise entre -150 dBm et 230 dBm. La valeur par défaut est -90,00 dBm. Utilisez les touches de commande  $(\Diamond)$ ,  $(\Diamond)$ ,  $(\Diamond)$  et  $(\Diamond)$ pour changer cette valeur. Pour confirmer votre choix, appuyez sur la touche d'unité de mesure appropriée. La v doit être inférieure à celle de <mark>Max</mark>.

### ■ Duty Cycle Off On

Appuyez sur cette touche de fonction pour activer ou désactiver la valeur du rapport cyclique. La valeur par défaut est "Off". La valeur du rapport cyclique se règle avec Duty Cycle.

### ■ Duty Cycle

Appuyez sur cette touche de fonction pour régler le rapport cyclique de la fonction de mesure de puissance de signaux impulsionnels du milliwattmètre. Vous pouvez entrer une valeur comprise entre 0,001 % et 100 %. La valeur par défaut est 1,000 %. Utilisez les touches de commande  $\langle \Box \rangle$ ,  $\langle \Box \rangle$ ,  $\left(\bigtriangleup\right)$  et  $\left(\bigtriangledown\right)$  pour changer la valeur. Pour confirmer votre choix, appuyez sur  $\frac{1}{6}$ . Duty Cycle Off On est automatiquement réglé sur ON dès qu'on entre une valeur à l'aide de <mark>Duty Cycle</mark> . Pour plus de détails, reportez-vous à la section "Mesures de signaux impulsionnels", page 2-43.

### ■ Filter

Appuyez sur cette touche de fonction pour accéder à un menu permettant d'activer ou de désactiver le filtre, de régler la longueur de ce dernier, de choisir entre les modes automatique et manuel et d'activer ou de désactiver la détection des changements significatifs de la puissance mesurée.

◆ Filter Off On

> Appuyez sur cette touche de fonction pour activer ou désactiver la valeur du filtre. La valeur par défaut est "On". Pour régler la valeur du filtre, utilisez <mark>Length</mark>.

◆ Mode AUTO MAN

> Appuyez sur cette touche de fonction pour alterner entre les modes automatique (AUTO) et manuel (MAN) de réglage du filtre. En mode manuel, c'est vous qui entrez le nombre de mesures à moyenner, tandis qu'en mode automatique, ce nombre est tiré d'une table qui tient compte, entre autres, de la plage dans laquelle se situe la puissance mesurée. Pour plus de détails, reportez-vous à la section "Réglage du moyennage", page 2-40.

◆ **Length** 

> Appuyez sur cette touche de fonction pour entrer la longueur du filtre. Le filtre sert à réduire le bruit, obtenir la résolution désirée et réduire la gigue sur les résultats de mesure. Utilisez les touches de commande  $(\Diamond)$ ,  $(\Diamond)$ ,  $(\Diamond)$  et  $(\Diamond)$ pour changer la valeur.

◆ Step Det Off On

> Appuyez sur cette touche de fonction pour activer ou désactiver la détection des changements significatifs. Celle-ci a pour but de réduire le temps de stabilisation du filtre en le réinitialisant après toute augmentation ou chute significative de la puissance mesurée. Par défaut, cette fonction est activée ("On").

• Power Ref Off On

Appuyez sur cette touche de fonction pour activer ou désactiver la sortie POWER REF (référence de puissance). Cette sortie est la source de signal utilisée pour l'étalonnage. Cette touche de fonction est habituellement utilisée pour le dépannage. La valeur par défaut est "Off".

**Remarque** Pendant l'étalonnage, le milliwattmètre active automatiquement l'oscillateur de la référence de puissance (s'il n'est pas déjà actif), puis, après l'étalonnage, il le remet dans l'état dans lequel il était avant l'étalonnage.

• Error List

Appuyez sur cette touche de fonction pour afficher les erreurs du milliwattmètre et accéder à un menu qui vous permet de faire défiler ces erreurs et de les effacer. Les erreurs sont affichées de la façon suivante : la plus ancienne est présentée en premier.

#### ■ Clear Errors

Appuyez sur cette touche de fonction pour effacer toutes les erreurs enregistrées dans la mémoire du milliwattmètre.

```
■
  Next
```
Appuyez sur cette touche de fonction pour passer à l'erreur suivante de la file des erreurs. Les messages d'erreur affichés sont effacés individuellement chaque fois que l'on sélectionne <mark>Next</mark>.

■ **Done** 

> Appuyez sur cette touche de fonction pour revenir au menu "System/Inputs".

## • Recorder Output

Appuyez sur cette touche de fonction pour accéder à un menu permettant de modifier la configuration de la sortie pour enregistreur. Pour plus de détails, reportez-vous à la section "Sortie pour enregistreur (Recorder)", page 2-62.

■ Output Off On

> Appuyez sur cette touche de fonction pour activer ou désactiver la sortie pour enregistreur (Recorder Output) sur la face arrière. Cette sortie produit une tension continue qui correspond au niveau de puissance en watts de la voie d'entrée sélectionnée.

■ Max Power

> Appuyez sur cette touche de fonction pour spécifier le niveau de puissance d'entrée que vous souhaitez voir représenté par la tension maximale de 1  $V_{cc}$ , délivrée à la sortie pour enregistreur (Recorder).

■ Min Power

> Appuyez sur cette touche de fonction pour spécifier le niveau de puissance d'entrée que vous souhaitez voir représenté par la tension minimale de 0  $V_{c.c.}$  délivrée à la sortie pour enregistreur (Recorder).

• Service

Appuyez sur cette touche de fonction pour accéder à un menu qui vous permet de tester votre milliwattmètre et d'en assurer la maintenance.

■ Self Test

> Appuyez sur cette touche de fonction pour accéder au menu d'autotest du milliwattmètre.

#### ◆ Instrument Self Test

Appuyez sur cette touche de fonction pour exécuter une série de tests sur le milliwattmètre. Pour plus de détails sur les tests exécutés, reportez-vous à la section "Autotest de l'instrument", page 2-72.

#### ◆ Confidence Check

Appuyez sur cette touche de fonction pour vérifier que le milliwattmètre effectue une mesure précise de sa sortie POWER REF 1 mW.

◆ Individual

> Appuyez sur cette touche de fonction pour accéder à un menu qui vous permet de sélectionner individuellement les autotests à exécuter.

❖ Memory

> Appuyez sur cette touche de fonction pour exécuter un test de la ROM basé sur son total de contrôle (checksum), vérifier la quantité de mémoire vive (RAM) installée et tester cette dernière.

❖ Lithium Battery

Appuyez sur cette touche de fonction pour vérifier que le total de contrôle du microprogramme se trouve toujours à l'emplacement prévu dans la mémoire secourue par pile.

## ❖ Measure Assembly

Appuyez sur cette touche de fonction pour exécuter l'autotest du module de mesure. Pour plus de détails, reportez-vous à la section "Measurement Assembly (module de mesure)", page 2-74.

❖ Calibrator

Appuyez sur cette touche de fonction pour effectuer des mesures de tension internes sur l'oscillateur de référence 50 MHz.

❖ Keyboard

Appuyez sur cette touche de fonction pour vérifier que les touches fonctionnent correctement. Lorsque vous lancez ce test, vous êtes invité à appuyer sur toutes les touches et de vérifier que les descriptions correctes sont affichées à l'écran.

#### ❖ Fan

Appuyez sur cette touche de fonction pour exécuter un test du ventilateur de refroidissement interne.

❖ **Display** 

> Appuyez sur cette touche de fonction pour accéder à un menu affichant différentes mires sur l'écran de la face avant.

#### $\Box$ Display Assy

Appuyez sur cette touche de fonction pour effectuer des mesures internes portant sur l'écran.

❏ Display RAM

> Appuyez sur cette touche de fonction pour exécuter un test de lecture/écriture sur la RAM de l'écran.

❏ Bitmap Displays

> Appuyez sur cette touche de fonction pour afficher des mires de test. Les instructions qui s'affichent expliquent comment utiliser (More) pour faire défiler les différentes images et (Prev) pour couper l'affichage.

❖ Serial Interface

> Appuyez sur cette touche de fonction pour accéder à un menu proposant plusieurs tests de l'interface série.

❏ UART Config

> Appuyez sur cette touche de fonction pour déclencher un test d'écriture-lecture dans le registre de travail (scratch) de l'UART. Ce test fixe également les valeurs de débit (baud rate), de longueur de mot, de nombre de bits d'arrêt et de parité, puis il les lit dans l'UART pour vérifier qu'elles sont correctes.

❏ Local Loop Back

> Appuyez sur cette touche de fonction pour exécuter un test de bouclage local de l'UART, qui consiste à relier l'un à l'autre, en interne, les circuits émetteur (Tx) et récepteur (Rx).

❏ RS232 Loop Back

> Appuyez sur cette touche de fonction pour exécuter un test de bouclage local RS232 sur le port d'interface série. Un message s'affiche en incrustation, indiquant qu'un connecteur de test doit être en place. Ce connecteur de test doit relier entre elles certaines lignes physiques, à

savoir : Tx (3) avec Rx (2), RTS (7) avec CTS (8), DTR (4) avec DSR (6).

Ce test ne s'exécute que si l'interface RS232 est celle qui est actuellement sélectionnée.

Un menu de touches de fonction propose les choix suivants :

Run Test - Exécute le test de bouclage RS232 et affiche le résultat.

Cancel Test - Met fin au test et revient au menu précédent.

#### $\Box$ RS422 Loop Back

Appuyez sur cette touche de fonction pour exécuter un test de bouclage local RS422 sur le port d'interface série. Un message s'affiche en incrustation, indiquant qu'un connecteur de test doit être en place. Ce connecteur de test doit relier entre elles certaines lignes physiques, à savoir : Tx- (4) avec Rx- (2), Tx+(3) avec Rx+(6), RTS-(9) avec CTS-(1), RTS+(7) avec RTS-(8).

Ce test ne s'exécute que si l'interface RS422 est celle qui est actuellement sélectionnée.

Un menu de touches de fonction propose les choix suivants :

Run Test - Exécute le test de bouclage RS422 et affiche le résultat.

Cancel Test - Met fin au test et revient au menu précédent.

#### ■ Display

Cette touche de fonction donne accès à un menu qui permet de régler les valeurs par défaut de contraste et de luminosité de l'écran :

 $\blacktriangle$   $\blacktriangle$ ◆

> Appuyez sur cette touche de fonction pour augmenter le contraste de l'écran.

 $\nabla$ ◆

> Appuyez sur cette touche de fonction pour diminuer le contraste de l'écran.

◆ Set Contrast

> Appuyez sur cette touche de fonction pour que le réglage de contraste par défaut soit celui de l'écran couramment affiché.

À noter que cette touche modifie la valeur de réglage par défaut de sortie d'usine.

◆ Set Brightness

> Appuyez sur cette touche pour régler la luminosité. À noter que cette touche modifie la valeur de réglage par défaut de sortie d'usine.

■ Version

> Appuyez sur cette touche de fonction pour afficher le numéro de modèle, les options, le numéro de série de l'instrument et les numéros de révision du microprogramme, de la ROM de démarrage et du DSP.

■ Serial Diagnostic

> Appuyez sur cette touche de fonction pour accéder à un menu de diagnostic de l'interface série (RS232/RS422). Notez que cette touche apparaît grisée si le standard HP-IB a été sélectionné comme interface de commande à distance.

◆ Tx Break

> Appuyez sur cette touche de fonction pour transmettre une séquence d'interruption (break) au récepteur externe à partir du port série.

◆ **Status** 

> Appuyez sur cette touche de fonction pour obtenir un écran reflétant les registres d'état du modem et des lignes de l'UART. Si le protocole de régulation Xon/Xoff est activé, cet écran indique également l'état des lignes Rx et Tx.

◆ Reset

> Appuyez sur cette touche de fonction pour remettre à zéro et initialiser l'UART et pour vider les tampons de réception et d'émission.

◆ Interface Overview

> Appuyez sur cette touche de fonction pour obtenir un écran récapitulatif de la configuration de l'interface de commande à distance.

■ **Battery** 

> Cette touche de fonction est disponible uniquement si le milliwattmètre est équipé de l'option 001 (alimentation sur batterie). Dans le cas contraire, elle apparaît grisée.

> Appuyez sur cette touche de fonction pour afficher un écran sur lequel vous pouvez lire :

- le niveau de charge de la batterie ;

- la durée approximative pendant laquelle le milliwattmètre peut encore fonctionner sur la batterie, compte tenu du niveau de charge restant ;

- l'une des mentions suivantes, selon la situation : "Using ac power" (seulement si la batterie est complètement chargée), "Charging battery" ou "Using battery power".

Cette touche de fonction donne également accès au menu Battery, qui permet d'allumer le rétro-éclairage de l'écran (On), de l'éteindre (Off) ou de le placer en mode temporisé (Timed). Dans ce mode, le rétro-éclairage s'éteint après 10 minutes d'inactivité de l'instrument (à compter de la dernière pression sur une touche). Lorsque le milliwattmètre fonctionne sur le secteur, ces touches sont grisées et le rétro-éclairage de l'écran est allumé en permanence. Dans la configuration initiale de l'instrument, Backlight est réglé sur "On".

◆ Backlight On

> Appuyez sur cette touche de fonction pour que le rétro-éclairage de l'écran soit allumé en permanence.

◆ Backlight Off

> Appuyez sur cette touche de fonction pour que le rétro-éclairage de l'écran reste éteint tant que le milliwattmètre fonctionne sur la batterie.

◆ Backlight Timed

> Appuyez sur cette touche de fonction pour mettre le rétro-éclairage de l'écran en mode temporisé. Dans ce mode, si le milliwattmètre fonctionne sur la batterie, le rétro-éclairage s'éteint après 10 minutes de non utilisation de l'instrument (à compter de la dernière pression sur une touche). Il se rallume dès que vous appuyez sur une touche quelle qu'elle soit.

◆ Done

> Cette touche de fonction permet de retrouver l'écran précédemment affiché.

Zero Cal

Le menu de touches de fonction lié à cette touche de commande agit sur la configuration des voies.

Appuyez sur cette touche de commande pour accéder au menu "Zero/Cal" qui vous permet de régler le zéro du milliwattmètre et de l'étalonner. Pour plus de détails, reportez-vous à la section "Etalonnage du milliwattmètre", page 2-9.

• Zero

Appuyez sur cette touche de fonction pour régler le zéro de la voie d'entrée lorsqu'aucune puissance n'est appliquée à la sonde. Pour plus de détails, reportez-vous à la section "Réglage du zéro et étalonnage du milliwattmètre", page 2-8.

• Cal

Appuyez sur cette touche de fonction pour étalonner la voie d'entrée avec la sonde de puissance connectée. La sortie POWER REF sert de source de signal pour l'étalonnage et elle est automatiquement activée lors de cette procédure.

• Ref CF

Appuyez sur cette touche de fonction pour entrer un facteur d'étalonnage de référence pour la voie d'entrée. Vous pouvez entrer une valeur comprise entre 1 % et 150 %. La valeur par défaut est obtenue dans la table d'étalonnage de sonde, s'il y en a une sélectionnée, sinon elle est de 100 %. Utilisez les touches de commande  $(\Diamond), (\Diamond), (\Diamond)$  et  $(\Diamond)$  pour changer la valeur. Pour confirmer votre choix, appuyez sur  $\frac{8}{5}$ . Cette touche de fonction ne peut pas être sélectionnée si vous utilisez une sonde de puissance HP série E.

• Power Ref Off On

Appuyez sur cette touche de fonction pour activer ou désactiver la sortie POWER REF. Cette sortie sert de source de signal pour l'étalonnage. La valeur par défaut est "Off".

**Remarque** Pendant l'étalonnage, le milliwattmètre active automatiquement l'oscillateur de la référence de puissance (s'il n'est pas déjà actif), puis, après l'étalonnage, il le remet dans l'état dans lequel il était avant l'étalonnage.

#### • Must Cal Off On

Appuyez sur cette touche de fonction pour activer ou désactiver la fonction de verrouillage Zero/Cal. Lorsqu'elle est activée (On), cette fonction interdit toute mesure de puissance tant que la sonde connectée n'a pas été étalonnée et que son zéro n'a pas été réglé. A noter que cette touche de fonction est également présente dans le menu System Inputs, où elle a exactement le même effet.

• TTL Inputs Off On

> Appuyez sur cette touche de fonction pour activer/désactiver (Off/On) les entrées TTL ZERO et CAL du port Rmt I/O situé à l'arrière de l'instrument.

## **Touches fléchées et touches à pictogramme**

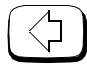

Cette touche de commande vous permet :

- de modifier les données alphanumériques que vous devez entrer dans le milliwattmètre. Elle déplace la position du curseur vers la gauche sur le paramètre actuellement sélectionné.
- de sélectionner des champs à éditer sur l'écran "Edit Table".

Cette touche de commande vous permet :

- de modifier les données alphanumériques que vous devez entrer dans le milliwattmètre. Elle déplace la position du curseur vers la droite sur le paramètre actuellement sélectionné.
- de sélectionner des champs à éditer sur l'écran "Edit Table".

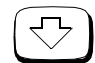

Cette touche de commande vous permet :

- de décrémenter le caractère alphanumérique sur lequel le curseur se trouve. Les chiffres défilent de 9 à 0, les caractères du z minuscule au a minuscule, du Z majuscule au A majuscule, suivis du caractère de soulignement (\_).
- de sélectionner des champs à éditer sur l'écran "Edit Table".
- de sélectionner une table dans l'écran "Sensor Cal Tables" ;
- de sélectionner un fichier dans les écrans "Save" et "Recall".

Cette touche de commande vous permet :

- d'incrémenter le caractère alphanumérique sur lequel le curseur se trouve. Les chiffres défilent de 0 à 9, les caractères du a minuscule au z minuscule, du A majuscule au Z majuscule, suivis du caractère de soulignement (\_).
- de sélectionner des champs à éditer sur l'écran "Edit Table".
- de sélectionner une table dans l'écran "Sensor Cal Tables" ;
- de sélectionner un fichier dans les écrans "Save" et "Recall".

# ♦

Cette touche de commande vous permet de choisir la fenêtre de mesure supérieure ou inférieure sur l'écran du milliwattmètre. La fenêtre sélectionnée est mise en évidence par une bordure ombrée. Toute configuration de mesure que vous créez avec  $\sqrt{\frac{dBm}{W}}$ ,  $\left(\frac{Neas}{Setmo}\right)$  et  $\left(\frac{Rel}{Offset}\right)$  est appliquée à la fenêtre sélectionnée. Meas<br>Setup Rel Offset

## □←무

Cette touche de commande vous permet de choisir un affichage à une fenêtre ou à deux fenêtres.

# $\left(\cdot\right)$

Cette touche de commande vous permet de mettre en marche le milliwattmètre lorsqu'il est en veille et vice versa. Lorsque le milliwattmètre est en veille (c'est-à-dire lorsque cette touche de commande est à l'état OFF mais que l'instrument est néanmoins sous tension), le voyant rouge est allumé. Lorsque l'on met le milliwattmètre en marche, le voyant vert s'allume.

**4**

**Messages d'erreur**

## **Introduction**

Ce chapitre fournit des informations sur les messages d'erreur du milliwattmètre. Il vous explique comment lire la file d'erreurs du milliwattmètre et vous donne la liste de tous les messages d'erreur du milliwattmètre et de leurs causes probables.

En cas de problème lié au matériel, par exemple une surcharge de la sonde de puissance, le message d'erreur est affiché sur la ligne d'état en haut de l'écran. En outre, les erreurs sont également enregistrées dans la file des erreurs. Si la file d'erreurs contient des erreurs, l'indicateur d'erreur s'affiche en face avant, comme indiqué à la Figure 4-1.

D'autres erreurs peuvent se produire lorsque l'on utilise le milliwattmètre via l'interface de commande à distance. Ces erreurs provoquent aussi l'affichage de l'indicateur d'erreur et sont enregistrées dans la file d'erreurs.

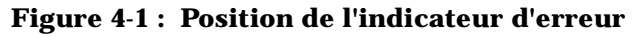

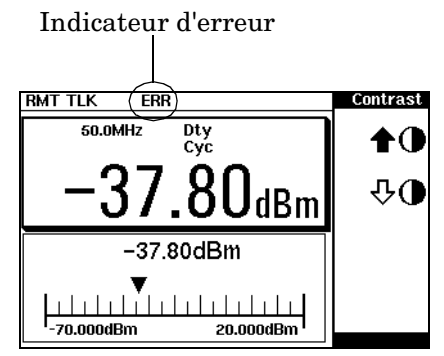

Pour commander la lecture de la file d'erreurs sur la face avant, appuyez sur :

•  $\left(\frac{System}{Inputs}\right),\left(\frac{More}{Error} & \text{List}\right)$ , puis utilisez Next pour faire défiler les messages d'erreur. System

Pour commander la lecture de la file d'erreurs via l'interface de commande à distance, utilisez :

• la commande SYSTem:ERRor?.

Les messages de la file d'erreurs ont le format suivant :

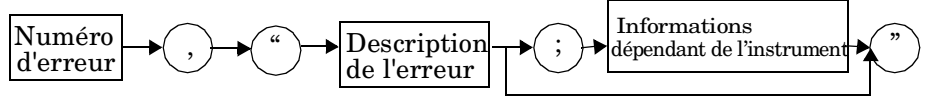

Par exemple, -330, "Self-test Failed; Battery Fault".

Les erreurs sont récupérées de la façon suivante : la plus ancienne est présentée en premier. S'il y a plus de 30 erreurs, la file d'erreurs déborde et la dernière erreur de la file est remplacée par l'erreur -350, "Queue Overflow" (File saturée). A chaque débordement de la file, l'erreur la plus récente est éliminée.

Lorsque les erreurs sont lues, elles sont supprimées de la file d'erreurs. Ceci libère de la place en fin de file pour un nouveau message d'erreur, si une nouvelle erreur vient à être détectée par la suite. Lorsque toutes les erreurs ont été lues dans la file, le message +0, "No errors" s'affiche si l'on cherche de nouveau à consulter la file d'erreurs.

Pour effacer toutes les erreurs de la file en utilisant la face avant, appuyez sur :

• (System), (More), Error List puis Clear Errors. System

Pour effacer toutes les erreurs de la file via l'interface de commande à distance, utilisez :

• la commande \*CLS (effacer l'état).

La file d'erreurs est aussi effacée lorsque l'on met l'instrument hors tension.

Messages d'erreur **Messages d'erreur**

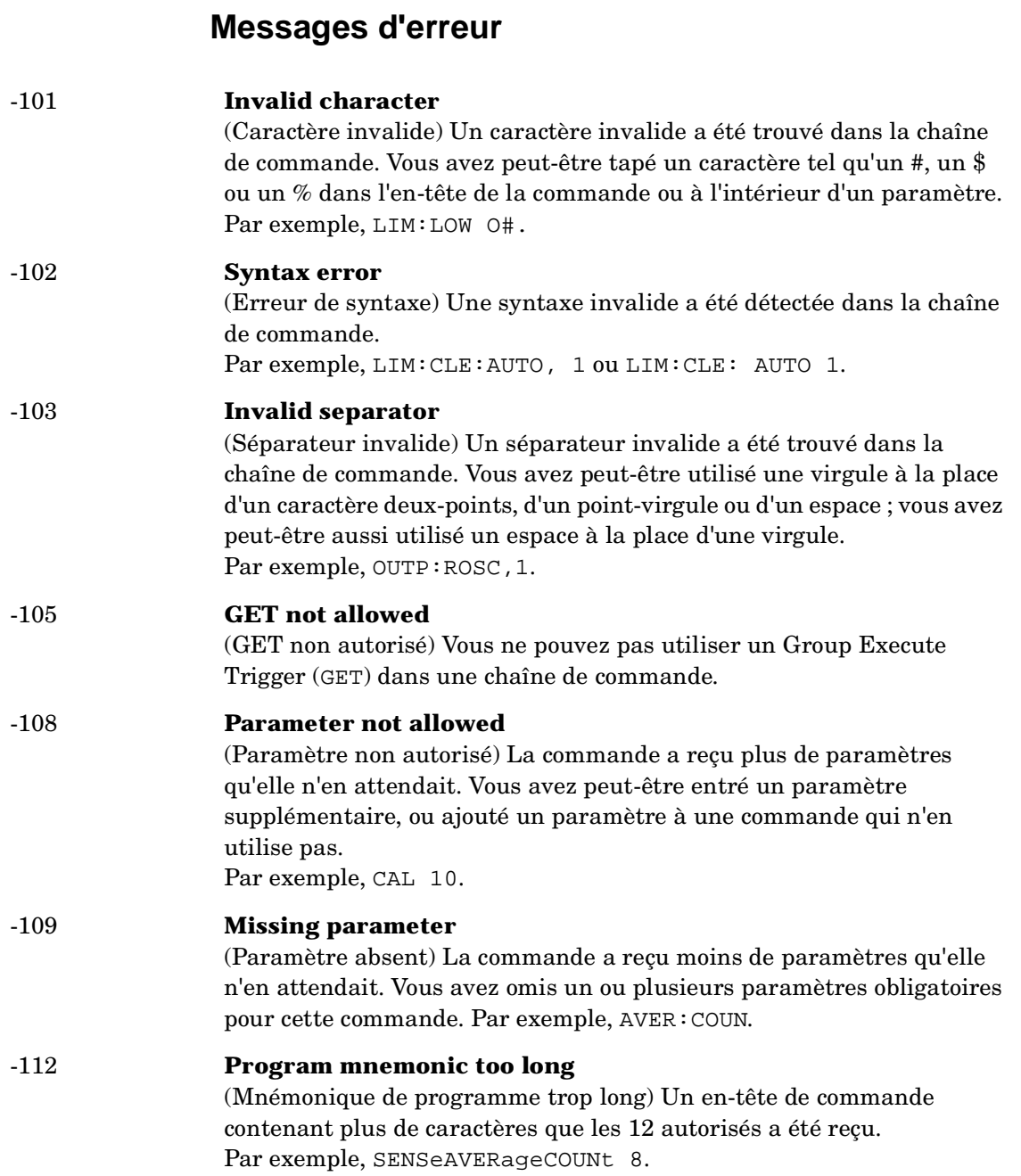

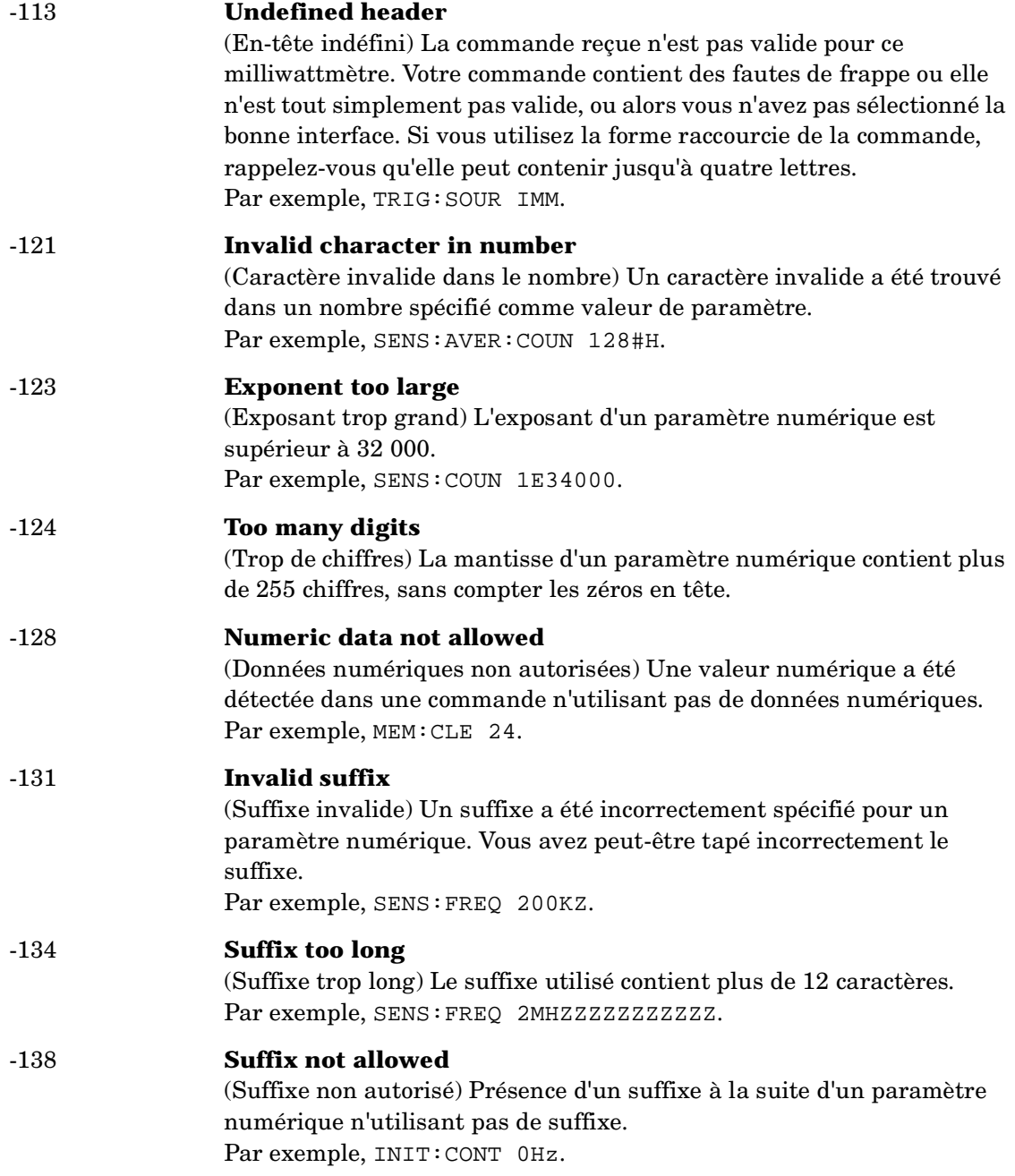

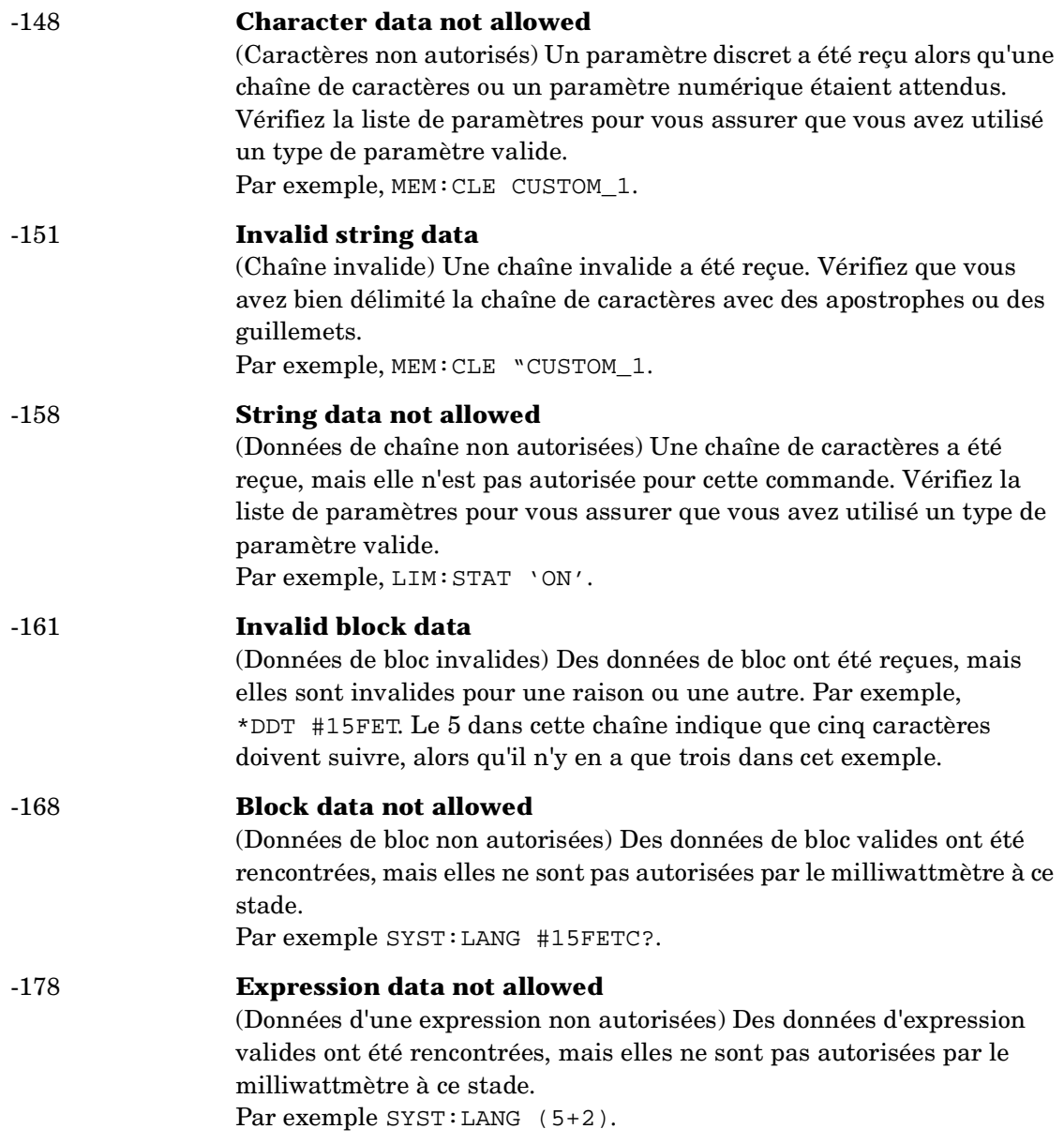

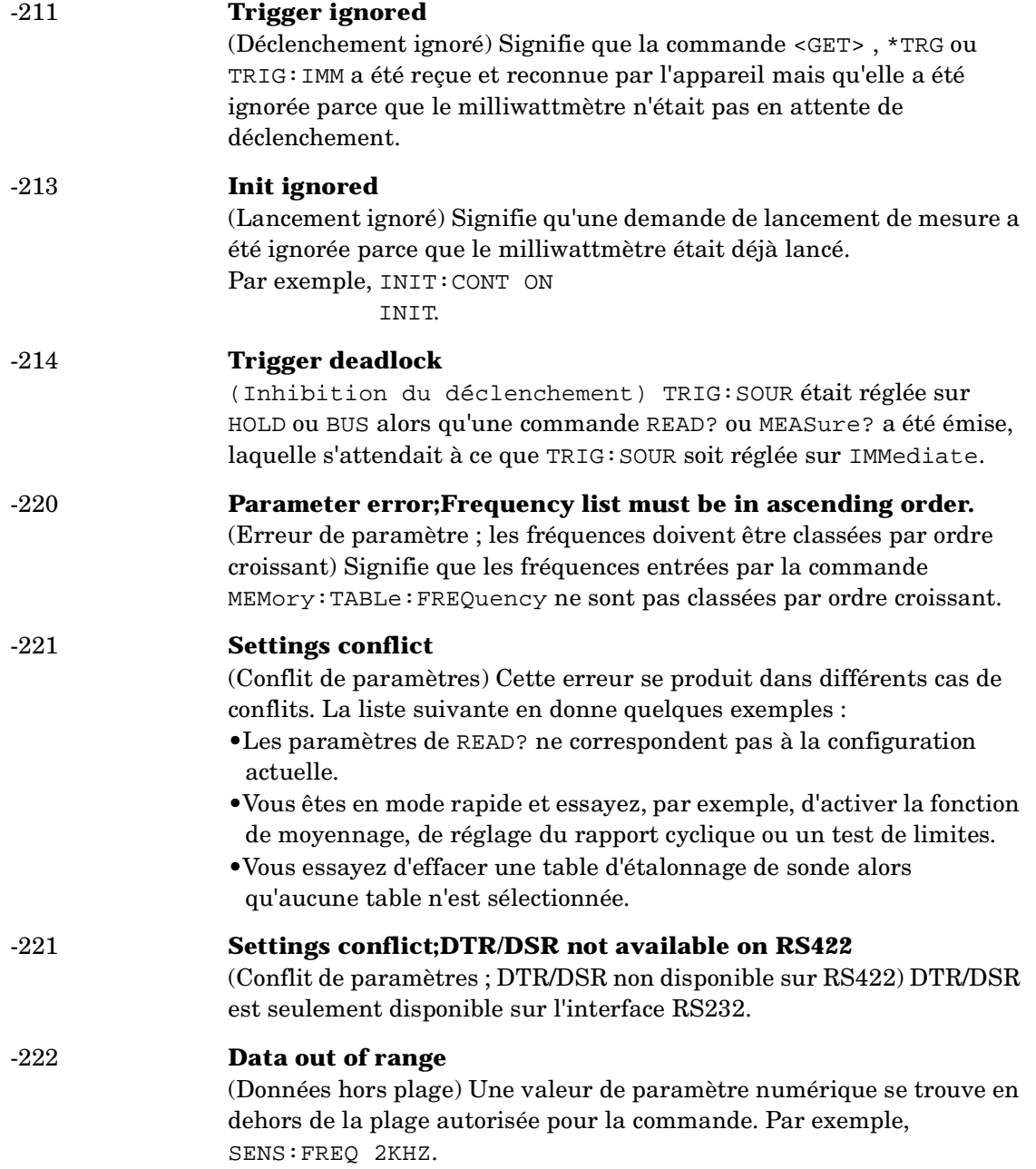

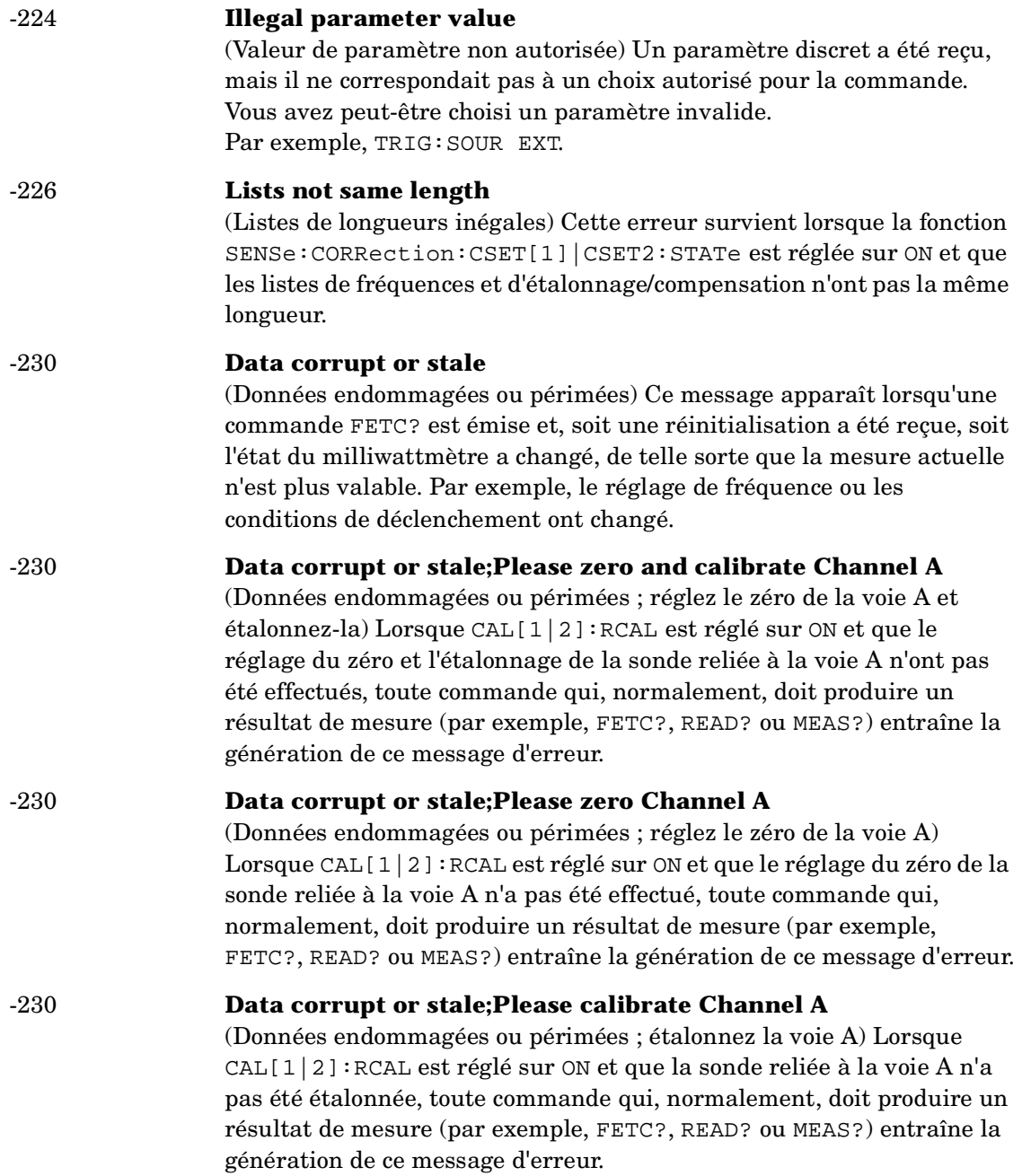

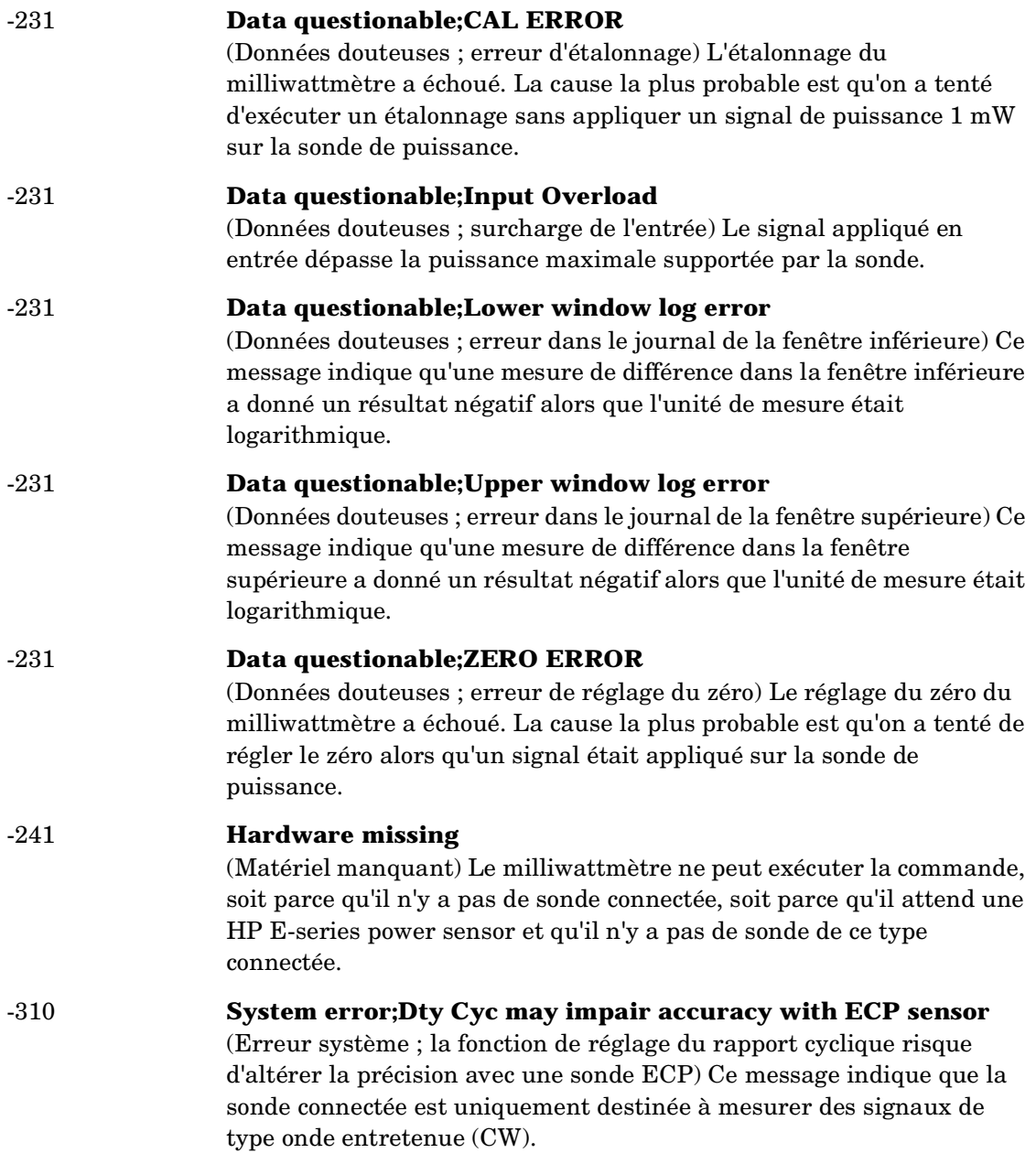

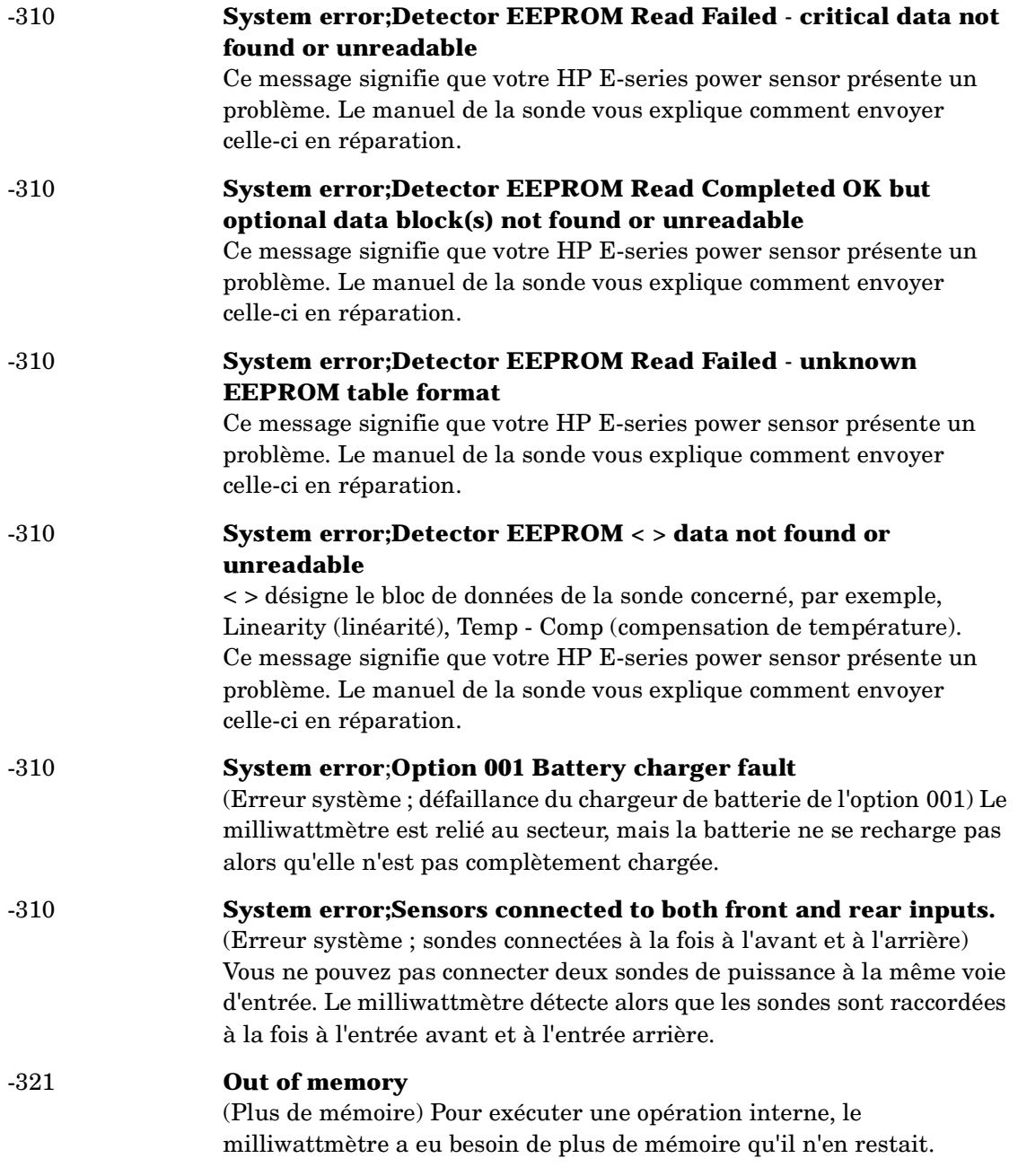

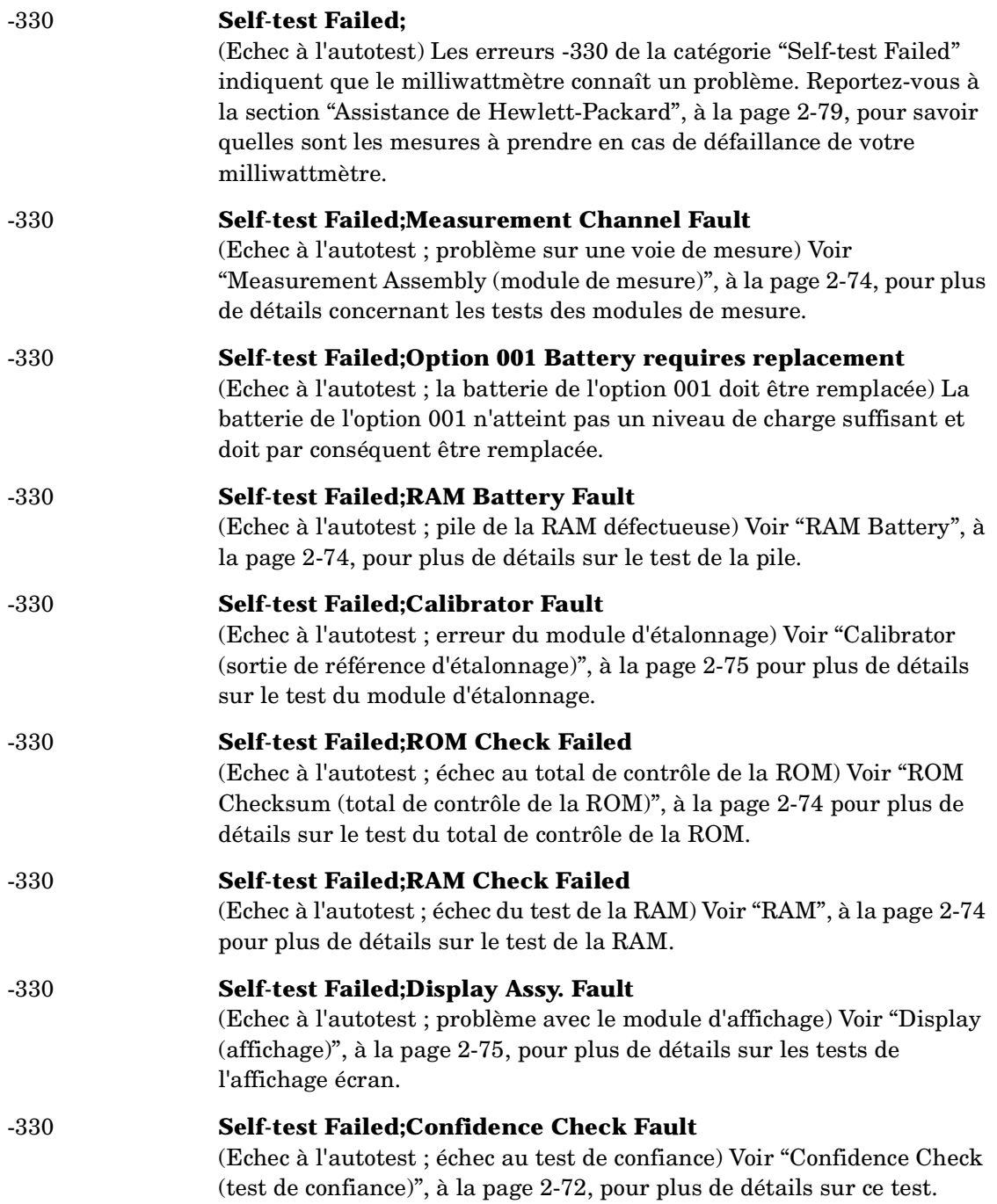

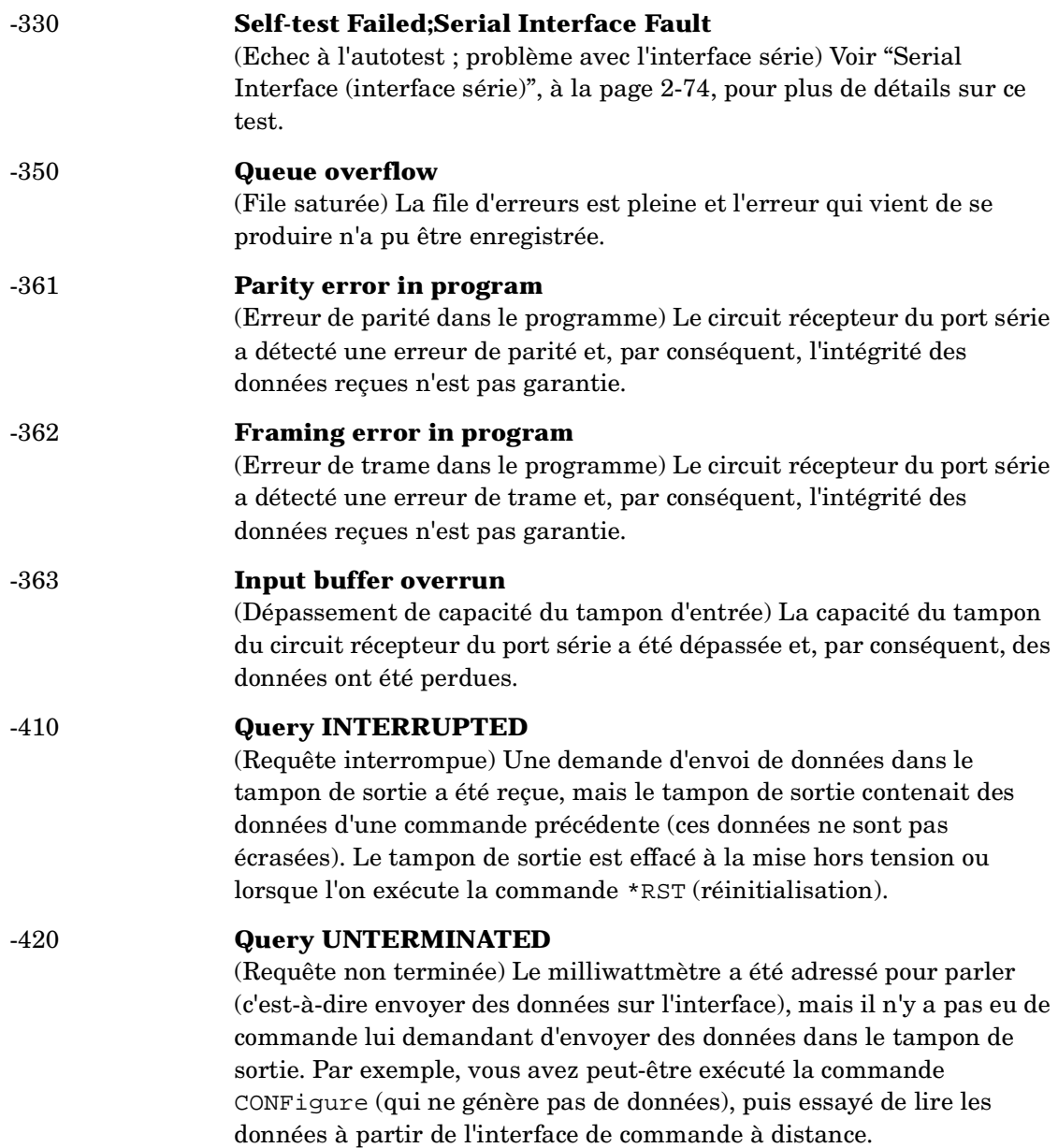
#### -430 **Query DEADLOCKED**

(Requête inhibée) La commande reçue a généré trop de données pour la place disponible dans le tampon de sortie, et le tampon d'entrée est également plein. L'exécution de la commande se poursuit mais les données sont perdues.

# -440 **Query UNTERMINATED after indefinite response**

(Requête non terminée après réponse indéfinie) La commande \*IDN? doit être la dernière commande de requête dans une chaîne de commande.

Messages d'erreur **Messages d'erreur** **5**

Ξ

**Spécifications**

# **Introduction**

Ce chapitre détaille les spécifications et autres caractéristiques du milliwattmètre.

Le terme "spécifications" désigne les performances garanties du milliwattmètre après une période de préchauffage de 30 minutes. Sauf indication contraire expresse, ces spécifications sont valides d'un bout à l'autre de la plage des conditions d'environnement et d'exploitation spécifiées pour le milliwattmètre, après exécution d'un réglage du zéro et d'un étalonnage.

Les autres caractéristiques, imprimées en italique, sont fournies à titre indicatif pour l'estimation des possibilités d'application du milliwattmètre, et représentent des valeurs de performances nominales, mais non garanties. Ces dernières caractéristiques sont indiquées en italique, ou accompagnées des mentions "valeur nominale" ou "environ".

Pour plus de détails sur les calculs des incertitudes de mesure, reportez-vous à la note d'application HP Note 64-1A intitulée "Fundamentals of RF and Microwave Power Measurements", numéro de référence du document 5965-6630.

# **Spécifications du milliwattmètre**

# **Fonctions de mesure**

#### **Gamme de fréquence**

100 kHz ào 110 GHz, selon la sonde de puissance

#### **Gamme de puissance**

-70 dBm à +44 dBm (100 pW à 25 W), selon la sonde de puissance

#### **Sondes de puissance**

Compatible avec toutes les sondes de puissance HP série 8480 et toutes les sondes de puissance HP série E.

#### **Dynamique avec une seule sonde**

90 dB maximum (sondes de puissance HP série E) 50 dB maximum (sondes de puissance HP série 8480)

#### **Unités d'expression du résultat de mesure**

**Absolues :** watt ou dBm **Relatives :** pourcentage ou dB

#### **Résolution à l'affichage**

Réglable sur les valeurs suivantes :

1,0 ; 0,1 ; 0,01 et 0,001 dB en mode logarithmique, ou 1, 2, 3 ou 4 chiffres significatifs en mode linéaire

#### **Résolution par défaut**

0,01 dB en mode logarithmique 3 chiffres en mode linéaire

Spécifications **Spécifications du milliwattmètre**

### **Précision**

#### **Instrument**

**Absolue :** ±0,02 dB (logarithmique) ou ±0,5 % (linéaire) (Pour estimer la précision globale du système, tenez compte également de la spécification de linéarité de la sonde, donnée dans son manuel.)

**Relative :** ±0,04 dB (logarithmique) ou ±1,0 % (linéaire) (Pour estimer la précision globale du système, tenez compte également de la spécification de linéarité de la sonde, donnée dans son manuel.)

**Réglage du zéro (définition numérique du zéro) :** Selon la sonde de puissance utilisée (voir le Tableau 5-1). Pour les sondes de puissance HP série E, cette spécification ne s'applique qu'à un réglage du zéro effectué alors que l'entrée de la sonde est déconnectée de la sortie POWER REF.

#### **Tableau 5-1 : Spécifications de réglage du zéro**

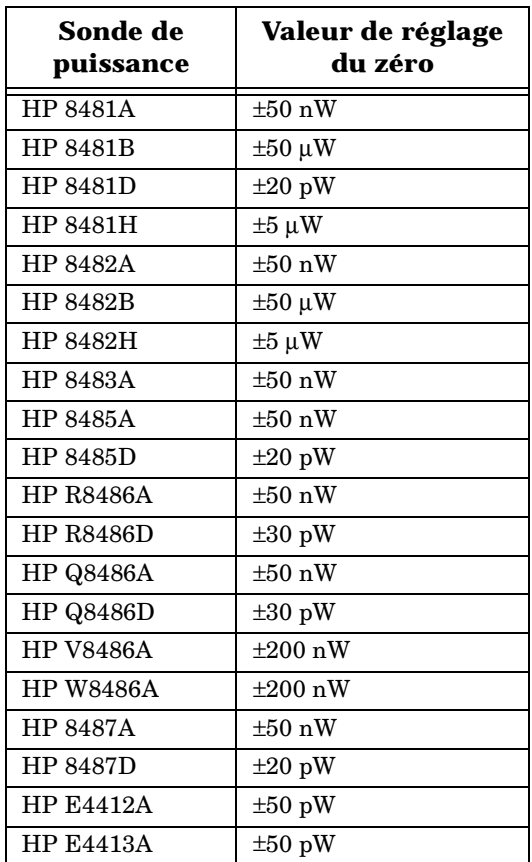

# **Référence de puissance**

#### **Sortie de puissance**

1,00 mW (0,0 dBm). Réglée en sortie d'usine à ±0,7% par rapport à un étalon du US National Institute of Standards and Technology.

#### **Précision**

 $\pm 1,2$  % dans les conditions les plus défavorables  $(\pm 0,9$  % rss) pendant un an.

# **Autres caractéristiques du milliwattmètre**

### **Référence de puissance**

#### **Fréquence**

*50 MHz, valeur nominale*

#### **ROS**

*1,05 maximum*

#### **Connecteur**

*Type N (f), 50* Ω

# **Vitesse de mesure**

*En mode programmé par l'interface HP-IB, trois vitesses de mesure sont disponibles, indiquées ci-dessous avec leur valeur maximale nominale :*

- *• Normal : 20 mesures/seconde*
- *•* **x***2 : 40 mesures/seconde*
- *• Fast : 200 mesures/seconde (sondes de puissance HP série E uniquement)*

*La vitesse de mesure maximale s'obtient en utilisant une sortie binaire et le mode de déclenchement non asservi (free running).*

# **Dérive du zéro des sondes**

Selon la sonde (voir le Tableau 5-3).

# **Bruit de mesure**

Selon la sonde (voir le Tableau 5-2 et le Tableau 5-3).

Le moyennage affecte le bruit de mesure. Pour réduire le bruit, il est possible de moyenner ensemble 1 à 1024 mesures. Le Tableau 5-3 donne le bruit de mesure de différentes sondes pour un facteur de moyennage de 16 en mode normal ou de 32 en mode x2. Utilisez le "multiplicateur de bruit" correspondant au mode sélectionné (normal ou x2) et le facteur de moyennage pour déterminer la valeur du bruit de mesure total.

Exemple : pour une sonde de puissance HP 8481D en mode normal, avec un facteur de moyennage de 4, le bruit de mesure est égal à :

```
(<45 \text{ pW x } 2,75) = <124 \text{ pW}
```
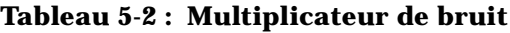

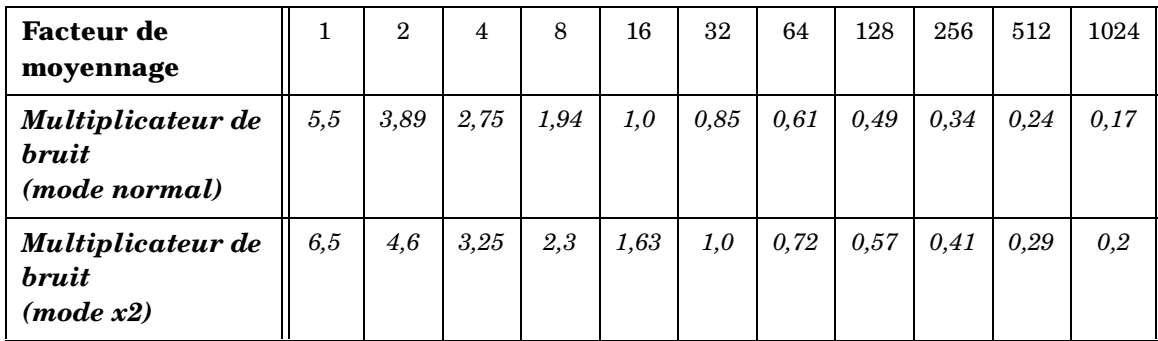

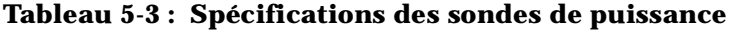

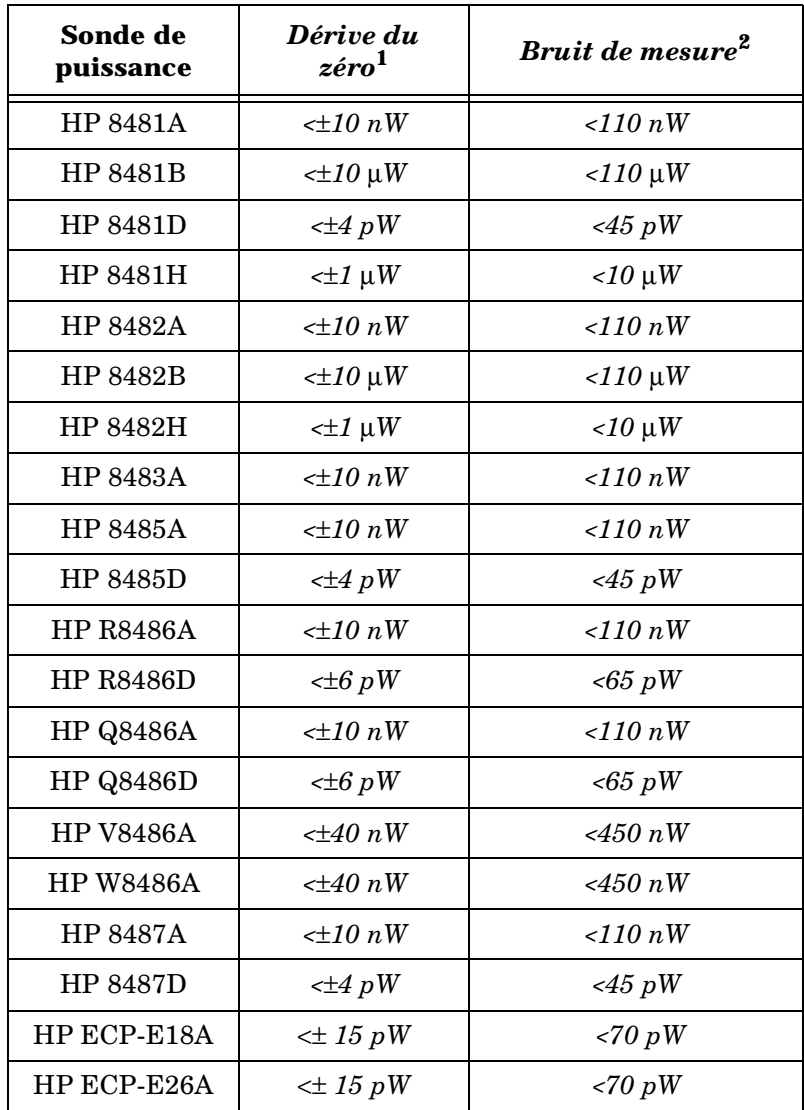

1. Dans l'heure qui suit le réglage du zéro, à température constante, après 24 heures de préchauffage du milliwattmètre.

2. Facteur de moyennage à 16 en mode normal ou à 32 en mode x2, à température constante ; mesuré sur un intervalle d'une minute avec 2 écarts type. Pour les sondes de puissance HP série E, le bruit de mesure est mesuré dans la gamme basse. Pour plus de détails, reportez-vous au manuel de la sonde.

# **Temps de stabilisation**

*Entre 0 et 99 % de la mesure stabilisée, par l'interface HP-IB.*

#### **Pour les sondes de puissance HP série 8480**

*Filtre en mode manuel, diminution de puissance de 10 dB :*

**Facteur de moyennage** 1 | 2 | 4 | 8 | 16 | 32 | 64 | 128 | 256 | 512 | 1024 *Temps de stabilisation (s) (mode normal) 0,15 0,2 0,3 0,5 1,1 1,9 3,4 6,6 13 27 57 Temps de réponse (s) (mode x2) 0,15 0,18 0,22 0,35 0,55 1,1 1,9 3,5 6,9 14,5 33*

**Tableau 5-4 : Temps de stabilisation**

*Filtrage automatique, résolution par défaut, diminution de puissance par paliers de 10 dB, modes vitesse normale et vitesse* x*2 :*

Maximum (dBm)

# 20 dB Maximum (dBm) 150 ms

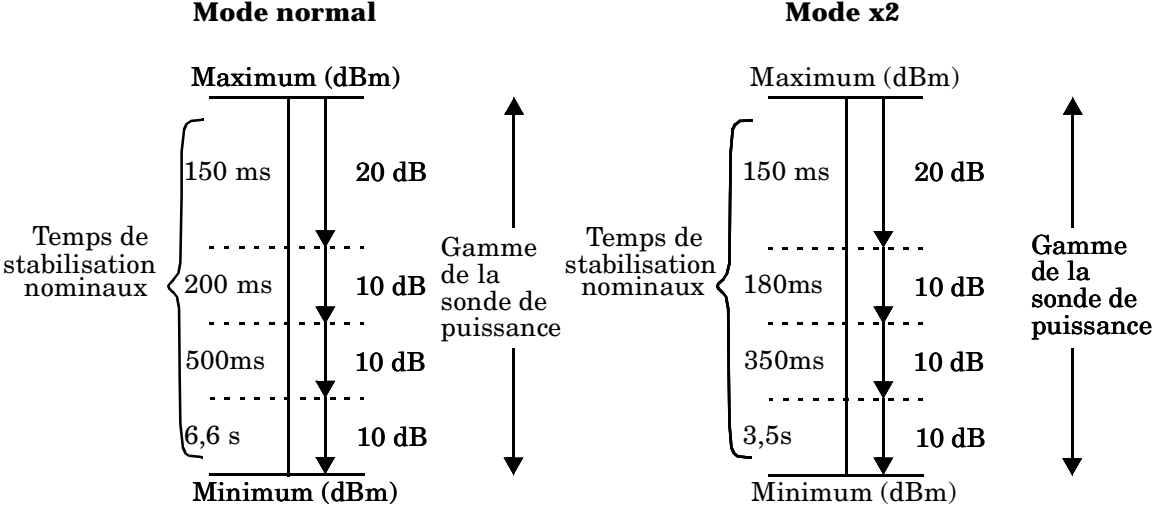

#### **Pour les sondes de puissance HP série E**

*En mode FAST, avec un déclenchement non asservi, dans la gamme de -50 dBm à +17 dBm, pour une diminution de puissance de 10 dB, le temps de stabilisation est de : 10 ms*1*.*

<sup>1</sup>*Lorsqu'une diminution de puissance croise le point de commutation de sélection automatique de gamme de la sonde de puissance, il faut ajouter 25 ms. Pour plus de détails à ce sujet, reportez-vous au manuel de la sonde.*

*Pour les sondes de puissance HP série E, aux vitesses normale et* x*2, le filtre étant réglé en mode manuel, pour une diminution de puissance de 10 dB :*

| <b>Facteur de</b><br>moyennage                         |      | $\overline{2}$ | 4    | 8    | 16  | 32  | 64  | 128 | 256 | 512  | 1024 |
|--------------------------------------------------------|------|----------------|------|------|-----|-----|-----|-----|-----|------|------|
| <b>Temps</b> de<br>stabilisation (s)<br>(mode normal)  | 0,07 | 0,12           | 0,21 | 0,4  | 1   | 1,8 | 3,3 | 6,5 | 13  | 27   | 57   |
| Temps de réponse<br>$\left( s\right)$<br>$(mod \, x2)$ | 0.04 | 0.07           | 0,12 | 0.21 | 0.4 | 1   | 1,8 | 3,4 | 6,8 | 14,2 | 32   |

**Tableau 5-5 : Temps de stabilisation**

*Filtrage automatique, résolution par défaut, diminution de puissance par paliers de 10 dB, modes vitesse normale et vitesse* x*2 :*

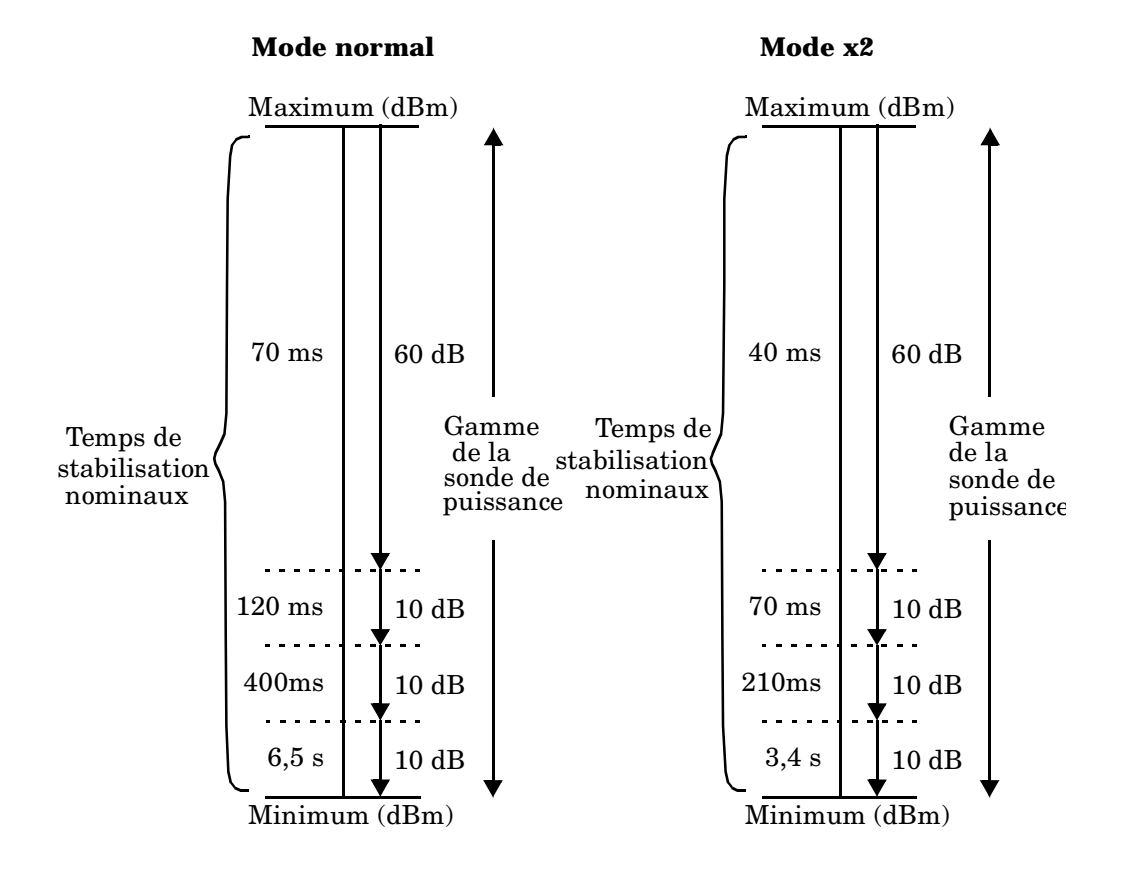

# **Spécifications des sondes de puissance**

#### **Définitions**

#### **Réglage du zéro**

Pour toute mesure de puissance, il convient de régler d'abord le niveau du zéro correspondant à une absence de signal appliquée au milliwattmètre. Le réglage du zéro est effectué par le milliwattmètre en interne par compensation numérique des décalages résiduels.

#### **Dérive du zéro**

Ce paramètre, aussi appelé stabilité à long terme, correspond à la variation d'indication de puissance mesurée sur une période assez longue (une heure en général) alors qu'un signal de niveau de puissance constant est appliqué en entrée, à température constante et après un intervalle de préchauffage défini.

#### **Bruit de mesure**

Ce paramètre, aussi appelé stabilité à court terme, est défini comme la variation d'indication de puissance mesurée sur un intervalle de temps assez court (une minute en général) alors qu'un signal de puissance constante est appliqué en entrée, et que la température est constante.

# **Caractéristiques fonctionnelles de l'option 001 (batterie)**

Sauf indication contraire, les caractéristiques de performance ci-après sont données pour une températeur ambiante de 25 °C. Ces caractéristiques sont fournies à titre indicatif et ne sont pas contractuelles (elles ne sont pas couvertes par la garantie du produit).

#### **Durée d'utilisation nominale**

Jusqu'à 2 heures avec le rétro-éclairage allumé ; jusqu'à 3 heures avec le rétro-éclairage éteint.

#### **Temps de charge**

< 2 heures pour atteindre la charge maximale lorsque la batterie est complètement déchargée : 50 minutes de charge autorisent 1 heure d'utilisation avec le rétro-éclairage allumé ; 35 minutes de charge autorisent 1 heure d'utilisation avec le rétro-éclairage éteint. Le milliwattmètre reste opérationnel pendant la recharge de la batterie.

#### **Durée de vie**

Sans chuter en dessous de 70 % de la capacité initiale à 25 °C : environ 450 cycles de charge/décharge.

#### **Composition chimique**

Nickel-hydrure métallique.

#### **Poids**

1 kg.

# **Caractéristiques générales**

# **Connecteurs en face arrière**

#### **Sortie Recorder Output**

*Signal analogique de tension continue comprise entre 0 et 1 volt, impédance de sortie 1 k*Ω*, connecteur BNC*

#### **Interface HP-IB**

*Permet la communication avec un contrôleur HP-IB externe.*

#### **Interface RS-232/422**

*Permet la communication avec un contrôleur RS-232 ou RS422 externe. Connecteur mâle de type D à 9 broches.*

#### **Entrées/Sorties TTL (connecteur Rmt I/O)**

*Un niveau logique TTL est généré sur une sortie lorsque la mesure franchit une limite prédéfinie. Des entrées TTL sont fournies pour permettre le déclenchement à distance des cycles d'étalonnage et de réglage du zéro. Connecteur modulaire blindé de type RJ-45.*

*Sortie TTL : état haut = 4,8 V maxi ; état bas = 0,2 V maxi Entrée TTL : état haut = 3,5 V mini, 5 V maxi ; état bas = 1 V maxi, -0,3 V mini*

#### **Borne de masse**

*Borne à écrou acceptant une fiche de 4 mm ou un fil dénudé*

#### **Entrée secteur**

- *• Tension d'entrée : 85 à 264 volts en courant alternatif, sélection automatique*
- *• Fréquence de la tension secteur : 50 à 440 Hz*
- *• Consommation électrique : environ 50 VA (14 watts)*

# **Conditions d'environnement**

# **Conditions générales**

*Conforme aux exigences de la Directive européenne sur la compatibilité électromagnétique référence 89/336/EEC, et par conséquent à la norme d'immunité générique EN 50082-1 et à la norme sur les interférences rayonnées EN 55011:1991/CISPR 11:1990, Groupe 1, Classe A.*

# **Conditions ambiantes d'exploitation**

#### **Température**

*0 ºC à 55 ºC*

#### **Humidité maximale**

*95 % à 40 ºC (sans condensation)*

#### **Humidité minimale**

*15 % à 40 ºC (sans condensation)*

#### **Altitude maximale**

*3 000 mètres* 

# **Conditions de stockage**

#### **Température de stockage**

*-20 ºC à +70 ºC*

#### **Humidité maximale hors fonctionnement**

*90 % à 65 ºC (sans condensation)*

#### **Altitude maximale hors fonctionnement**

*15 240 mètres* 

# **Autres caractéristiques**

# **Dimensions**

Les dimensions suivantes excluent les pièces saillantes des faces avant et arrière :

212,6 mm L x 88,5 mm H x 348,3 mm P (8,5 in. x 3,5 in. x 13,7 in.)

# **Poids**

#### **Net**

4,0 kg (8,8 lb)5,0 kg (11 lb) avec l'option 001

#### **Emballé**

7,9 kg (17,4 lb)8,9 kg (19,6 lb) avec l'option 001

# **Normes de sécurité**

Conforme aux normes suivantes applicables aux produits industriels :

- EN61010-1:1993/IEC 1010-1:1990+A1/CSA C22.2 n° 1010-1:1993 ;
- EN60825-1 : 1994/IEC 825-1 : 1993 classe 1 ;
- Directive européenne sur les basses tensions 72/23/EEC.

# **Programmation à distance**

#### **Interface**

L'interface HP-IB est conforme à la norme IEEE 488.2. Les interfaces RS-232 et RS-422 sont standard.

#### **Langage de commande**

Commandes de l'interface standard SCPI. Compatibilité avec le code HP 437B.

#### **Compatibilité HP-IB**

SH1, AH1, T6, TE0, L4, LE0, SR1, RL1, PP1, DC1, DT1, C0

# **Mémoire non volatile**

#### **Pile**

Pile au monofluorure de polycarbone de lithium. Durée de vie approximative : 5 ans à 25 ºC.

Spécifications **Autres caractéristiques**

# **Index**

#### **Symboles**

"%", description de la touche 3-12

### **A**

accessoires xi adresse de Hewlett-Packard 2-82 HP-IB 2-55 affichage 1-5 analogique ou numérique 2-51 autotest 2-75 décalage 2-38 résolution spécifiée 5-3 unités de mesure spécifiées 5-3 alimentation secteur 1-17 allumer 1-3 altitude, , conditions à respecter 5-15 analogique, affichage 2-51 "Anlg Mtr Scaling", description de la touche 3-15 appeler Hewlett-Packard 2-79 autotest 2-70 affichage 2-75 affichage graphique 2-76 batterie de l'option 001 2-75 Calibrator (sortie de référence d'étalonnage) 2-75 interface série 2-74 Keyboard (clavier) 2-75 module de mesure 2-74 pile au lithium de la RAM 2-74 RAM (mémoire vive) 2-74 ROM checksum (total de contrôle de la ROM) 2-74 sélectionner depuis la face avant 2-71 tests HP-IB 2-73 ventilateur 2-74 autotest de la sortie de référence d'étalonnage 2-

75 avertissements v

# **B**

"Backlight Off", description de la touche 3-34 "Backlight On", description de la touche 3-34 "Backlight Timed", description de la touche 3-34 batterie (option 001) caractéristiques fonctionnelles 5-13 composition chimique 5-13 durée d'utilisation nominale 5-13 durée de vie 5-13 poids 5-13 temps de charge 5-13 "Battery", description de la touche 3-33 "Baud Rate", description de la touche 3-21 "Bitmap Displays", description de la touche 3-31 Bitmap, autotest de l'affichage graphique 2-76 block data not allowed, message d'erreur 4-6 borne de mise à la terre 1-18 bruit de mesure caractéristique 5-7 bureaux de vente et de service après-vente 2-82 bus d'interface sélectionner le langage 2-61 spécifier l'adresse 2-55

# **C**

câbles xii câbles de sonde xii "Cal Fac", description de la touche 3-14 "Cal", description de la touche 3-35 "Calibrator", description de la touche 3-30 "Cancel", description de la touche 3-19 caractères alphanumériques fenêtre de saisie 1-16 modifier 3-37 caractéristiques 5-2 caractéristiques électriques 5-14

cartes des menus 3-3 certificat de conformité viii, ix "Change", description de la touche 3-23, 3-24 character data not allowed, message d'erreur 4-6 clavier, autotest 2-75 "Clear Errors", description de la touche 3-29 "Command Set", description de la touche 3-20 commande, langage 5-16 compensation 2-38 conditions d'environnement 5-15 "Confidence Check", description de la touche 3-30 "Configure Interface", description de la touche 3- 21 Connecteur Rmt I/O 1-18 connecteurs entrées des voies 1-6 entrées/sorties TTL 5-14 HP-IB 1-17, 5-14 masse 5-14 POWER REF 1-17 POWER REF (option 003) 1-17 RS232 5-14 RS232/RS422 2-56 RS422 5-14 Sortie POWER REF 1-7 Sortie Recorder 1-17 sortie Recorder 2-62 voie A (option 002 ou 003) 1-17 copyright ii

curseur, déplacer 3-37

# **D**

danger v data corrupt or stale, message d'erreur 4-8 data out of range, message d'erreur 4-7 data questionable, messages d'erreur 4-9 "dB", description de la touche 3-12 dB, sélectionner l'unité 2-34 "dBm", description de la touche 3-12 dBm, sélectionner l'unité 2-34 "dBm/W" carte du menu 3-3 description de la touche 3-12 décalages 2-38 décalages de voie 2-38 décrémenter 3-37

"Delete Char", description de la touche 3-19 "Delete", description de la touche 3-24, 3-25 détection des changements significatifs de puissance 2-41 dimensions de l'instrument 5-16 "Display Assy", description de la touche 3-31 "Display Format", description de la touche 3-14 "Display RAM", description de la touche 3-31 "Display", description de la touche 3-31, 3-32 documents x "Done", description de la touche 3-19, 3-24, 3-25, 3-29 données d'étalonnage 2-16 données de correction 2-16 "DTR/DSR", description de la touche 3-22 "Duty Cycle Off On", description de la touche 3-27 "Duty Cycle", description de la touche 3-27 dynamique spécifiée pour une seule sonde 5-3

# **E**

échec 2-49 indication à l'écran 1-9 test de limites 2-45 "Echo", description de la touche 3-23 écran 1-5 afficher une ou deux fenêtres 1-9 description 1-8 "Edit Name", description de la touche 3-19 "Edit Table", description de la touche 3-23, 3-24 emballer l'instrument pour retour en atelier 2-85 émissions sonores viii en 1-20 en cas de problème 2-80 encombrement 5-16 "Enter", description de la touche 3-19 entrées TTL 2-13 environnement d'utilisation, conditions 5-15 environnement d'utilisation vii erreurs 2-79, 4-2 erreurs courantes 2-80 "Error List", description de la touche 3-28 étalonner 2-9 à l'aide des entrées TTL 2-13 éditer 2-22 sélectionner une table de données 2-21 sondes HP série E 2-9

sondes série HP 8480 2-10 état initial 2-68 étiquette du numéro de série 1-18, 2-80 exponent too large, message d'erreur 4-5 expression data not allowed, message d'erreur 4-6

### **F**

face arrière 1-17 facteurs d'étalonnage 2-16 "Fail O/P HIGH LOW", description de la touche 3- 16 "Fan", description de la touche 3-31 fenêtre sélectionner 1-9, 3-38 fenêtre de message d'avertissement 1-15 fenêtre de message d'erreur 1-15 fenêtre de saisie de valeur numérique 1-16 "Filter Off On", description de la touche 3-27 "Filter", description de la touche 3-27 filtre 2-40 fonctionnement sur batterie 2-3 autonomie 2-3 état de la batterie 2-4 généralités 2-3 remplacement 2-5 rétro-éclairage 2-5 sacoche de transport 2-3 temps de charge 2-4 framing error in program, message d'erreur 4-12 "Freq Dep Offset", description de la touche 3-24 "Freq", description de la touche 3-13 fréquence du signal de référence de puissance 5-6 fréquence, gamme admise pour la tension secteur 5-14 "Frequency/Cal Fac" carte du menu 3-4 description de la touche 3-13 fusible 1-17 remplacement 2-77

# **G**

gain 2-38 gamme de fréquence spécifiée 5-3 gamme de puissance spécifiée 5-3 gamme, spécifier 2-54

garantie iii généralités xiii GET not allowed, message d'erreur 4-4

# **H**

hardware missing, message d'erreur 4-9 Hewlett-Packard bureaux 2-82 prendre contact 2-79 "HP 437B", description de la touche 3-20 HP-IB 1-17 caractéristiques du connecteur 5-14 compatibilité 5-16 sélectionner le langage 2-61 spécifier l'adresse 2-55 "HP-IB Addr", description de la touche 3-21 "HP-IB", description de la touche 3-20, 3-21 humidité, conditions à respecter 5-15

# **I**

illegal parameter value, message d'erreur 4-8 incrémenter 3-38 "Individual", description de la touche 3-30 informations générales xiii juridiques iii réglementaires viii init ignored, message d'erreur 4-7 input buffer overrun, message d'erreur 4-12 "Input Settings", description de la touche 3-26 "Insert Char", description de la touche 3-19 "Insert", description de la touche 3-24, 3-25 installer en rack 1-20 instrument autotest 2-72 numéro de série 2-80 numéro de série de l'instrument 1-18 "Instrument Self Test", description de la touche 3- 30 interface de commande à distance 2-55, 5-16 connecteur 1-17 sélectionner le langage 2-61 spécifier l'adresse 2-55 interface de commande à distance, consulter les paramètres 2-59 interface HP-IB

sélectionner le langage 2-61 spécifier l'adresse 2-55 "Interface Overview", description de la touche 3- 33 invalid block data, message d'erreur 4-6 character in number, message d'erreur 4- 5 character, message d'erreur 4-4 separator, message d'erreur 4-4 string data, message d'erreur 4-6 suffix, message d'erreur 4-5

# **K**

"Keyboard", description de la touche 3-30

# **L**

langage 5-16 langage de programmation 2-61 "Length", description de la touche 3-28 ligne d'état de l'écran 1-8 limite inférieure 2-45 limite supérieure 2-45 limites de fenêtres 2-47 sorties TTL 2-47 limites de voie 2-45 "Limits" (fenêtre), description de la touche 3-15 "Limits Off On" (fenêtre), description de la touche 3-15 "Limits Off On", description de la touche 3-26 "Limits OVER UNDER EITHER", description de la touche 3-16 "Limits", description de la touche 3-26 "Linearity ATyp Dtyp", description de la touche 3- 25 "Lithium Battery", description de la touche 3-30 "Local Loop Back", description de la touche 3-31

### **M**

maintenance 2-77 mation 2-61 "Max Power", description de la touche 3-29 "Max", description de la touche 3-15, 3-26 "Meas Setup" carte du menu 3-5 description de la touche 3-14

"Measure Assembly", description de la touche 3-30 mémoire 5-17 sauvegarder et rappeler 2-65 mémoire non volatile 5-17 "Memory", description de la touche 3-30 menus, cartes 3-3 mesure autotest du module 2-74 avec des sondes HP série E 2-16 bruit caractéristique 5-7 définition du bruit 5-12 limites 2-45 relative 2-36 signaux impulsionnels 2-43 unités 2-34 utiliser des tables d'étalonnage 2-20 utiliser des tables de compensation de la réponse en fréquence 2-29 vitesse 5-6 "Meter Dgtl Anlg", description de la touche 3-14 mettre en marche 1-3 mettre sous tension 1-2, 1-3 autotest 2-70 "Min Power", description de la touche 3-29 "Min", description de la touche 3-15, 3-16, 3-27 mise en route 1-1 mises en garde v missing parameter, message d'erreur 4-4 "Mode AUTO MAN", description de la touche 3-28 mode mesures relatives 2-36 montage en rack 1-20 "More", description de la touche 3-17 moyennage 2-40 détection des changements significatifs de puissance 2-41 "Must Cal Off On", description de la touche 3-36

### **N**

"Next", description de la touche 3-29 numeric data not allowed, message d'erreur 4-5 numérique, affichage 2-51 numéro de série, étiquette 2-80 numéros de téléphone de Hewlett-Packard 2-82

#### **O**

"Offset Off On", description de la touche 3-18, 3-26

"Offset", description de la touche 3-18, 3-26 option 001 (batterie) 5-13 options xi out of memory, message d'erreur 4-10 "Output Off On", description de la touche 3-29

# **P**

"Pacing", description de la touche 3-22 parameter error, message d'erreur 4-7 parameter not allowed, message d'erreur 4-4 parity error in program, message d'erreur 4-12 "Parity", description de la touche 3-22 perte 2-38 pile au lithium, autotest 2-74 poids de l'instrument 5-16 poignée de transport, régler 1-19 "POWER" description de la touche 3-38 POWER REF (sortie) 1-7 "Power Ref Off On", description de la touche 3-28, 3-35 POWER REF, connecteur (option 003) 1-17 préchauffage 5-2 précision absolue spécifiée 5-4 précision de la référence de puissance 5-5 précision relative spécifiée 5-4 première mise en service de l'instrument 1-2 prendre contact avec Hewlett-Packard 2-79 "Preset/Local", description de la touche 3-17 "Prev", description de la touche 3-17 problèmes 2-79, 4-2 program mnemonic too long, message d'erreur 4-4 puissance câbles de sonde xii sondes 5-3

# **Q**

query deadlocked, message d'erreur 4-13 query interrupted, message d'erreur 4-12 query unterminated after indefinite response, message d'erreur 4-13 query unterminated, message d'erreur 4-12 queue overflow, message d'erreur 4-12

### **R**

RAM, autotest 2-74 "Range", description de la touche 3-26 rappeler 2-65 rapport cyclique 1-9 rapports d'ondes stationnaires, signal de référence de puissance 5-6 "Recall", description de la touche 3-19 Recorder (sortie pour enregistreur) 2-62 Recorder (sortie) 1-17 Recorder Output (sortie) caractéristiques 5-14 "Recorder Output", description de la touche 3-29 "Ref CF", description de la touche 3-35 référence 2-9 spécifier 2-36 référence de puissance caractéristiques 5-6 spécification 5-5 réglage des limites 1-9, 2-45 limites de fenêtres 2-47 limites de voie 2-45 réglage du zéro définition 5-12 spécification 5-4 régler la poignée de transport 1-19 "Rel Off On", description de la touche 3-18 "Rel", description de la touche 3-18 "Rel/Offset" carte du menu 3-6 description de la touche 3-18 "Remote Interface", description de la touche 3-20 réparation emballer l'instrument 2-85 réexpédier 2-85 "Reset", description de la touche 3-33 "Resolution 1 2 3 4", description de la touche 3-15 résolution de l'affichage 2-37 retourner l'instrument pour réparation 2-85 réussite indication à l'écran 1-9 test de limites 2-45 Rmt I/O 5-14 RS232 1-18 caractéristiques du connecteur 5-14 connecteur 2-56 paramétrage 2-57 "RS232 Loop Back", description de la touche 3-31 "RS232", description de la touche 3-21

RS422 1-18 caractéristiques du connecteur 5-14 connecteur 2-56 paramétrage 2-57 "RS422 Loop Back", description de la touche 3-32 "RS422", description de la touche 3-21 "RTS/CTS", description de la touche 3-22 "Rx Pacing", description de la touche 3-22

# **S**

sablier 1-15 sacoche de transport 2-3 sauvegarder 2-65 "Save", description de la touche 3-19 "Save/Recall" carte du menu 3-6 description de la touche 3-18 "SCPI", description de la touche 3-20 secteur prise du cordon 1-17 sécurité v sécurité, normes 5-16 "Select Interface", description de la touche 3-20 selecting une fenêtre 3-38 sélectionner un champ 3-37 une fenêtre 3-38 sélectionner un champ 3-37 "Self Test", description de la touche 3-29 self-test failed, messages d'erreur 4-11 "Sensor Cal Tables", description de la touche 3-23 "Serial Diagnostic", description de la touche 3-33 "Serial Interface", description de la touche 3-31 "Serial", description de la touche 3-21 "Service", description de la touche 3-29 "Set Brightness", description de la touche 3-33 "Set Contrast", description de la touche 3-32 settings conflict, message d'erreur 4-7 signaux impulsionnels, mesurer 2-43 sortie de puissance spécifiée 5-5 sortie pour enregistreur, connecteur 5-14 sorties TTL 2-47 spécifications 5-2 "Status", description de la touche 3-33 "Step Det Off On", description de la touche 3-28

stocker 2-65 "Stop Bits", description de la touche 3-22 string data not allowed, message d'erreur 4-6 suffix not allowed, message d'erreur 4-5 suffix too long, message d'erreur 4-5 symboles 1-15 syntax error, message d'erreur 4-4 system error, messages d'erreur 4-9 "System/Inputs" carte du menu 3-7 description de la touche 3-20

# **T**

table d'étalonnage 2-20 éditer 2-22 sélection 2-21 table d'étalonnage de sonde éditer 2-22 sélectionner une table de données 2-21 utilisation 2-20 "Table Off On", description de la touche 3-25 tables de compensation de la réponse en fréquence editer 2-31 sélectionner 2-29 utiliser 2-29 "Tables", description de la touche 3-23 température, conditions à respecter 5-15 temps de stabilisation caractéristique 5-9 tension requise 1-17 tension secteur 5-14 tension secteur, caractéristiques requises 5-14 test de confiance 2-72 test du total de contrôle de la ROM 2-74 test. Voir autotest tests de limite, échecs 2-49 titre de l'écran 1-9 titre du menu 1-9 too many digits, message d'erreur 4-5 touches 1-5, 1-7, 3-3 touches de commande 3-3 touches de fonction 1-6, 1-9, 3-3 touches fléchées 1-7, 3-37 touches fléchées et à pictogramme, description 3- 37 trigger deadlock, message d'erreur 4-7 trigger ignored, message d'erreur 4-7

"TTL Inputs Off On", description de la touche 3-36 "TTL Output Off On", description de la touche 3- 16 "TTL Output", description de la touche 3-16 "Tx Break", description de la touche 3-33 "Tx Pacing", description de la touche 3-22

# **U**

"UART Config", description de la touche 3-31 undefined header, message d'erreur 4-5 unités 2-34 unités logarithmiques 2-34

### **V**

valeurs de mesures négatives 2-34 vente, bureaux 2-82 vérifications élémentaires 2-80 "Version", description de la touche 3-33 vitesses de mesure 5-6 voies, connecteurs des (option 002 ou 003) 1-17 voyants 3-38

# **W**

"W", description de la touche 3-12 watt, sélectionner l'unité 2-34 "Word Size", description de la touche 3-21

# **Z**

zéro définition de la dérive 5-12 dérive caractéristique des sondes 5-7 "Zero", description de la touche 3-35 zéro, régler 2-8 à l'aide des entrées TTL 2-13 "Zero/Cal" carte du menu 3-11 description de la touche 3-35 zero/cal, fonction de verrouillage 2-8